## Руководство по эксплуатации

Цифровой видеорегистратора на 16/9/4 каналов

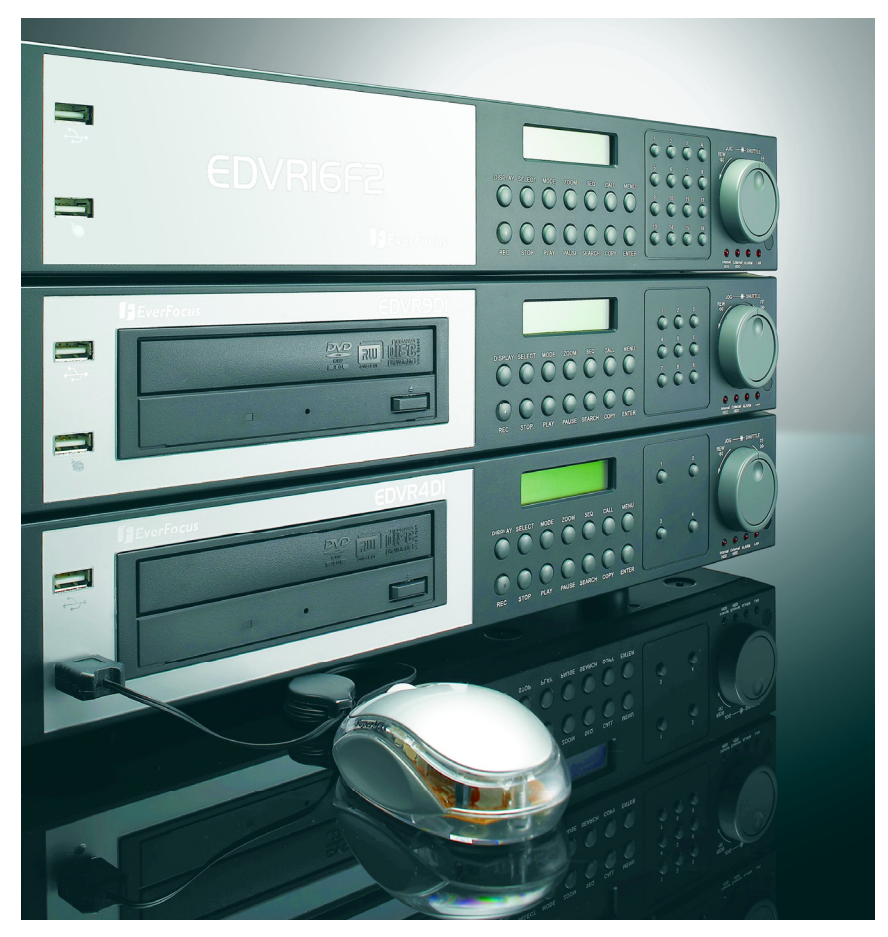

## **СЕРИЯ EDVR**

WWW.VIVA-TELECOM.RU

## СОДЕРЖАНИЕ

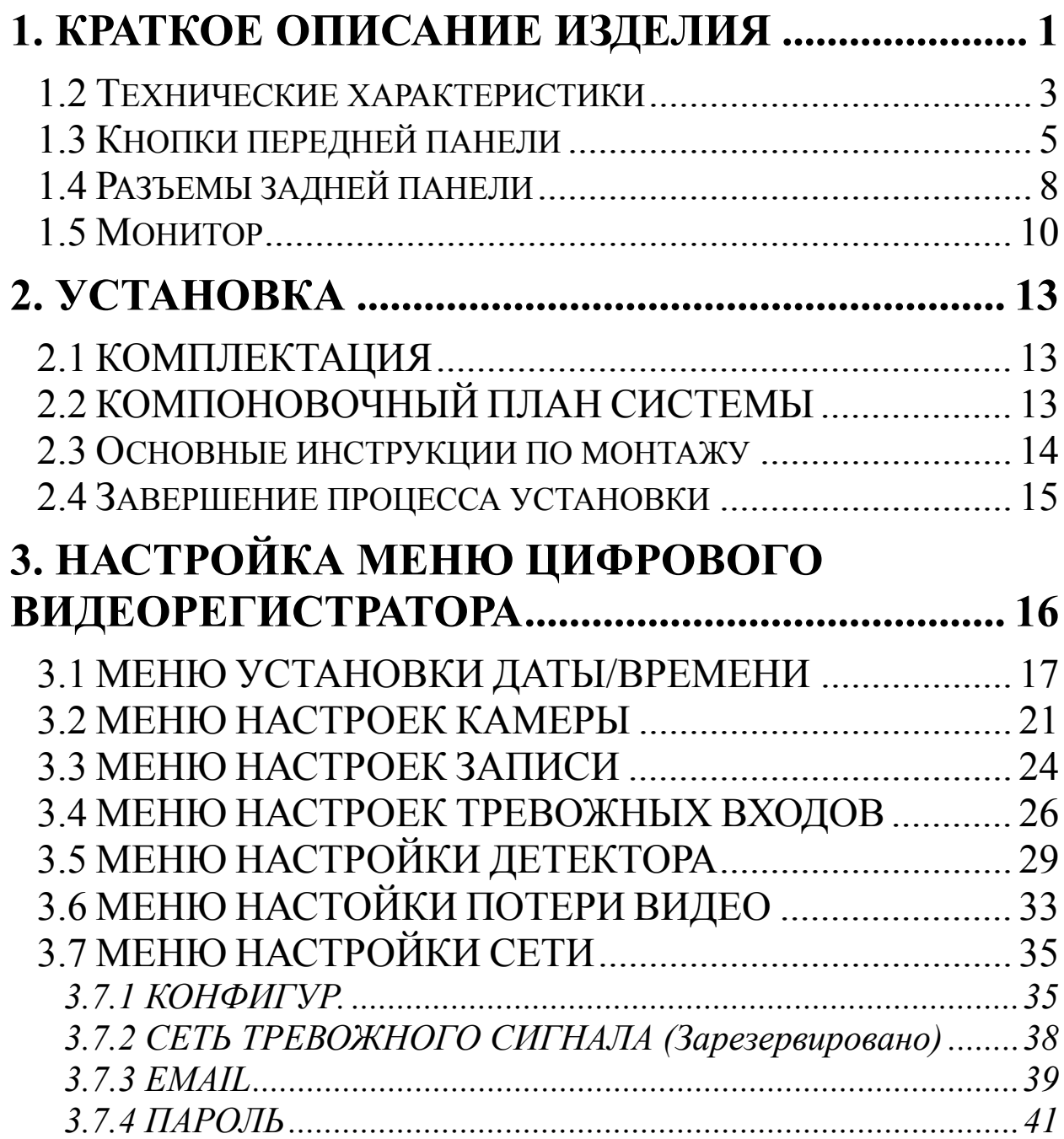

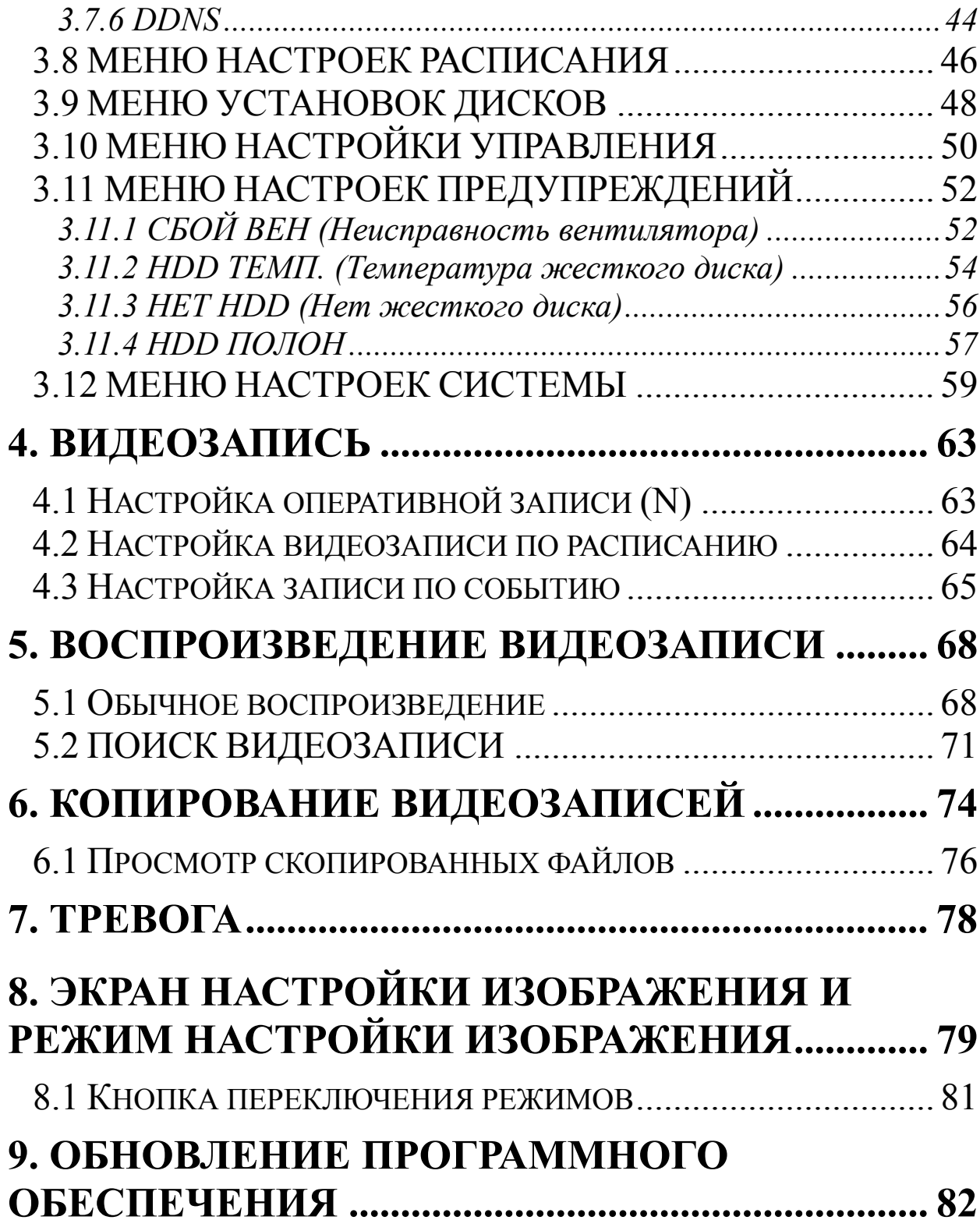

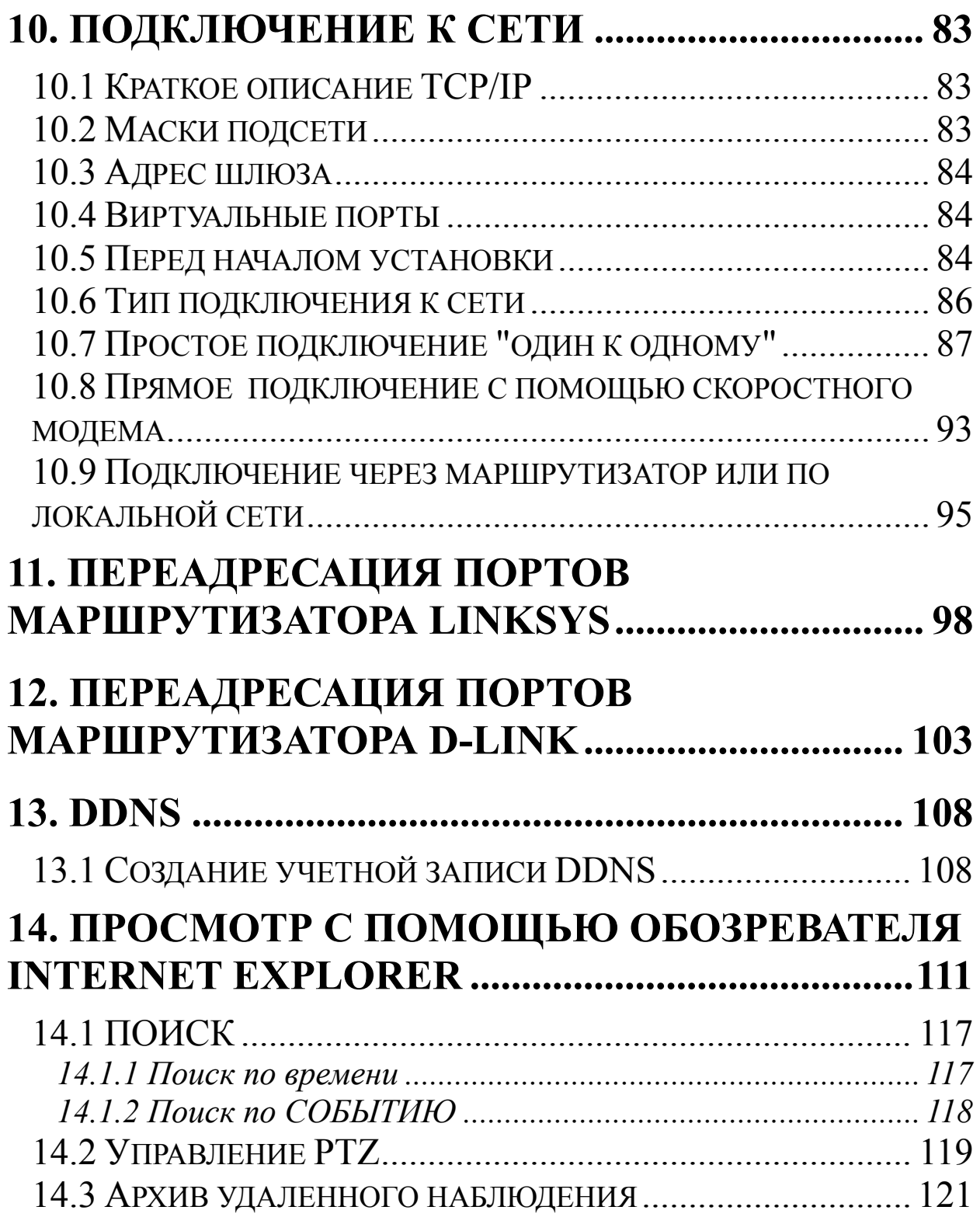

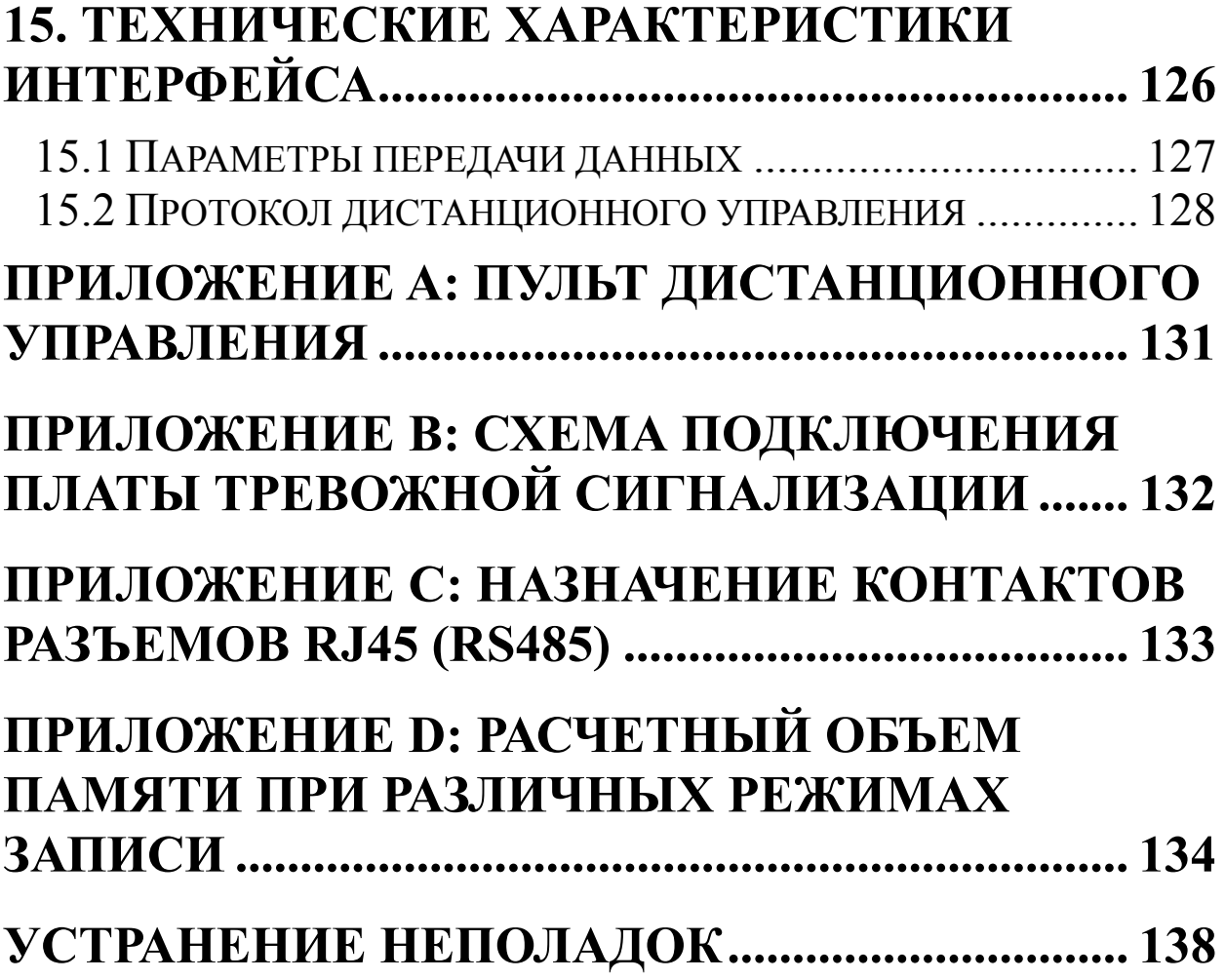

## **Правила техники безопасности**

## **ВНИМАНИЕ**

НЕ ВСКРЫВАЙТЕ КОРПУС УСТРОЙСТВА. ВНУТРИ УСТРОЙСТВА НЕТ ЭЛЕМЕНТОВ, ПРЕДНАЗНАЧЕННЫХ ДЛЯ ОБСЛУЖИВАНИЯ ПОЛЬЗОВАТЕЛЕМ.

### **ПРЕДУПРЕЖДЕНИЕ**

ЧТОБЫ УМЕНЬШИТЬ РИСК ВОЗНИКНОВЕНИЯ ПОЖАРА ИЛИ ПОРАЖЕНИЯ ЭЛЕКТРИЧЕСКИМ ТОКОМ, НЕ ПОДВЕРГАЙТЕ ПРИБОР ВОЗДЕЙСТВИЮ ДОЖДЯ ИЛИ ВЛАГИ.

#### **Примечание:**

Данное оборудование было проверено и признано удовлетворяющим ограничениям, предъявляемым к цифровым приборам класса В. Изменения или модификации, явно не утвержденные стороной, несущей ответственность за соответствие требованиям, могут повлечь за собой аннулирование права пользователя на эксплуатацию оборудования.

#### **Примечание:**

Это прибор класса А. В домашних условиях данный прибор может вызвать радиопомехи. В этом случае пользователю необходимо принять соответствующие меры.

#### **Уведомление:**

В данном руководстве приведена информация на момент публикации. Изготовитель оставляет за собой право вносить в изделие изменения и усовершенствования.

Все технические характеристики могут быть изменены без уведомления.

## **Меры предосторожности**

- Все работы по установке данного прибора должны выполнять квалифицированные специалисты по обслуживанию или по установке таких систем.
- Не закрывайте вентиляционные и другие отверстия на корпусе прибора..
- Не допускайте попадания металлических предметов внутрь прибора. Это может привести к выходу прибора из строя. Если подобное произошло, выключите питание и обратитесь к квалифицированным специалистам по обслуживанию.
- Не пытайтесь разобрать прибор. Во избежание поражения электрическим током не выкручивайте винты и не вскрывайте корпус. Внутри прибора нет элементов, предназначенных для обслуживания пользователем. Для технического обслуживания прибора обращайтесь к квалифицированным специалистам. Обращайтесь с прибором аккуратно. Не допускайте ударов и тряски прибора, это может вывести его из строя.
- Не допускайте попадания влаги внутрь прибора и не используйте его в помещениях с высокой влажностью. Если это случилось, примите соответствующие меры. Выключите питание и обратитесь к специалистам по обслуживанию. Влага может вывести прибор из строя или привести к поражению электрическим током.
- Не используйте для очистки корпуса прибора концентрированные или и абразивные моющие средства. Для удаления загрязнений используйте сухую ткань. Если загрязнение трудно удалить, аккуратно протрите прибор нейтральным моющим средством.
- Не перегружайте розетки и удлинители, это может стать причиной пожара или поражения электрическим током.
- Запрещается эксплуатировать прибор, если температура или влажность окружающей среды и характеристики источника питания не соответствуют указанным в руководстве. Не используйте прибор в помещениях с высокой температурой или влажностью. Допустимая температура эксплуатации цифрового видеорегистратора, предназначенного для использования в помещении, составляет от 0°С до +40°С при влажности не более 90%. Напряжение источника питания 100 – 240 В переменного тока.

### Меры предосторожности

- **Прочтите инструкцию** Все инструкции по технике безопасности и эксплуатации необходимо прочесть до начала эксплуатации прибора
- **Сохраните инструкции** Сохраните инструкции по технике безопасности и эксплуатации прибора для последующего использования.
- **Соблюдайте все меры предосторожности** Необходимо неукоснительно соблюдать все предостережения, нанесенные на корпус прибора и приведенные в инструкции по эксплуатации.
- **Соблюдайте инструкции** Необходимо соблюдать все инструкции по эксплуатации.
- **Очистка** Перед чисткой отсоедините шнур питания от сети. Не используйте жидкие или аэрозольные чистящие средства. Для очистки используйте влажную ткань.
- **Дополнительные приспособления** Не используйте дополнительные приспособления, не рекомендованные производителем изделия, так как это может быть опасно.
- **Вода и влажность** Не используйте прибор вблизи воды, например возле ванной, таза с водой, кухонной мойки или корыта для стирки, в сырых подвалах, возле бассейна, вне помещений без надлежащей защиты или в других местах с повышенной влажностью.
- **Техническое обслуживание** Не пытайтесь обслуживать прибор самостоятельно. Во избежание поражения электрическим током и других опасностей не вскрывайте корпус прибора. Обслуживание прибора должно выполняться квалифицированными техническими специалистами.
- **Защита шнура питания** Не прокладывайте шнуры питания там, где на них могут наступить либо зажать. Следите за состоянием шнура, вилок, розеток и мест выхода шнура из прибора.
- **Попадание внутрь различных предметов и жидкостей** —Запрещается помещать какие-либо предметы внутрь прибора через отверстия, так как они могут попасть на участки, находящиеся под напряжением, что может привести к короткому замыканию и в результате к возгоранию или поражению электрическим током. Не допускайте попадания жидкостей на прибор.

## Раздел

# 1

## 1. Краткое описание изделия

Цифровые видеорегистраторы EDVR4F1/EDVR4D1/EDVR9F1/EDVR9D1/EDVR16F1/ EDVR16D1/ EDVR16F2/EDVR16D2 - это первые полнофункциональные цифровые видеорегистраторы, разработанные специально для использования в сфере безопасности. Цифровые видеорегистраторы обеспечивают все возможности цифровой видеозаписи, просты в установке, и работают точно так же, как обычные видеомагнитофоны. Благодаря высокоэффективной технологии сжатия, а также великолепной четкости и детализации записанных изображений, цифровые видеорегистраторы наилучшим образом подходят для систем видеонаблюдения.

## 1.1 Основные функции

- **•** Режим Pentaplex пять основных функций: просмотр в реальном времени, запись, воспроизведение, архивация, удаленный просмотр
- Встроенный кодек MPEG4 с настройкой качества
- Композитный выход и выход VGA (не входит в комплект)
- z EDVR4F1/D1, EDVR9F1/D1, EDVR16F1/D1: переменная скорость записи до 120/100 кадров в секунду в системах NTSC/PAL
- $\bullet$  EDVR16F2/D2: переменная скорость записи до 240/200 кадров в секунду в системах NTSC/PAL
- Функция звукозаписи
- Каждая камера снабжена многозонным детектором движения (28\*22)
- z Интерфейс RS485 для подключения камер PTZ и/или клавишного пульта управления
- Встроенные часы реального времени и автоматическая синхронизация времени через Интернет с NTP-сервером
- Серия F (без DVD): до четырёх встроенных жестких дисков 3,5" с интерфейсом IDE
- z Серия D (с пишущим приводом DVD): до двух встроенных жестких дисков 3,5" с интерфейсом IDE
- Ethernet-интерфейс, обеспечивающий возможность удаленного просмотра и управления по сети
- Дисковый и кольцевой поворотные переключатели для покадрового просмотра, а также для ускоренного или замедленного просмотра
- Простая в использовании интуитивно-понятная передняя панель управления, дисковый и кольцевой поворотные переключатели, ИК-пульт дистанционного управления (не входит в комплект) и клавишный пульт управления (не входит в комплект)
- Экранные меню с поддержкой нескольких языков
- Просмотр изображений со всех камер в режиме реального времени
- z 2 порта USB 2.0. для архивирования
- **•** Возможность подключения внешнего пишущего привода DVD для архивирования
- Серия D (с DVD RW): встроенный пишущий привод DVD для экспорта видеоклипов
- z Функция "Водяной знак", позволяющая восстанавливать предыдущие настройки при отключения питания
- Порт USB 2.0 для экспорта видеоклипов с поддержкой USB-устройств с клавишным управлением
- Бесплатный доступ к серверу DDNS для работы с динамическими IP-адресами
- Функция диагностики системы, обеспечивающая передачу пользователю предупреждений о проблемах при работе с жестким диском или проблемах в системе в виде сообщений электронной почты или сигнала тревоги

## *1.2 Технические характеристики*

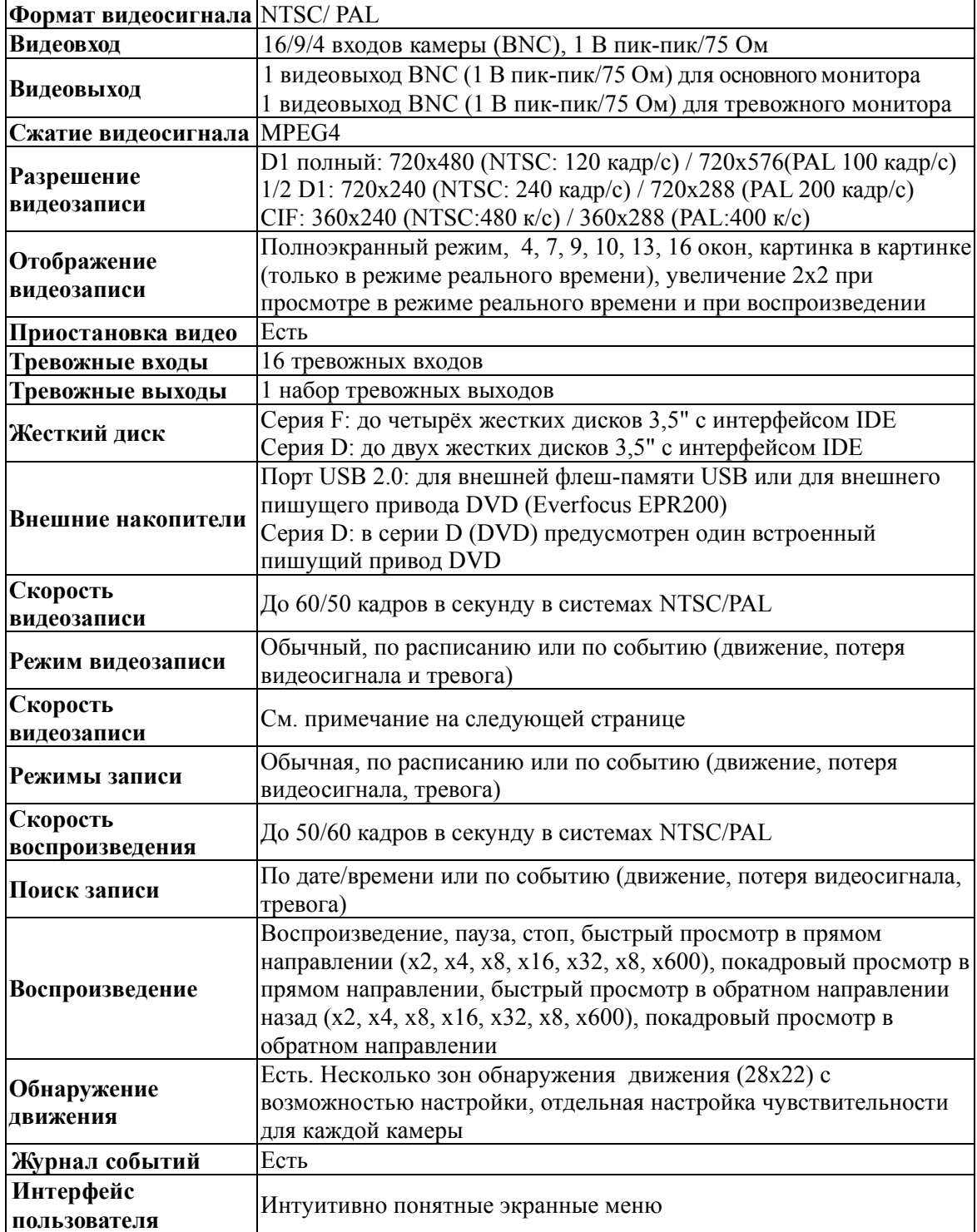

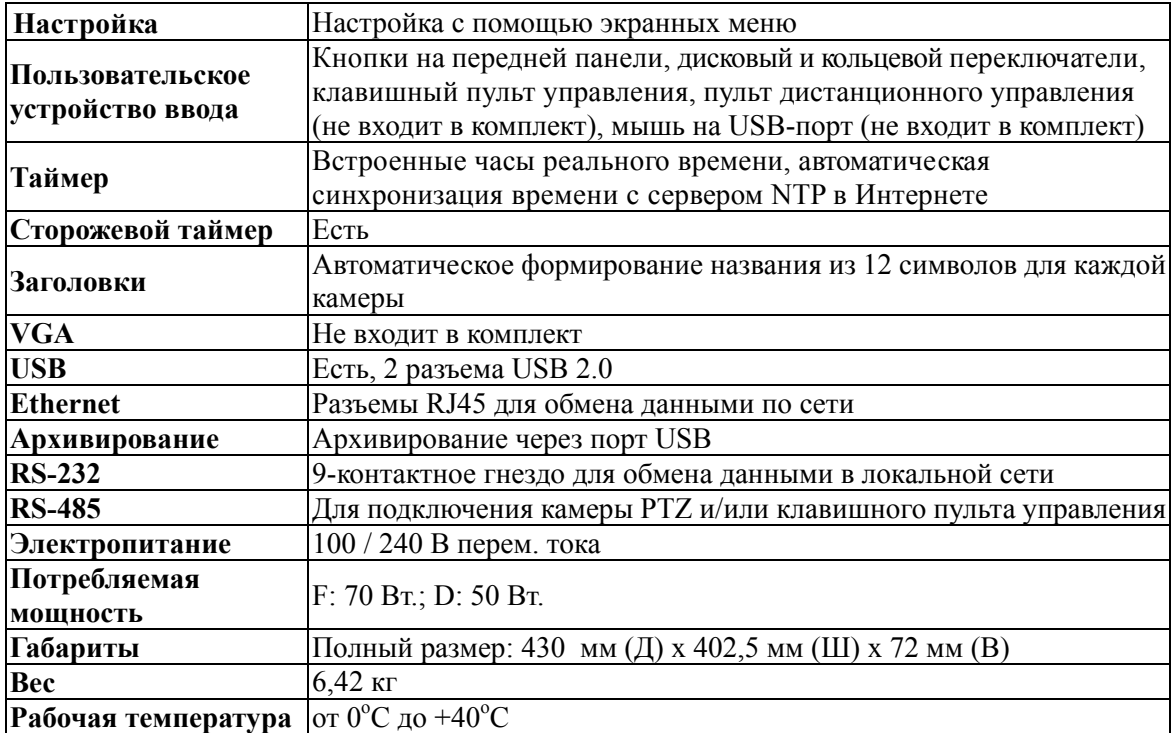

## \*\* ПРИМЕЧАНИ $E$ \*\*

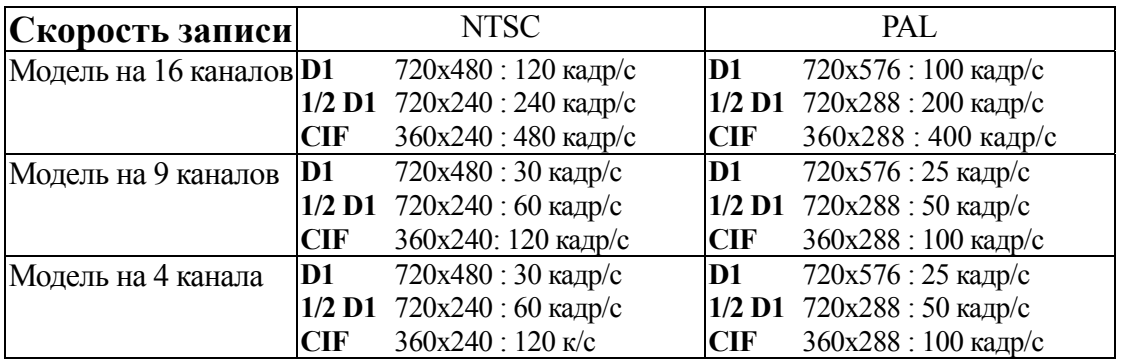

## *1.3 Кнопки передней панели*

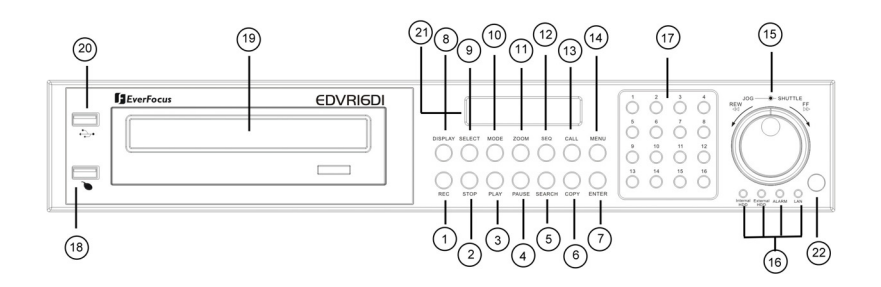

Кнопки:

- ○<sup>1</sup> **REC:** При нажатии этой кнопки начинается запись.
- ○<sup>2</sup> **STOP: п**ри нажатии этой кнопки прекращается запись и воспроизведение
- ○3 **PLAY:** воспроизведение
- ○4 **PAUSE:** при нажатии этой кнопки воспроизведение приостанавливается и на экране отображается стоп-кадр
- ○5 **SEARCH:** при нажатии этой кнопки открывается **МЕНЮ ПОИСКА**.
- ○6 **COPY:** при нажатии этой кнопки начинается копирование стоп-кадра в режиме **паузы** или видео потока через USB-порт
- ○7 **ENTER:** при нажатии этой кнопки выполняется соответствующая команда меню или переход на пункт подменю
- ○8 **DISPLAY:** эта кнопка предназначена для смены канала, отображаемого на экране, смены цвета канала (можно выбрать черный, красный, желтый, розовый, зеленый или белый) и отображения строки состояния

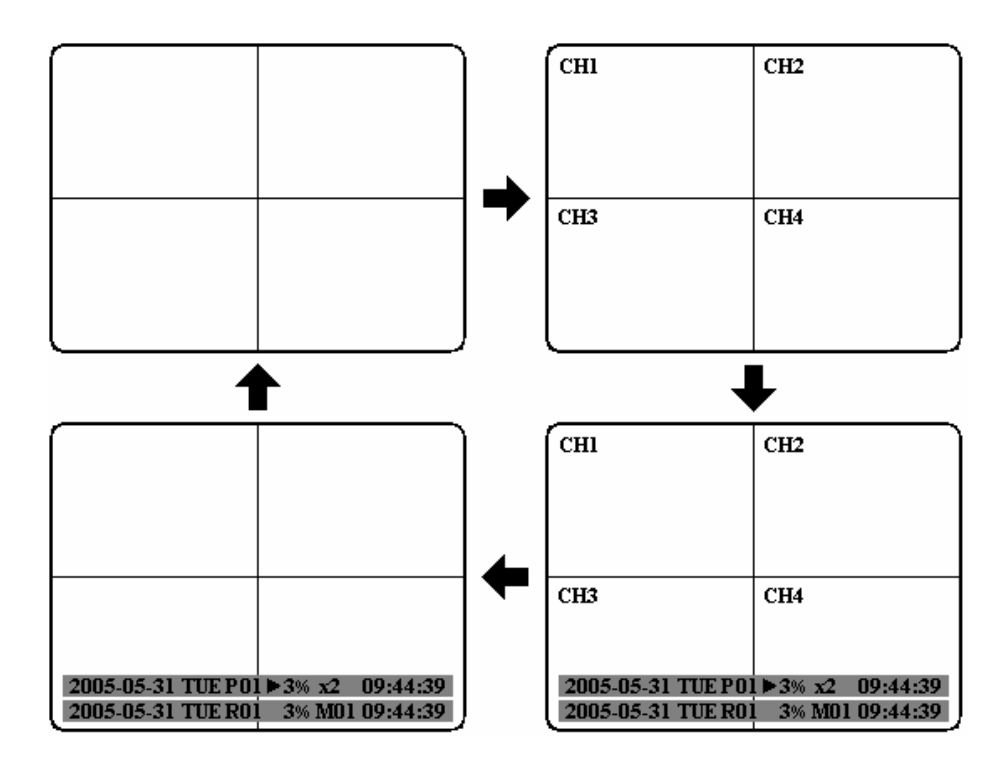

- ○9 **SELECT:** эта кнопка предназначена для выбора режима, выбора камеры для отображения на экране, настройки изображения и т.п.
- ○<sup>10</sup> **MODE:** переключение режимов отображения при выводе изображения в **реальном времени** и при **воспроизведении**: "картинка в картинке", 4, 7, 9, 10, 13 или 16 окон.
- ○<sup>11</sup> **ZOOM:** при нажатии этой кнопки можно просматривать изображение в увеличенном виде (только в полноэкранном режиме). Для использования этой кнопки нужно сначала перейти в полноэкранный режим (кнопка "**Full**"). На время просмотра изображения в увеличенном виде все остальные кнопки отключаются и включаются только при повторном нажатии кнопки "**ZOOM**" для выхода из этого режима.
- ○<sup>12</sup> **SEQ:** при нажатии этой кнопки выполняется переход в режим автоматической последовательной смены изображений.
- ○<sup>13</sup> **CALL:** эта кнопка предназначена для открытия и настройки **МЕНЮ ТРЕВ. МОНИТОРА.**
- ○14 **MENU:** эта кнопка предназначена для открытия **ГЛАВНОГО МЕНЮ НАСТРОЙКИ**.
- ○<sup>15</sup> **Дисковый и кольцевой поворотные переключатели:**

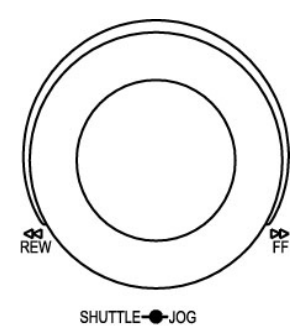

**переключатель** для быстрой перемотки изображения вперед или назад.

**Кольцевой переключатель:** 

В режиме **паузы** вращение **кольцевого переключателя** приводит к замедленной перемотке изображения вперед или назад.

в режиме **воспроизведения** вращайте **кольцевой**

В режиме **поиска** вращайте **кольцевой**

**переключатель** для переключения страниц.

**Дисковый переключатель:** 

В режиме **паузы** вращайте **дисковый переключатель** для быстрой перемотки изображения вперед или назад. В режиме **меню** при помощи дискового переключателя можно изменять настройки меню и значения подпунктов.

- ○<sup>16</sup> **Системные светодиодные индикаторы**: индикаторы активного **жесткого диска**, **ТРЕВОГА** и подключения к **локальной сети**.
- ○<sup>17</sup> **Кнопки переключения каналов (1-16):** для вывода изображения с какой-либо камеры в полноэкранном режиме нажмите кнопку канала (**CH1 - CH16**) – на экране будет показано только изображение с соответствующей камеры.
- ○<sup>18</sup> **Mouse:** для подключения мыши.
- ○<sup>19</sup> Привод **DVD-RW**: пишущий привод **DVD** (только в серии D.
- ○<sup>20</sup> Разъем **USB:** к USB-порту можно подключать устройства для сохранения архива файлов.
- ○<sup>21</sup> **ЖК-панель:** для отображения даты и времени, другой системной информации
- ○<sup>22</sup> **Пульт дистанционного управления (ПДУ):** пульт дистанционного управления с ИК-приемником.

## *1.4 Разъемы задней панели*

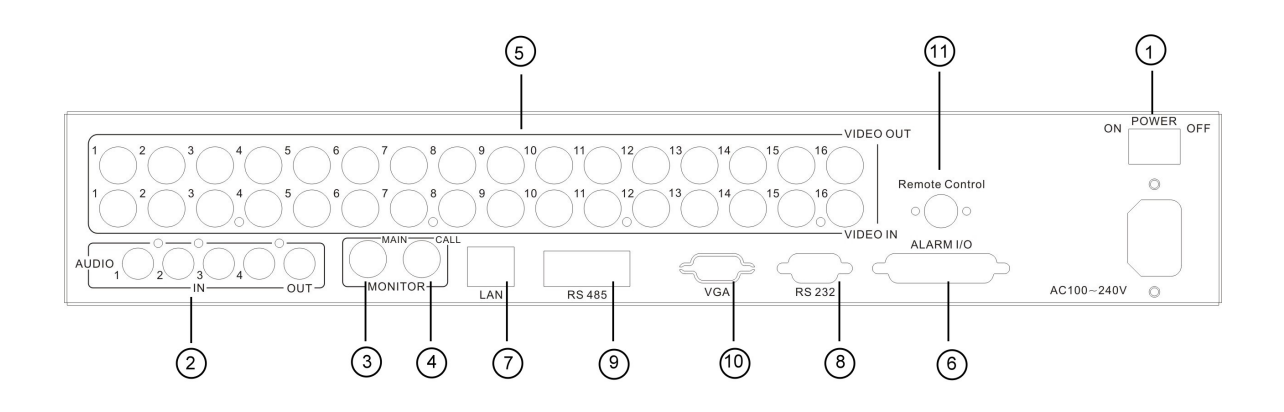

## **POWER (питание)**

- ○<sup>1</sup> **Вилка шнура питания:** для подключения к электрической сети 100 ~ 240 В.
- ○<sup>2</sup> **Аудиовход:** аудиовходы 1 4 для записи, для включения в **МЕНЮ НАСТРОЙКИ ЗАПИСИ** нужно установить значение "**YES**" (Да) или "**NO**" (Нет)**. Аудиовыход:** для подключения к аудиовходу монитора или другому устройству.

#### **MONITOR (монитор)**

- ○<sup>3</sup> **ОСНОВНОЙ МОНИТОР:** разъем для подключения основного монитора. Для просмотра можно выбирать различные режимы.
- ○<sup>4</sup> **ТРЕВОЖНЫЙ МОНИТОР:** разъем для подключения тревожного монитора. На этом мониторе возможен просмотр только в полноэкранном режиме.

## **VIDEO IN (видеовход)**

**Для 16 каналов:**

○<sup>5</sup> **VIDEO OUT (1-16):** видеовыходы с разъемами BNC. **VIDEO IN (1-16):** видеовходы с разъемами BNC.

**Для 9 каналов: VIDEO OUT (1-9):** видеовыходы с разъемами BNC. **VIDEO IN (1-9):** видеовходы с разъемами BNC.

**Для 4 каналов:** 

**VIDEO OUT (1-4):** видеовыходы с разъемами BNC для циклического просмотра видео. **VIDEO IN (1-4):** видеовходы с разъемами BNC.

## **ALARM INPUT/OUTPUT (тревожный вход/выход)**

○<sup>6</sup> **ALM-INPUT:** Вход сигналов тревожного датчика, который может быть нормально закрытым или нормально открытым.

В **МЕНЮ НАСТРОЕК ТРЕВОЖНЫХ ВХОДОВ** тревожный вход можно настроить как нормально открытый (**Н.О.**) или нормально закрытый (**Н.З.**)**.** В случае тревоги автоматически начнется тревожная запись

**ALM-OUTPUT:** встроенное 3-х позиционное реле - **ALM-COM** (Общий), **ALM-NO**  (Нормально открытый) и **ALM-NC** (Нормально закрытый) для внешнего использования. **Примечание:** Сведения о других функциях тревожных входов/выходов см. в **ПРИЛОЖЕНИИ C**.

## **LAN (ЛВС)**

○<sup>7</sup> **Разъем ЛВС:** Разъем RJ-45 для подключения к локальной сети.

**RS232** 

○<sup>8</sup> **Разъем RS232:** 9-контактный разъем D-Sub для подключения ПДУ к порту RS232.

**RS485**

○<sup>9</sup> **Разъем RS485:** Разъем RJ 45 для каскадного подключения нескольких цифровых видеорегистраторов.

**VGA** (в комплект не входит)

○<sup>10</sup> **VGA:** Для подсоединения к монитору с VGA входом.

**Remote Control (Пульт дистанционного управления)** (В комплект не входит)

○<sup>11</sup> **Пульт дистанционного управления (ПДУ):** разъем для подключения ИК-пульта дистанционного управления через удлинительный кабель с ИК-приемником.

## *1.5 Монитор*

Данные о состоянии видеокамер или прибора выводятся на экран и размещаются в различных частях экрана.

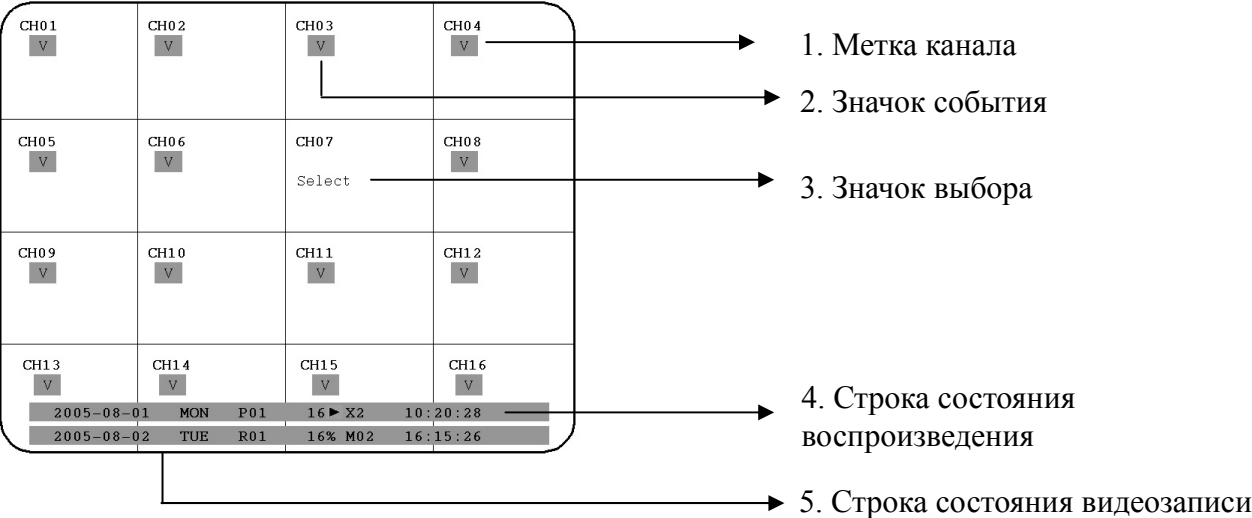

- ○<sup>1</sup> **Метка канала:** Наименование канала, отображаемого в окне.
- ○<sup>2</sup> **Значок события:** Маленькие значки с заглавной буквой на красном фоне для обозначения событий в каждом окне. Всего используется 6 сигналов:

Тревога. В том месте, где находится видеокамера, сработала сигнализация. Чтобы посмотреть изображение, зафиксированное камерой в месте события, необходимо указать эту камеру в пункте **АКТИВИРОВАТЬ КАМЕРУ** в **МЕНЮ НАСТРОЕК ТРЕВОЖНЫХ ВХОДОВ**. **A** 

Движение. Это событие отображается только в том случае, если для данной видеокамеры в **МЕНЮ НАСТРОЙКИ ДЕТЕКТОРА** в пункте **ДЕТЕКТОР** задано значение "Активен", и при этом видеокамера зафиксировала движение. **M** 

Потеря видеосигнала. Это событие отображается только в том случае, если для данной видеокамеры в **МЕНЮ НАСТРОЙКИ ПОТЕРИ ВИДЕО** в пункте **ПОТЕРЯ ВИДЕОСИГНАЛА** задано значение "Активен", и при этом потерян видеосигнал камеры. **V** 

Значок режима последовательного переключения изображений. Этот значок отображается, когда окно работает в режиме последовательного переключения изображений. Окно, в котором выполняется последовательное переключение изображений, отмечено значком "\*". В этом окне зафиксировано последнее изображение серии. **S** 

Когда начинается последовательное переключение изображений, то вместо значка "\*" появляется значок **S** 

**Примечание:** режим последовательного переключения в 16-оконном режиме не доступен.

Индикатор температуры. Отображается при перегреве жесткого диска. Максимально допустимая температура устанавливается в пункте **HDD ТЕМП**. в **МЕНЮ НАСТРОЕК ПРЕДУПРЕЖДЕНИЙ**. **T** 

Индикатор неисправности вентилятора. Отображается при нарушении нормальной работы вентилятора. **F** 

○<sup>3</sup> **Значок выбора:** Чтобы в режиме реального времени назначить окну видеокамеру, нужно нажать кнопку **SELECT**. C помощью **дискового переключателя** можно передвинуть значок выбора к тому окну, где нужно сменить камеру, а затем нажать кнопку выбора канала на панели каналов, чтобы переместить камеру.

○4 **Строка состояния воспроизведения:** в режиме воспроизведения на экран выводится строка состояния воспроизведения, если пользователь разрешит ее отображение (см. раздел "**Кнопки передней панели**", пункт 8, описание кнопки **DISPLAY**). В строке состояния отображается **дата видеозаписи**, **время видеозаписи** и **состояние воспроизведения**.

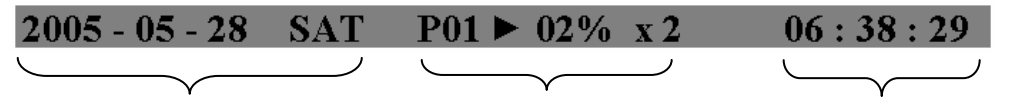

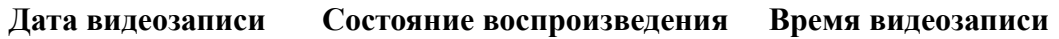

- 1. **Дата видеозаписи:** дата, когда была сделана воспроизводимая видеозапись.
- 2. **Состояние воспроизведения:** режим паузы, скорость воспроизведения, а также скорость воспроизведения в обратном направлении.

"**ПАУЗА**" означает, что воспроизведение приостановлено.

"**>**" означает воспроизведение при обычной скорости;

"**<**" означает воспроизведение в обратном направлении при обычной скорости;

"**>> x N**" означает, что скорость воспроизведения увеличена в N раз;

"**<< x N**" означает, что скорость воспроизведения в обратном направлении увеличена в N раз.

- 3. **Время видеозаписи:** время, когда была сделана воспроизводимая видеозапись. Формат отображения времени устанавливается в **МЕНЮ УСТАНОВКИ ДАТЫ/ВРЕМЕНИ.**
- ○<sup>5</sup> **Строка состояния видеозаписи:** в режиме видеозаписи на экран выводится строка состояния видеозаписи, если пользователь разрешит ее отображение (см. раздел 1.3. "**Кнопки передней панели**", пункт 8, описание кнопки **DISPLAY**).В строке состояния отображается текущая дата, состояние записи (% места, использованного для записи) и текущее время.

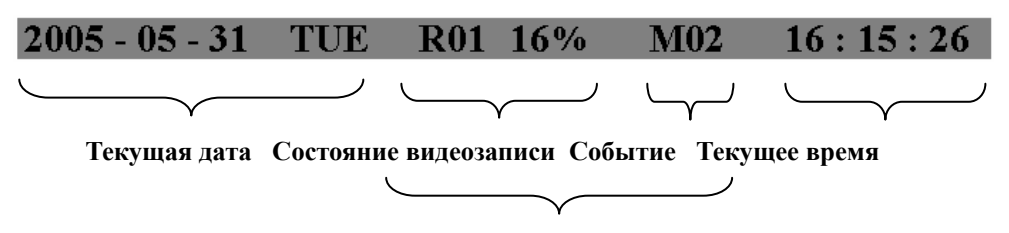

**Состояние жесткого диска/Вентилятора**

- 1. **Текущая дата:** текущая дата, заданная в **МЕНЮ УСТАНОВКИ ДАТЫ/ВРЕМЕНИ**.
- 2. **Состояние видеозаписи:** отображается метка REC и номер жесткого диска, на который производится запись. "**REC**" означает, что прибор выполняет видеозапись. "**R01**" – это номер жесткого диска, на который производится запись. Данная модель оснащена двумя жесткими дисками.
- 3. **Событие**: последнее зафиксированное событие.
- 4. **Текущее время:** текущее время, заданное в **МЕНЮ УСТАНОВКИ ДАТЫ/ВРЕМЕНИ.**
- 5. **Состояние жесткого диска / вентилятора: "Нет диска"** означает, что диск не установлен или не обнаружен. **"Нет вентилятора"** означает, что вентилятор охлаждения не работает.

Раздел

## 2. Установка

**Установка прибора, описанная в этом разделе, должна проводиться квалифицированным специалистом по обслуживанию или по установке устройств данного типа.** 

## *2.1 КОМПЛЕКТАЦИЯ*

Перед установкой проверьте наличие принадлежностей.

## *2.2 КОМПОНОВОЧНЫЙ ПЛАН СИСТЕМЫ*

На следующем рисунке показана схема подключений системы. **Примечание:** монитор и видеокамера приобретаются отдельно.

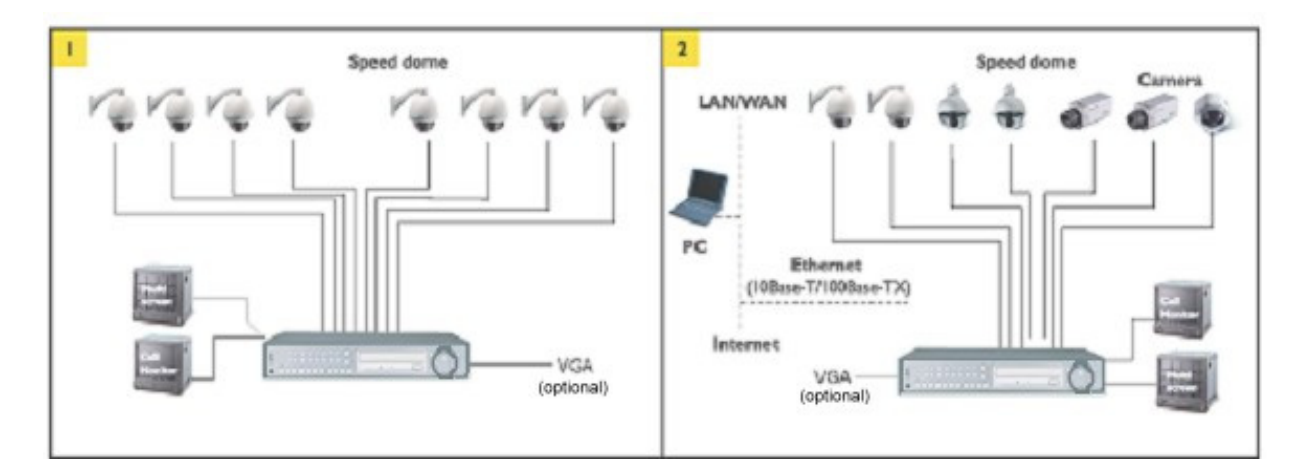

Рисунок 2.1

## *2.3 Основные инструкции по монтажу*

- ¾ **Питание:** Подключите источник питания или адаптер питания к розетке.
- ¾ **Камеры:** Подключите видеовыходы каждой видеокамеры к видеовходу цифрового видеорегистратора, как показано на рис. 2.1.
	- *Примечание: Для того, чтобы система автоматически определила видеостандарт и начала работать, необходимо подключить к ней хотя бы одну камеру.*
	- ¾ **Аудиовход:** Аудиовыход камеры или микрофон подключаются к разъёму аудиовхода на задней панели.
	- ¾ **Аудиовыход:** Подключите динамик или другое аудиоустройство к разъёму аудиовыхода на задней панели цифрового видеорегистратора.
	- ¾ **Ethernet:** Информацию с цифрового регистратора можно просматривать в ПК через сеть, подключив к сетевому входу Ethernet-кабель с разъемами RJ45.
	- ¾ **RS232:** Цифровым видеорегистратором можно управлять с ПК через интерфейс RS232.
	- ¾ **RS485:** Цифровым видеорегистратором можно управлять с кнопочного пульта управления EKB500 через интерфейс RS485.
	- *Примечание: Для этого должен использоваться последовательный кабель.*
	- ¾ **Основной монитор:** Подключите основной монитор к выходному разъему для передачи сигнала на основной монитор на задней панели. На основной монитор выводится видеоизображение в реальном времени или видеозапись с любой выбранной камеры в любом доступном формате.
	- *Примечание: Подключение основного монитора дает возможность изменять настройки, вызывать меню или воспроизводить видеозапись с помощью прибора.*
	- ¾ **Тревожный монитор:** Подключите тревожный монитор к выходному разъему тревожного монитора на задней панели. На тревожный монитор в реальном времени выводится изображение с выбранных видеокамер в полноэкранном режиме.
	- *Примечание: На тревожный монитор нельзя одновременно выводить полноэкранное изображение с нескольких видеокамер, а только с одной камеры.*

## *2.4 Завершение процесса установки*

После завершения монтажа и установки жесткого диска цифровой видеорегистратор готов к включению. Подключите его к заранее установленному источнику питания. Если напряжение соответствует норме, загорится ИНДИКАТОР ПИТАНИЯ. После этого можно переходить к настройке параметров в меню цифрового видеорегистратора.

Раздел

# 3

## 3. Настройка меню цифрового видеорегистратора

Прежде чем переходить к настройке видеорегистратора, необходимо внимательно прочитать первые два раздела данного руководства. После этого можно приступать к настройке цифрового видеорегистратора. В этом разделе содержится подробное описание меню цифрового видеорегистратора и процедуры его настройки для конкретного применения. Чтобы начать настройку, нажмите кнопку **MENU**. Главное меню содержит 12 страниц настроек параметров, описанных ниже.

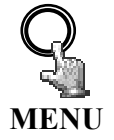

Нажмите кнопку **MENU**, чтобы войти в **ГЛАВНОЕ МЕНЮ**. Нажмите кнопку **MENU** для выхода из текущего меню и возврата к предыдущему.

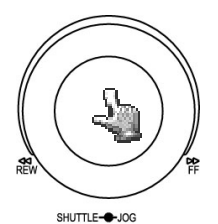

Чтобы изменить значение параметров меню, вращайте **дисковый переключатель** по часовой стрелке или против часовой стрелки, . Нажмите кнопку **ENTER**, чтобы перейти к следующему пункту меню, для перехода к последнему пункту в настроек меню, нажмите кнопку **CALL**.

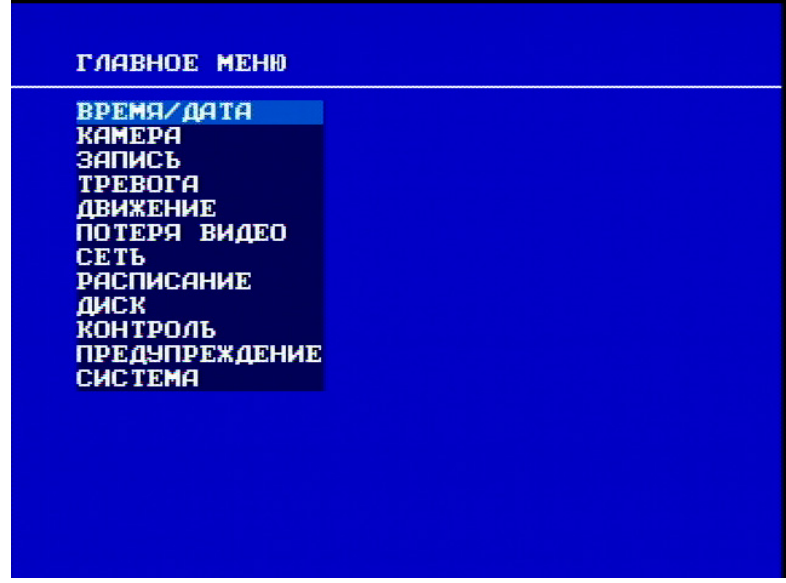

Рисунок 3.1

## *3.1 МЕНЮ УСТАНОВКИ ДАТЫ/ВРЕМЕНИ*

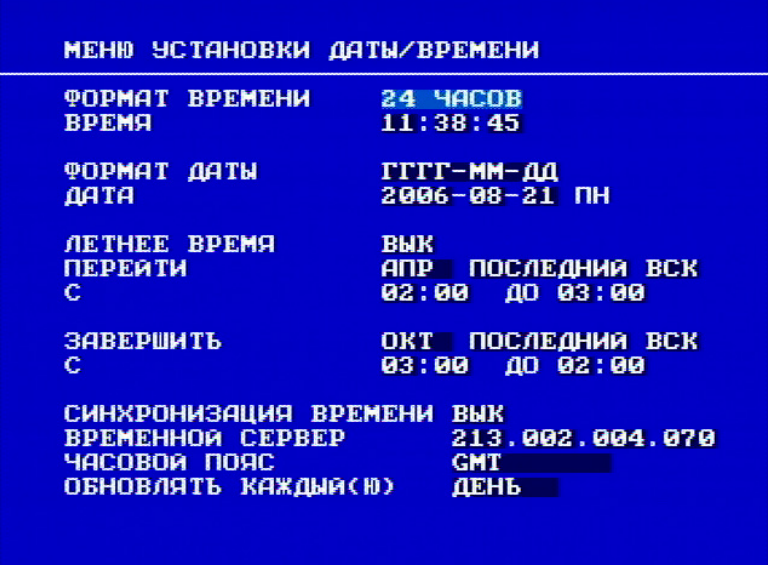

Рисунок 3.2

На рисунке 3.2 представлен снимок экрана **МЕНЮ УСТАНОВКИ ДАТЫ/ВРЕМЕНИ**. Данное меню используется для установки правильного времени и даты вашего региона. Вы можете установить летнее время, а также синхронизировать его с Интернет-сервером времени. **В МЕНЮ УСТАНОВКИ ДАТЫ/ВРЕМЕНИ** определены перечисленные ниже параметры:

- ¾ **ФОРМАТ ВРЕМЕНИ:** В этом поле задается формат времени цифрового видеорегистратора. Можно выбрать два формата времени: **12 ЧАСОВ** и **24 ЧАСА**.
- ¾ **ВРЕМЯ:** В этом поле отображается текущее время цифрового видеорегистратора. Изменить данный параметр можно с помощью дискового переключателя. Для подтверждения выбора нажмите кнопку ENTER.

Время отображается следующим образом:

Часы: 00 – 23: Минуты: 00 – 59: Секунды: 00 – 59 (от 1 – 12, если выбран 12-часовый ФОРМАТ ВРЕМЕНИ)

- ¾ **ФОРМАТ ДАТЫ:** В этом поле задается формат даты цифрового видеорегистратора. Изменить данный параметр можно с помощью дискового переключателя. Для подтверждения выбора нажмите кнопку ENTER. Можно выбрать один из трех форматов: **ГГГГ-ММ-ДД**, **ММ-ДД-ГГГГ** и **ДД-ММ-ГГГГ**.
- ¾ **ДАТА:** В этом поле задается дата цифрового видеорегистратора. Для изменения даты цифрового видеорегистратора используйте **дисковый**

**переключатель** цифрового видеорегистратора. Для подтверждения выбора нажмите кнопку ENTER. Пользователь может установить три формата **ГГГГ-ММ-ДД**, **ММ-ДД-ГГГГ** и **ДД-ММ-ГГГГ**.

Дата отображается следующим образом:

Год: 2000–2037 / Месяц: 01–12 / Дата: 01–31 (день недели)

- ¾ **ЛЕТНЕЕ ВРЕМЯ:** В этом поле задается переход летнее время для цифрового видеорегистратора. Изменить данный параметр можно с помощью **дискового** переключателя. Для подтверждения выбора нажмите кнопку ENTER. Чтобы включить/выключить функцию перехода на летнее время, выберите "**ВКЛ**." или "**ВЫК."**. Чтобы выбрать часовой пояс для перехода на летнее время, сначала нужно отключить функцию перехода на летнее время. Включите функцию перехода на летнее время после установки часового пояса.
- ¾ **ПЕРЕЙТИ:** установка времени начала перехода на летнее время.

**Установка месяца начала перехода на летнее время:** установите месяц начала перехода на летнее время с помощью дискового переключателя.

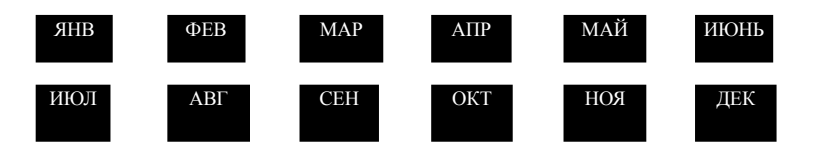

**Установка недели начала перехода на летнее время:** установить неделю начала перехода на летнее время можно с помощью дискового переключателя.

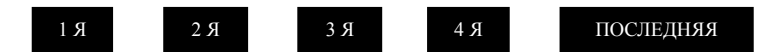

**Установка даты начала перехода на летнее время:** установить неделю начала перехода на летнее время можно с помощью дискового переключателя.

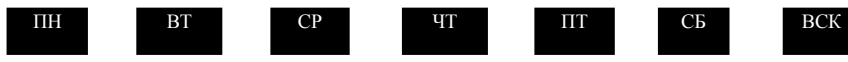

**Установка времени перехода на летнее время:** для установки периода летнего времени – "**C**" и "**ДО**".

¾ **ЗАВЕРШИТЬ:** для установки времени окончания летнего времени

**Установка месяца окончания летнего времени:** установить месяц окончания летнего времени можно с помощью дискового переключателя.

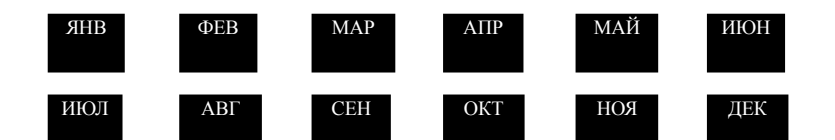

**Установка недели окончания летнего времени:** установить неделю окончания летнего времени можно с помощью дискового переключателя.

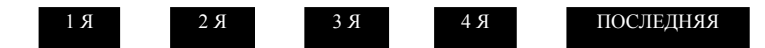

**Установка даты окончания летнего времени:** установить дату окончания летнего времени можно с помощью дискового переключателя.

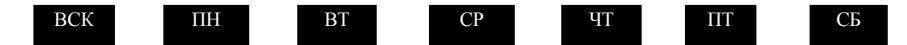

**Установка времени окончания летнего времени:** для установки времени окончания летнего времени "**С**" и "**ДО**".

- ¾ **СИНХРОНИЗАЦИЯ ВРЕМЕНИ:** Выберите "**ВКЛ**" или "**ВЫК**", чтобы включить/выключить синхронизацию времени, что позволит узнавать точное время автоматически при подсоединении сети. Изменить данный параметр можно с помощью дискового переключателя. Для подтверждения выбора нажмите кнопку ENTER.
- ¾ **ВРЕМЕННОЙ СЕРВЕР:** Пользователь может задать адрес сервера времени, чтобы при подключении сети можно было выполнить синхронизации времени. Для проверки IP-адреса NTP-сервера, выполните следующие действия:
	- 1. Для поиска IP-адреса NTP-сервера подключите ПК к Интернету.
	- 2. Нажмите кнопку "Пуск", выберите пункт "Выполнить", введите "Command" и нажмите "OK"

В окне DOS наберите C:\Ping Pool.NTP.ORG, чтобы выяснить IP-адрес NTP-сервера.

| Command Prompt                                                                                                    |  |
|----------------------------------------------------------------------------------------------------|--|
| C:\>ping pool.ntp.org                                                                                                    |  |
| Pinging pool.ntp.org [209.126.142.251] with 32 bytes of data:                                                                                                    |  |
| Reply from 209.126.142.251: bytes=32 time=203ms TTL=47<br>Reply from 209.126.142.251: bytes=32 time=203ms TTL=47<br> Reply from 209.126.142.251: bytes=32 time=203ms TTL=47<br>Reply from 209.126.142.251: bytes=32 time=203ms TTL=47 |  |
| Ping statistics for 209.126.142.251:<br>Packets: Sent = 4, Received = 4, Lost = 0 $(0x \text{ loss})$ ,<br>Approximate round trip times in milli-seconds:<br>Minimum = $203ms$ , Maximum = $203ms$ , Average = $203ms$                |  |
| C:ヽ>_                                                                                                    |  |
|                                                                                                    |  |
|                                                                                                    |  |
|                                                                                                    |  |
|                                                                                                    |  |

Рисунок 3.3

¾ **ЧАСОВОЙ ПОЯС:** Пользователь может задать часовой пояс, чтобы при подключении к сети можно было выполнить синхронизацию времени.

Атлантическое летнее время минус 3 часа от GMT Атлантическое поясное время минус 4 часа от GMT Восточное летнее время минус 4 часа от GMT Восточное поясное время минус 5 часов от GMT Центральное летнее время минус 5 часов от GMT Центральное поясное время минус 6 часов от GMT Горное летнее время минус 6 часов от GMT Горное поясное время минус 7 часов от GMT Тихоокеанское летнее время минус 7 часов от GMT Тихоокеанское поясное время минус 8 часов от GMT Летнее время Аляски минус 8 часов от GMT Поясное время Аляски минус 9 часов от GMT Гавайско-алеутское летнее время минус 9 часов от GMT Гавайско-алеутское поясное время минус 10 часов от GMT

#### ¾ **ВРЕМЯ ОБНОВЛЕНИЯ:** выбрав функцию **СИНХРОНИЗАЦИЯ ВРЕМЕНИ**, пользователь может выбрать частоту синхронизации:

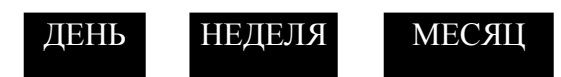

## *3.2 МЕНЮ НАСТРОЕК КАМЕРЫ*

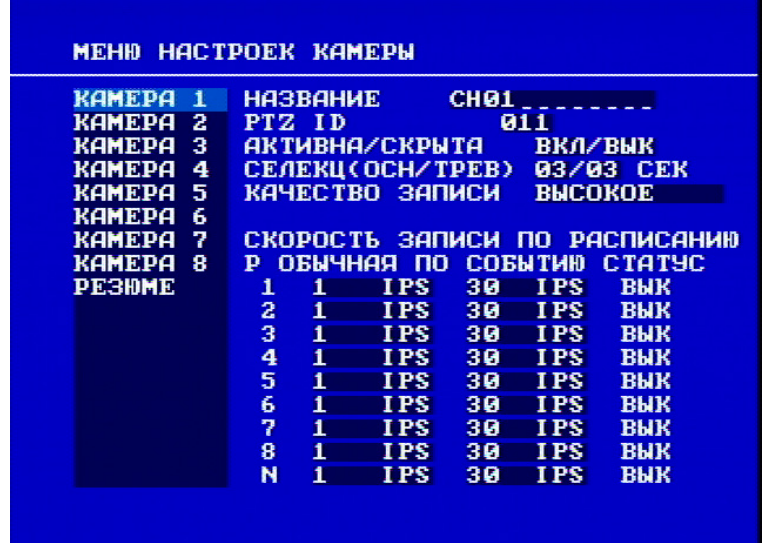

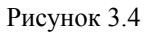

На рисунке 3.4 представлен снимок экрана **МЕНЮ НАСТРОЕК КАМЕРЫ**. В данном меню содержатся параметры скорости записи камеры, заголовков камер, идентификации параметров панорамирования, угла камеры и трансфокатора (PTZ), режимов преобразования и качества записи. В **МЕНЮ НАСТРОЕК КАМЕРЫ** задаются параметры, перечисленные ниже:

> ¾ **НАЗВАНИЕ:** Функция установки названия позволяет называть экран с изображением с каждой камеры. Для каждого канала можно задать название длиной до 12 символов. Изменить данный параметр можно с помощью дискового переключателя. Для подтверждения выбора нажмите кнопку ENTER. Можно использовать такие буквенно-цифровых символов:

0,1,2,3,4,5,6,7,8,9,

A,B,C,D,E,F,G,H,I,J,K,L,M,N,O,P,Q,R,S,T,U,V,W,X,Y,Z,

( )  $, +$  - / и пробел.

- ¾ **PTZ ID:** установите идентификатор или адрес PTZ в диапазоне от 001 до 255 или установите ВЫК. Значение по умолчанию - 10+N, где N – номер камеры. Данный идентификатор должен совпадать с идентификатором, установленным на dip-переключателе PTZ. Изменить данный параметр можно с помощью дискового переключателя. Для подтверждения выбора нажмите кнопку ENTER.
- ¾ **АКТИВНА/СКРЫТА:** При установке камеры выберите "ВКЛ" чтобы включить камеру, или "ВЫК", чтобы выключить ее. Перед изменением пункта **АКТИВНА/СКРЫТА** убедитесь, что запись прекращена. Чтобы использовать

все преимущества ресурса записи, установите для портов неустановленной камеры значение "ВЫК". Выберите "ВКЛ", чтобы скрыть камеру и отключить отображение в реальном времени. При этом видеозапись выполняется, и ее сможет посмотреть пользователь, имеющий необходимые полномочия. Изображение со скрытых каналов не будет отображаться в режиме последовательного переключения изображений. Изменить данный параметр можно с помощью дискового переключателя. Для подтверждения выбора нажмите кнопку ENTER.

- ¾ **СЕЛЕКЦ (ОСН/ТРЕВ):** установка периода обновления для режима последовательного отображения. Изменить данный параметр можно с помощью дискового переключателя. Для подтверждения выбора нажмите кнопку ENTER.
- ¾ **КАЧЕСТВО ЗАПИСИ:** выберите качество изображения для записи. Можно отдельно установить качество обычной записи и качество записи по событию. Пользователь может выбрать один из шести уровней качества. Чем выше уровень качества, тем больше нужно места на диске. Изменить данный параметр можно с помощью дискового переключателя. Для подтверждения выбора нажмите кнопку ENTER. Далее приведен расчетный объем дискового пространства, необходимый для записи одной секунды видео:

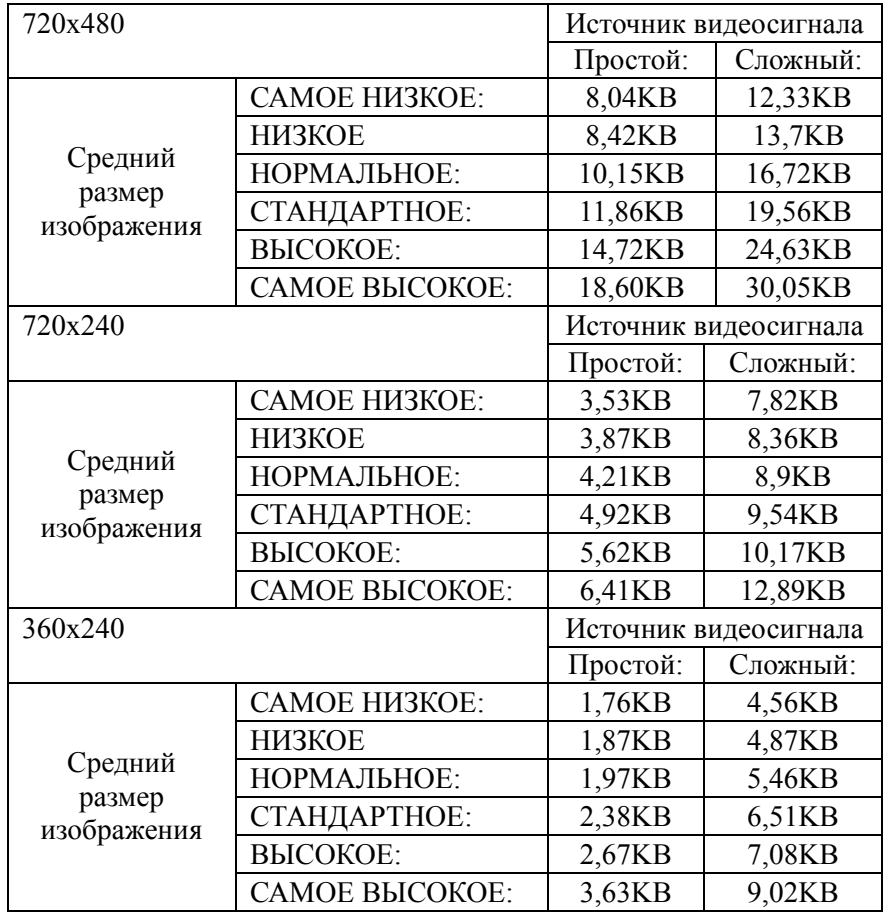

**Примечание: Поскольку коэффициент сжатия файлов в формате MPEG4 полностью зависит от скорости изменения и сложности записанного видео, приведенная выше таблица предназначена только для справки.** 

#### ¾ **СКОРОСТЬ ЗАПИСИ ПО РАСПИСАНИЮ:**

- **TP**: для параметра времени записи по расписанию можно установить значение от 1 до 8 в **МЕНЮ НАСТРОЕК РАСПИСАНИЯ**. N в колонке "№" – это время обычной записи.
- **ОБЫЧНАЯ**: Обычная скорость записи (кадр/с) составляет до 15 кадр/с. По умолчанию обычная скорость записи составляет 1 кадр в секунду. Максимальная скорость записи устанавливается в соответствии с количеством камер, заданном в **МЕНЮ НАСТРОЕК КАМЕРЫ**.
- **СОБЫТИЕ**: Скорость записи по событию составляет до 30 кадр/с или для данного параметра установлено значение "**ВЫК**".

*Примечание: чтобы настройки скорости записи вступили в действие, необходимо перед внесением изменений отключить все виды записи.* 

**СТАТУС**: Выберите **"ВКЛ",** если нужно использовать запись по расписанию.

> Выберите "**ВЫК**", если не нужно использовать запись по расписанию.

> *Примечание: настройку пункта СТАТУС можно изменить только в МЕНЮ НАСТРОЕК РАСПИСАНИЯ.*

¾ **СВОДКА:**

| KAMEPA 1                        | <b>ПУНКТ</b>                 | <b>НАЗВАНИЕ</b>                 |
|---------------------------------|------------------------------|---------------------------------|
| -2<br><b>KAMEPA</b><br>KAMEPA 3 | 1<br>$\overline{\mathbf{z}}$ | CH <sub>a1</sub><br><b>CHO2</b> |
| <b>KAMEPA</b><br>-4             | 3                            | <b>CHO3</b>                     |
| <b>KAMEPA</b><br>- 5            | 4                            | <b>CHO4</b>                     |
| КАМЕРА<br>6                     | 5                            | CH05                            |
| 7<br>КАМЕРА                     | 6                            | CH06 <b>CHO</b>                 |
| -8<br><b>KAMEPA</b>             | 7                            | CH07                            |
| <b>PE3HME</b>                   | 8                            | <b>CHO8</b>                     |
|                                 |                              |                                 |
|                                 |                              |                                 |
|                                 |                              |                                 |
|                                 |                              |                                 |
|                                 |                              |                                 |
|                                 |                              |                                 |
|                                 |                              |                                 |

Рисунок 3.5

С помощью дискового переключателя можно переключать пункты в таблице **СВОДКА**.

В таблице **СВОДКА** отображается состояние всех камер. Эта таблица служит для проверки общего состояния камер, а не для настройки параметров.

*Примечание: таблица СВОДКА есть также в МЕНЮ НАСТРОЕК ТРЕВОЖНЫХ ВХОДОВ, МЕНЮ НАСТРОЙКИ ДЕТЕКТОРА И МЕНЮ НАСТРОЙКИ ПОТЕРИ ВИДЕО. Все эти таблицы также предназначены для проверки общего состояния, а не для настройки параметров.* 

¾ **Копирование настроек с одной камеры на остальные камеры:**  Копирование настроек с одной камеры на остальные осуществляется с помощью функции копирования настройки. После настройки камеры нажмите кнопку **MENU**, а затем **COPY**. В правом верхнем углу экрана появиться значок **СКОПИРОВАНО**, что означает, что настройка была скопирована. С помощью **дискового переключателя** выберите камеру, на которую требуется скопировать настройку, и нажмите кнопку **SEARCH**, чтобы ее вставить. Предыдущая настройка камеры будет скрыта и появится значок **ВСТАВЛЕНО**.

**ПРИМЕЧАНИЕ:** Параметры **ЗАГОЛОВОК, PTZ ID и АКТИВНА/СКРЫТА** скопировать невозможно. Эти 3 параметра необходимо настраивать по-отдельности.

## *3.3 МЕНЮ НАСТРОЕК ЗАПИСИ*

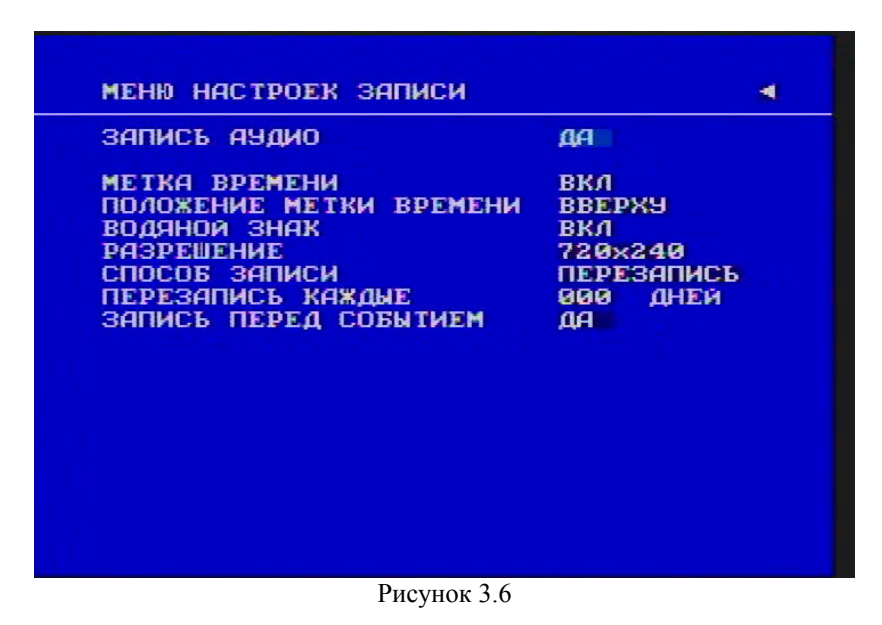

На рисунке 3.6 показан снимок экрана **МЕНЮ НАСТРОЕК ЗАПИСИ**. Данное меню предназначено для настройки параметров записи. Термин "запись" определяется как носитель, на котором записан звук или видео. **В МЕНЮ НАСТРОЕК КАМЕРЫ** можно задавать параметры, перечисленные ниже:

#### ¾ **ЗАПИСЬ АУДИО:**

**ДА:** во время видеозаписи будет записываться звук.

**НЕТ:** во время видеозаписи звук записываться не будет.

#### ¾ **МЕТКА ВРЕМЕНИ:**

**ВКЛ:** при записи будет отображаться штамп даты и времени.

**ВЫК:** при записи штамп даты и времени отображаться не будет.

#### ¾ **ПОЛОЖЕНИЕ МЕТКИ ВРЕМЕНИ:**

**ВНИЗУ:** штамп даты и времени будет отображаться в нижней части экрана.

**ВВЕРХУ:** штамп даты и времени будет отображаться в верхней части экрана.

#### ¾ **ВОДЯНОЙ ЗНАК:**

- **ВКЛ:** при копировании изображения на USB-накопитель на нем будет отображаться водяной знак.
- **ВЫК:** Удаление водяного знака при копировании изображения на карту памяти USB.
- ¾ **РАЗРЕШЕНИЕ:** Для системы NTSC можно выбрать следующие разрешения: 720x480, 720x240 и 360x240. Значение по умолчанию – 720x240. Для системы PAL можно выбрать следующие разрешения: 720x288, 720x576 и 360x288. Значение по умолчанию – 720x288.

ПРИМЕЧАНИЕ: Выбор определенного разрешения определяет скорость записи, которая поддерживается цифровым видеорегистратором. **NTSC** 

720 x 480 = 30 кадр/с (это значение делится на количество установленных камер) 720 x 240 = 60 кадр/с (это значение делится на количество установленных камер) 360 x 240 = 120 кадр/с (это значение делится на количество установленных камер)

#### ¾ **СПОСОБ ЗАПИСИ:**

**ПЕРЕЗАПИСЬ:** запись продолжится. Когда диск будет заполнен, начнется перезапись диска с начала.

**СТОП** при заполнении диска запись прекращается.

- ¾ **ПЕРЕЗАПИСЬ КАЖДЫЕ:** Можно установить режим, когда цифровой видеорегистратор будет начинать перезапись автоматически. Для этого нужно указать количество дней промежутка между перезаписями. Если эта функция не нужна, установите для этого параметра значение ВЫК.
- ¾ **ЗАПИСЬ ПЕРЕД СОБЫТИЕМ:** Выберите "ДА" для включения функции записи перед событием или "НЕТ" для отключения.

## *3.4 МЕНЮ НАСТРОЕК ТРЕВОЖНЫХ ВХОДОВ*

| TPEB.<br>1<br>TPEB. 2<br>TPEB. 3<br>4<br>TPEB.<br>TPEB. 5<br>TPEB. 6<br>TPEB. 7<br>TPEB.<br>8<br><b>PE3HME</b> | МЕНЮ НАСТРОЕК ТРЕВОЖНЫХ ВХОДОВ<br>вход<br><b>АКТИВЕН</b><br>TPE.<br>ТИП ВХОДА<br>H.O.<br>протокол<br><b>BKA</b><br>АКТИВИРОВАТЬ КАМЕРУ<br>61<br><b>CEPOC PTZ</b><br>OFF<br>ДЛИТЕЛЬНОСТЬ 05 СЕК<br><b>HET</b><br>ТРЕВ ВЫХОД<br>TPEBOTA NO E-MAIL<br><b>HET</b><br>ЗУММЕР<br><b>BHK</b><br>TPEROTA NO<br><b>HET</b><br><b>CETH</b><br>ОСНОВ МОНИТОР<br><b>НЕИЗМЕННО</b><br><b>TPEB MOHWTOP</b><br><b>НЕИЗМЕННО</b> |
|----------------------------------------------------------------------------------------------------|----------------------------------------------------------------------------------------------------|
|----------------------------------------------------------------------------------------------------|----------------------------------------------------------------------------------------------------|

Рисунок 3.7

На рис. 3.7 показан снимок экрана **МЕНЮ НАСТРОЕК ТРЕВОЖНЫХ ВХОДОВ**. Тревожный сигнал определяется как сигнал электрического, электронного или механического устройства, которое предназначено для выдачи предупреждений об опасности в виде сигнала. В этом случае сигнал включает видеорегистратор для записи события. Это меню содержит все действия и параметры, необходимые для выполнения записи при поступлении тревожного сигнала. В **МЕНЮ НАСТРОЕК ТРЕВОЖНЫХ ВХОДОВ** можно задать перечисленные ниже параметры:

> ¾ **ТРЕ. ВХОД:** поле служит для включения и выключения записи по тревоге. По умолчанию данная функция включена. Изменить данный параметр можно с помощью дискового переключателя. Для подтверждения выбора нажмите кнопку ENTER.

**АКТИВЕН:** включается тревожный сигнал. **НЕАКТИВЕН:** отключается тревожный сигнал. ¾ **ТИП ВХОДА:** поле служит для включения и выключения записи по тревоге. По умолчанию данная функция включена. Изменить данный параметр можно с помощью дискового переключателя. Для подтверждения выбора нажмите кнопку ENTER.

**Н. О.:** нормально открытый тревожный вход.

**Н. З.:** нормально закрытый тревожный вход.

**Н.О.ТРАНЗ:** при включении тревожного сигнала включится зуммер вне зависимости от установленной продолжительности тревожного сигнала, зуммер отключается, когда пользователь установит тип тревожного сигнала Н.О.

**Н.З.ТРАНЗ:** при включении тревожного сигнала включится зуммер вне зависимости от установленной продолжительности тревожного сигнала, зуммер отключается, когда пользователь установит тип тревожного сигнала Н.З.

#### ¾ **ПРОТОКОЛ:**

**ДА**: выберите **ДА,** чтобы записать в журнал событие по тревожному сигналу.

**НЕТ:** выберите **НЕТ**, если не нужно записывать в журнал события по тревожному сигналу.

¾ **АКТИВИРОВАТЬ КАМЕРУ:** поле предназначено для включения камеры, для которой также будет включена тревожный сигнал. Например, если камера 1 оснащена внешним детектором движения, необходимо установить данный параметр для камеры 1. По умолчанию данная функция включена. Изменить данный параметр можно с помощью дискового переключателя. Для подтверждения выбора нажмите кнопку ENTER.

**Выбор активной камеры: 01 – 16. Можно выбрать камеру, установленную в том месте, где расположен датчик тревожной сигнализации.** 

*Примечание: Номер камеры, выполняющей запись по событию, будет совпадать с номером тревожного сигнала, а видео с активной камеры не будет записываться. Пример: камера 3 назначена активной камерой для тревожного сигнала 1. При срабатывании тревожного сигнала 1, изображение с камеры 3 будет отображаться на мониторе, а записываться будет изображение с камеры 1.* 

¾ **ПРЕДУСТАНОВКА PTZ:** Выберите для параметра **ПРЕДУСТАНОВКА PTZ** значение от "**001"** до "**255**", чтобы при возникновении тревожного сигнала скоростная купольная камера повернулась в заранее заданное положение для записи события. Эта функция улучшает качество наблюдения события по тревожному сигналу. Чтобы отключить эту функцию, выберите "**ВЫК**".

- ¾ **ПРОДОЛЖИТЕЛЬНОСТЬ:** продолжительность записи по тревожному сигналу составляет от 1 до 99 секунд. Значение по умолчанию – 5 секунд.
- ¾ **ТРЕВ ВЫХОД:** передача сигнала на другое устройство. Значения тревожных сигналов: **НЕТ = не включено, 1 = передается выходной сигнал 1, 2 = передается выходной сигнал 2, 3 = передается выходной сигнал 3 и 4 = передается выходной сигнал 4.**
- ¾ **ТРЕВОГА ПО E-MAIL:** Если выбрать "ДА", то при включении тревожного сигнала будет послано сообщение по электронной почте. Адрес электронной почты можно ввести в **МЕНЮ НАСТРОЙКИ СЕТИ**.
- ¾ **ЗУММЕР:** тревожная сирена.

**ВКЛ**: зуммер включен.

**ВЫК**: зуммер отключен.

#### ¾ **ТРЕВОГА ПО СЕТИ:**

**ДА:** включить сетевую тревогу.

**НЕТ:** отключить сетевую тревогу.

¾ **ОСНОВ МОНИТОР:** при тревожном сигнале изображение выводится на основной монитор.

**НЕИЗМЕННО:** при тревожном сигнале изображение основного монитора не меняется.

**ПОЛНОЭКРАННЫЙ:** при тревожном сигнале изображение с активной камеры будет развернуто на весь экран.

¾ **ТРЕВ МОНИТОР:** при тревожном сигнале изображение выводится на тревожный монитор.

**НЕИЗМЕННО:** при тревожном сигнале изображение основного монитора не меняется.

**КАМЕРА 1-16:** изображение с активной камеры выводится в полноэкранном режиме на тревожный монитор.

¾ **СВОДКА:** с помощью **дискового переключателя** можно переключать пункты в таблице **СВОДКА**. В таблице **СВОДКА** отображаются все тревожные сигналы. Эти таблицы предназначены для проверки общего состояния тревоги, а не для настройки.

*Примечание: Информацию о других доступных функциях тревожных входов-выходов см. в ПРИЛОЖЕНИИ С.*
# *3.5 МЕНЮ НАСТРОЙКИ ДЕТЕКТОРА*

Рисунок 3.8

На рисунке 3.8 показан снимок экрана **МЕНЮ НАСТРОЙКИ ДЕТЕКТОРА**. Движение определяется как изменение элементов изображения в зоне обзора, которое обнаруживается цифровым видеорегистратором, и при котором видеорегистратор начинает запись. Данное меню предназначено для настройки каждой камеры для записи движения. В **МЕНЮ НАСТРОЙКИ ДЕТЕКТОРА** можно задавать перечисленные ниже параметры:

> ¾ **ДЕТЕКТОР:** поле предназначено для включения и выключения записи при обнаружении движения. По умолчанию данная функция отключена. Движение также считается событием. Изменить данный параметр можно с помощью дискового переключателя. Для подтверждения выбора нажмите кнопку ENTER.

 **АКТИВЕН:** функция обнаружения движения включена. **НЕАКТИВЕН:** функция обнаружения движения отключена.

*Примечание: функция обнаружения движения работает только в режимах реального времени и воспроизведения. При настройке параметров обнаружение движения отключено.* 

¾ **ЧУВСТВИТЕЛЬ.:** Можно установить уровень чувствительности, необходимый для обнаружения движения. Можно выбрать один из 10 уровней чувствительности: уровень 1 – самый низкий, а уровень 10 – самый высокий. Изменить данный параметр можно с помощью дискового переключателя. Для подтверждения выбора нажмите кнопку ENTER.

#### ¾ **ПРОТОКОЛ:**

**ДА:** Выберите **ДА** чтобы записать события движения в журнал.

**НЕТ:** Выберите **НЕТ** если не требуется записывать события движения в журнал.

- ¾ **ДЛИТЕЛЬНОСТЬ:** Продолжительность записи движения составляет от 1 до 99 секунд. Значение параметра по умолчанию – 5 секунд. Изменить данный параметр можно с помощью дискового переключателя. Для подтверждения выбора нажмите кнопку ENTER.
- ¾ **ТРЕВ ВЫХОД:** передача сигнала на другое устройство. Значения тревожных сигналов: **НЕТ = не включено, 1 = передается выходной сигнал 1, 2 = передается выходной сигнал 2, 3 = передается выходной сигнал 3 и 4 = передается выходной сигнал 4.** Изменить данный параметр можно с помощью дискового переключателя. Для подтверждения выбора нажмите кнопку ENTER.

#### ¾ **ТРЕВОГА ПО Е-MAIL:**

**ДА:** послать сообщение по электронной почте тревогу при включении тревожного сигнала.

**НЕТ:** не посылать сообщение по электронной почте тревогу при включении тревожного сигнала

Адрес электронной почты можно ввести в **МЕНЮ НАСТРОЙКИ СЕТИ.** 

#### ¾ **ТРЕВОГА ПО СЕТИ:**

**ДА:** включить сетевую тревогу при включении тревожного сигнала. **НЕТ: не** включать сетевую тревогу при включении тревожного сигнала.

¾ **ЗУММЕР:** сирена детектора движения.

**ВКЛ:** при обнаружении движения включается зуммер.

**ВЫК:** зуммер детектора движения отключен.

- ¾ **ОСНОВ. МОНИТОР:** изображение при тревожном сигнале выводится на основной монитор.
	- **НЕИЗМЕННО:** при обнаружении движения изображение на основном мониторе не меняется.
	- **ПОЛНОЭКРАННЫЙ:** при обнаружении движения изображение активной камеры будет развернуто на весь экран.
- ¾ **ТРЕВ. МОНИТОР:** при обнаружении движения изображение выводится на тревожный монитор.
	- **НЕИЗМЕННО:** при обнаружении движения изображение на основном мониторе не меняется.
	- **КАМЕРА 1-16:** изображение с активной камеры выводится в полноэкранном режиме на тревожный монитор.

**СВОДКА.** С помощью **дискового переключателя** можно переключать пункты в таблице **СВОДКА**. В таблице **СВОДКА** приведены все состояния сигнала тревоги. Эти таблицы предназначены для проверки общего состояния тревоги, а не для настройки.

¾ Для изменения **ОБЛАСТИ ДВИЖЕНИЯ** нажмите кнопку **SELECT.** Введите номер нужного канала и нажмите кнопку **SELECT**, чтобы изменить область обнаружения движения. Перед изменением области обнаружения движения необходимо задать для параметра ДЕТЕКТОР значение ВКЛ.

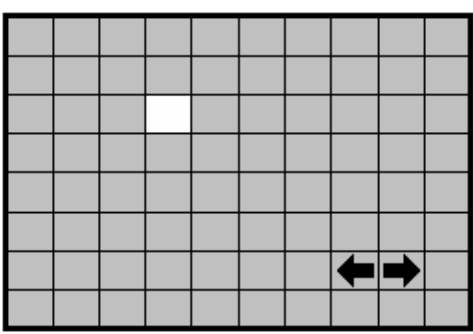

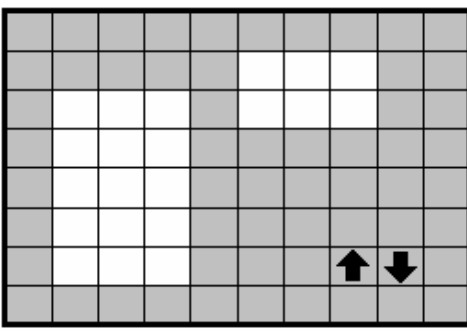

Режим настройки области обнаружения движения:

По умолчанию область обнаружения движения каждой камеры обозначается как окно, полностью окрашенное в светло-зеленый цвет.

Чтобы начать выбор области, нажмите кнопку **COPY**.

Нажимите кнопку **SEARCH**, чтобы закончить выбор и активировать область, или кнопку **PAUSE,** чтобы закончить и отменить выбор области. Также можно нажать правую кнопку мыши и вызвать меню выбора. Выберите в меню с помощью значков "+" или "-" пункт "ВКЛ" для окончания выбора и активации области или пункт "ВЫК" для завершения и отмены выбора области. Нажмите "ОК".

С помощью **дискового переключателя** выберите размер области по горизонтали или по вертикали  $\blacksquare$ , а для изменения направления перемещения с горизонтального **I** на вертикальное используйте кнопку **ENTER**. Для выхода из режима настройки области обнаружения движения, нужно нажать **MENU**  или же, нажав правую клавишу мыши, открыть меню выбора и выбрать с помощью значков "+" или "-" пункт "ВЫХОД". Нажмите "ОК".

Ľ

- **Проверка области обнаружения движения:** При обнаружении движения цвет квадрата сетки изменится с зеленого на красный.
- **Очистить всю область обнаружения движения:** Нажмите **PLAY** чтобы очистить всю область обнаружения движения.
- **Вызов подсказки по области обнаружения движения:** Чтобы открыть окно справки (см. иллюстрацию ниже) в режиме настройки области обнаружения движения, нажмите кнопку **CALL**.

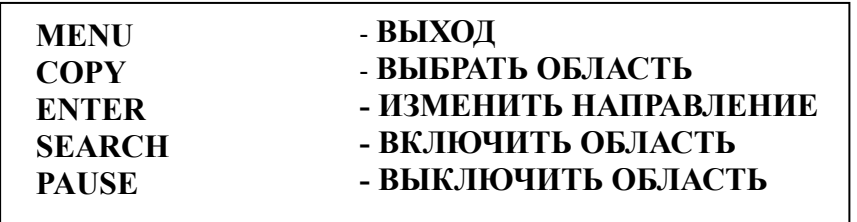

# *3.6 МЕНЮ НАСТОЙКИ ПОТЕРИ ВИДЕО*

| <b>KAMEPA</b><br>$\mathbf{1}$<br><b>KAMEPA</b><br>- 2<br>KAMEPA 3<br>KAMEPA 4 | ПОТЕРЯ ВИДЕОСИГНАЛА АКТИВЕН<br>протокол<br>ΔA<br>ДЛИТЕЛЬНОСТЬ 05 СЕК<br>ТРЕВ ВЫХОД<br><b>HET</b> |  |
|-------------------------------------------------------------------------------|--------------------------------------------------------------------------------------------------|--|
| KAMEPA 5<br><b>KAMEPA</b><br>- 6                                              | TPEBOTA NO E-MAIL<br><b>HET</b><br>ЗУММЕР<br><b>BHK</b>                                          |  |
| -7<br><b>KAMEPA</b><br>-8<br><b>KAMEPA</b><br>KAMEPA <sub>9</sub>             | <b>HET</b><br><b>TPEBOTA</b><br><b>NO CETH</b>                                                   |  |
| <b>PE3HME</b>                                                                 |                                                                                                  |  |
|                                                                               |                                                                                                  |  |
|                                                                               |                                                                                                  |  |
|                                                                               |                                                                                                  |  |

Рисунок. 3.9

На рис. 3.9 показан снимок экрана **МЕНЮ НАСТРОЙКИ ПОТЕРИ ВИДЕО**. Событие потери видео регистрируется в том случае, когда по каналу не поступает входной видеосигнал. Обычно это происходит при отключении питания камеры или при ее неисправности. В этом разделе описаны настройки отклика системы в случае потери видеосигнала. **В МЕНЮ НАСТРОЙКИ ПОТЕРИ ВИДЕО** можно задавать параметры, перечисленные ниже:

#### ¾ **ПОТЕРЯ ВИДЕОСИГНАЛА: АКТИВЕН:** обнаружение потери видеосигнала включено. **НЕАКТИВЕН:** обнаружение потери видеосигнала отключено.

¾ **ПРОТОКОЛ:** 

**ДА:** Выберите **ДА**, чтобы записывать события потери видео в журнал.

**НЕТ:** Выберите **НЕТ**, если не нужно записывать в журнал события потери видео.

¾ **ПРОДОЛЖИТЕЛЬНОСТЬ:** продолжительность записи события потери видео составляет от 1 до 99 секунд. Значение по умолчанию – 5 секунд. Изменить данный параметр можно с помощью дискового переключателя. Для подтверждения выбора нажмите кнопку ENTER.

- ¾ **ТРЕВ ВЫХОД:** передача сигнала на другое устройство. Значения тревожных сигналов: **НЕТ = не включено, 1 = передается выходной сигнал 1, 2 = передается выходной сигнал 2, 3 = передается выходной сигнал 3 и 4 = передается выходной сигнал 4.** Изменить данный параметр можно с помощью дискового переключателя. Для подтверждения выбора нажмите кнопку ENTER
- ¾ **ТРЕВОГА ПО Е-MAIL:** Выберите **ДА** для отправки сообщения о потере видеосигнала по электронной почте. Адрес электронной почты можно ввести в **МЕНЮ НАСТРОЙКИ СЕТИ**.
- ¾ **ЗУММЕР:** звуковой сигнал тревоги.

**ВКЛ:** зуммер потери видео включен**.**

**ВЫК:** зуммер потери видео отключен.

¾ **ТРЕВОГА ПО СЕТИ:**

**ДА:** включить сетевую тревогу.

**НЕТ:** отключить сетевую тревогу.

¾ **СВОДКА**: состояние всех случаев потери видеосигнала приводится в таблице. Эти таблицы предназначены для проверки состояния потери видеосигнала для всех камер, а не для настройки.

# *3.7 МЕНЮ НАСТРОЙКИ СЕТИ*

|                                                                                  | МЕНЮ НАСТРОЙКИ СЕТИ                                                                                                    | н                                                                                                    |
|----------------------------------------------------------------------------------|----------------------------------------------------------------------------------------------------|----------------------------------------------------------------------------------------------------|
| КОНФИГУР.<br><b>TPEBOTA</b><br>$E-MAIL$<br>ПАРОЛЬ<br><b>PPPoE</b><br><b>DDNS</b> | КОНФИГ. ІР<br>ІР АДРЕС —<br>маска подс.<br>шлюз<br>DNS CEPBEP<br><b>MULTICAST</b><br><u>ІР АДРЕС</u><br><b>NOPT</b><br>HTTP NOPT<br>ПОРТ УПРАВЛЕ. 01600<br>ПОРТ ДАННЫХ 37260<br><b>ROHTPOAL BW 8192</b> | <b>FIXED IP</b><br>192.168.001.200<br>255.255.255.000<br>192.168.001.001<br>168.195.001.001<br><b>HET</b><br>192.168.001.001<br>32768<br>88888<br><b>KB</b><br>MAC AAPEC 00:61:64:6D:2D:31 |

Рисунок. 3.10

На рис. 3.10 показан снимок экрана **МЕНЮ НАСТРОЕК СЕТИ**. Данное меню предназначено для настройки подключения цифрового видеорегистратора к сети. **МЕНЮ НАСТРОЙКИ СЕТИ** включает 6 пунктов: **КОНФИГУР, ТРЕВОГА, EMAIL, ПАРОЛЬ, PPPoE** и **DDNS**. Для каждого из этих пунктов перед началом работы в сети необходимо настроить все параметры. Для получения более подробной информации о настройке цифрового видеорегистратора для работы в сети см. раздел "Работа в сети". В **МЕНЮ НАСТРОЙКИ СЕТИ** можно выполнять перечисленные ниже настройки:

*Примечание: так как конфигурация каждой сети не похожа на другую, то обратитесь к своему администратору сети или поставщику услуг Интернета, чтобы узнать, как назначить IP-адреса и номера портов.* 

## **3.7.1 КОНФИГУР.**

В пункте **КОНФИГУР.** в **МЕНЮ НАСТРОЙКИ СЕТИ** можно настраивать такие параметры:

#### ¾ **КОНФИГ. IP:**

**ФИКСИР. IP:** пользователь может назначить фиксированный IP-адрес для сетевого подключения.

**DHCP:** сервер DHCP в локальной сети, который предоставляет динамический IP-адрес для сетевого подключения

**PPPoE**: это приложение для подключения по протоколу DSL, поставщик услуг Интернета выдаст запрос на ввод имени пользователя и пароля. При выборе данного значения перейдите в подменю настройки PPPoE, чтобы задать соответствующие параметры РРРоЕ.

- ¾ **IP-адрес:** это поле предназначено для настройки статического IP-адреса цифрового видеорегистратора. Статический IP-адрес – это IP-адрес, значение которого не изменяется. Рекомендуется использовать статический IP-адрес. Если поставщик услуг Интернета не предоставляет статический IP-адрес, то можно использовать динамический IP-адрес. Пример. Наши специалисты присвоили прибору для тестирования IP-адрес 192.168.010.002. Когда для параметра DHCP установлено значение ДА, то сервер DHCP присвоит этот адрес автоматически.
- *Примечание: Адреса, предустановленные в приборе, предназначены только для тестирования. Для работы в сети необходимо использовать адреса, которые используются в конкретной сети. Более подробную информацию см. в разделе "Работа в сети".*

Изменить данный параметр можно с помощью дискового переключателя. Для подтверждения выбора нажмите кнопку ENTER.

- ¾ **МАСКА ПОДСЕТИ:** поле предназначено для настройки маски подсети, чтобы цифровой регистратор распознавался в сети. Пример. 255.255.255.000. Когда для параметра DHCP установлено значение ДА, сервер DHCP присвоит это значение автоматически. Изменить данный параметр можно с помощью дискового переключателя. Для подтверждения выбора нажмите кнопку ENTER.
- ¾ **ШЛЮЗ:** поле предназначено для настройки сетевого шлюза, чтобы цифровой регистратор распознавался в сети. Предоставленный в цифровом видеорегистраторе пример используется для тестирования устройства в нашей сети. Когда для параметра DHCP установлено значение ДА, сервер DHCP присвоит это значение автоматически. Изменить данный параметр можно с помощью дискового переключателя. Для подтверждения выбора нажмите кнопку ENTER.
- ¾ **СЕРВЕР DNS:** поле предназначено для настройки сервера DNS, чтобы цифровой регистратор распознавался в сети. Предоставленный в цифровом видеорегистраторе пример используется для тестирования устройства в нашей сети. Назначьте DNS-сервер для цифрового видеорегистратора, например: 168.195.001.001. Когда для параметра DHCP установлено значение ДА, сервер DHCP присвоит это значение автоматически. Изменить данный параметр можно с помощью дискового переключателя. Для подтверждения выбора нажмите кнопку ENTER.

¾ **ГРУППОВАЯ ПЕРЕДАЧА:** это функция сетевого вещания, которая позволяет цифровому видеорегистратору вести групповую передачу через маршрутизатор, который назначает маршрут к разным конечным точкам.

**ДА:** для включения функции групповой передачи. **НЕТ:** для выключения функции групповой передачи.

- ¾ **IP-АДРЕС:** это IP-адрес маршрутизатора. Введите IP-адрес маршрутизатора.
- ¾ **ПОРТ:** порт групповой передачи. Настройте номер порта.
- ¾ **HTTP ПОРТ:** номер порта передачи данных по умолчанию 80. Пользователь может сменить его на другой номер порта. Связь по протоколам HTTP/WEB между видеорегистратором и клиентским ПК.
- ¾ **ПОРТ УПРАВЛЕ.:** Номер порта передачи управления по умолчанию 1600. Пользователь может сменить его на другой номер порта для контроля соединения между видеорегистратором и клиентским ПК. *Примечание: Если необходимо обеспечить одновременный доступ нескольких пользователей к цифровому видеорегистратору, то откройте в маршрутизаторе диапазон портов. Например, если по умолчанию используется порт 1600, откройте порты 1600 на маршрутизаторе. Это даст возможность предоставить доступ 4 пользователям.*
- ¾ **ПОРТ ДАННЫХ:** номер порта передачи данных по умолчанию 32760. Пользователь может изменить его на другой номер порта для передачи данных между цифровым видеорегистратором и ПК клиента. *Примечание: Для подключения нескольких пользователей к цифровому видеорегистратору, откройте диапазон портов на маршрутизаторе. Например, при использовании порта по умолчанию 32760, откройте порты 32760 – 32763 маршрутизатора. Это даст возможность предоставить доступ 4 пользователям.*
- ¾ **КОНТРОЛЬ BW:** эта настройка позволяет управлять полосой пропускания цифрового видеорегистратора.
- ¾ **MAC АДРЕС:** поле предназначено для поставщиков услуг Интернет и сетевых администраторов, которым требуется МАС-адрес сетевой карты цифрового видеорегистратора. Этот параметр невозможно изменить

## **3.7.2 СЕТЬ ТРЕВОЖНОГО СИГНАЛА (Зарезервировано)**

Цифровой видеорегистратор может отправлять тревожные сообщения на сервер тревог (PowerCon4). Эта функция зарезервирована для работы с нашей системой управления PowerCon. В пункте **ТРЕВОГА** в **МЕНЮ НАСТРОЙКИ СЕТИ** задаются параметры, перечисленные ниже:

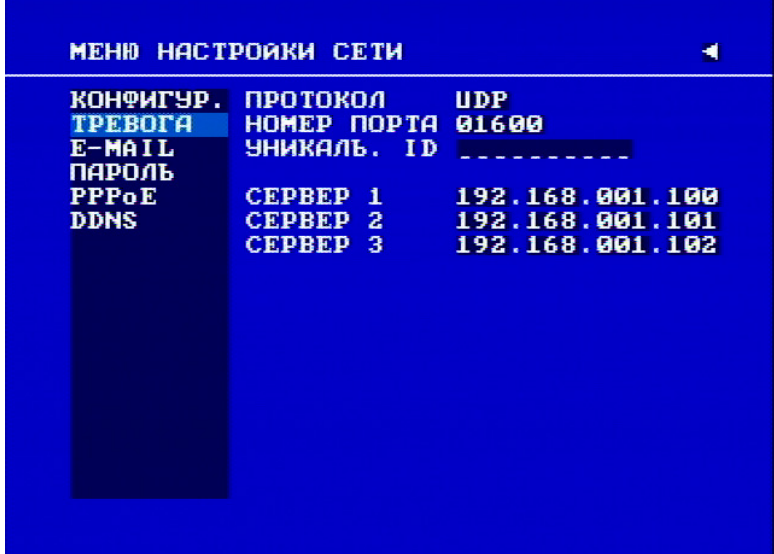

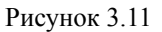

*Примечание: так как конфигурация каждой сети не похожа на другую, то обратитесь к своему администратору сети или поставщику услуг Интернета, чтобы узнать, как назначить IP-адреса и номера портов.* 

¾ **ПРОТОКОЛ:** выбор протокола связи с серверами тревог или клиентами тревог.

**TCP:** обмен данными с клиентом по протоколу TCP.

**UDP:** обмен данными с клиентом по протоколу UDP

- ¾ **НОМЕР ПОРТА:** настройка порта связи с сервером тревог.
- ¾ **УНИКАЛЬ. ID:** настройка идентификатора видеорегистратора на сервер тревог.
- ¾ **СЕРВЕР 1:** назначение IP-адреса сервера тревог 1.
- ¾ **СЕРВЕР 2:** назначение IP-адреса сервера тревог 2.
- ¾ **СЕРВЕР 3:** назначение IP-адреса сервера тревог 3.

## **3.7.3 EMAIL**

В пункте **EMAIL** в **МЕНЮ НАСТРОЙКИ СЕТИ** задаются параметры, перечисленные ниже:

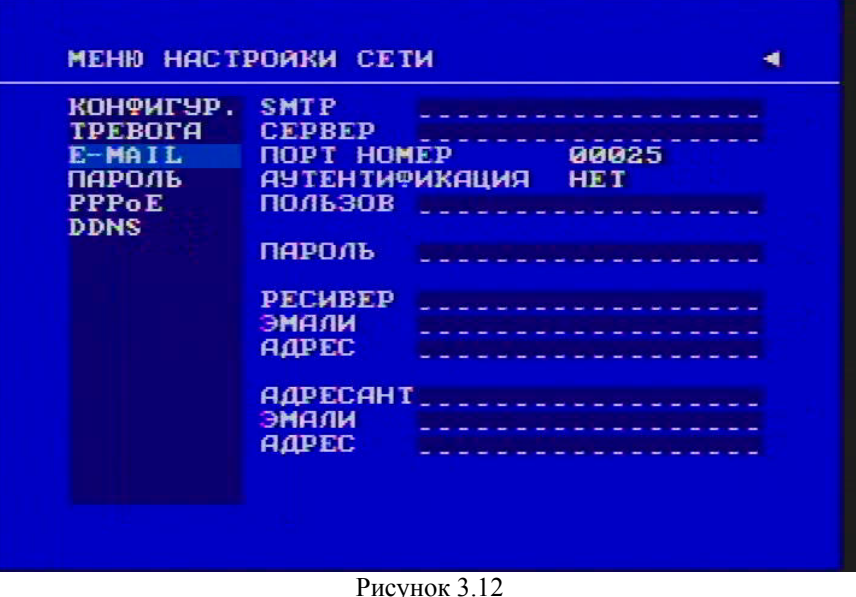

- ¾ **SMTP СЕРВЕР:** назначение адреса SMTP-сервера (почтового сервера) или IP-адрес почтовых серверов.
- ¾ **ПОРТ НОМЕР:** назначение номера порта для SMTP-сервера.
- ¾ **АУТЕНТИФИКАЦИЯ:** выберите ДА, если SMTP-сервер требует аутентификации (имя пользователя и пароль).
- ¾ **ПОЛЬЗОВ:** введите имя пользователя, если SMTP-сервер требует аутентификации.
- ¾ **ПАРОЛЬ:** введите пароль, если SMTP-сервер требует аутентификации.
- ¾ **ЭМАЛИ АДРЕС:** введите адрес электронной почты для получения сообщения по электронной почте, когда СОБЫТИЕ включено и сработало. Пример. Если в меню настройки обнаружения движения для пункта E-MAIL/СЕТЬ установлено значение ДА, с цифрового видеорегистратора при обнаружении движения на этот адрес электронной почты придет текстовое сообщение и изображение в формате ARV. Данный файл в формате ARV может быть воспроизведен

при помощи программы DVRViewer.exe, которую можно загрузить с цифрового видеорегистратора, программы удаленного просмотра Remote Viewer или из меню копирования (отмеченной программы просмотра). Если в меню настройки тревожного сигнала для пункта ТРЕВОГА ПО E-MAIL установлено значение ДА, с цифрового видеорегистратора при срабатывании тревоги на этот адрес электронной почты придет текстовое сообщение и изображение в формате ARV. Данный файл в формате ARV может быть воспроизведен при помощи программы DVRViewer.exe, которую можно загрузить с цифрового видеорегистратора, программы удаленного просмотра Remote Viewer или из меню копирования (отмеченной программы просмотра).

¾ **АДРЕСАНТ ЭМАЛИ АДРЕС:** Введите адрес электронной почты отправителя, чтобы получатель мог определить кем было отослано сообщение**.** 

*Примечание: Если не удается воспроизвести файл в формате AVI, загруженный из программы EDRViewer, то в ПК необходимо установить КОДЕК; для этого перейдите по следующей ссылке: http://www.cole2k.net/, перейдите по ссылке "Advanced", потом по ссылке "Download Direct" и загрузите программу Cole2k.Media.-.Codec.Pack.V6.0.6.-Advanced-.Setup.exe. Это позволит успешно воспроизводить файлы в формате AVI.* 

# **3.7.4 ПАРОЛЬ**

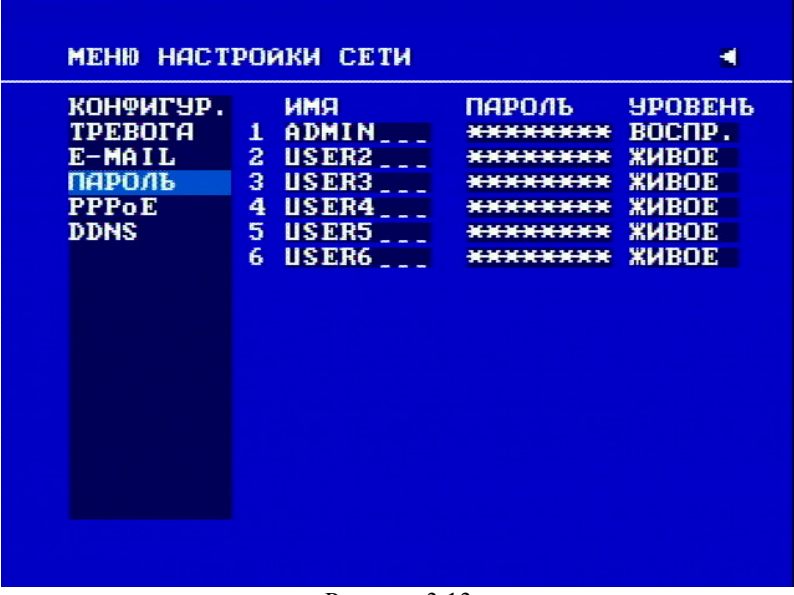

В пункте **ПАРОЛЬ** в **МЕНЮ НАСТРОЙКИ СЕТИ**, задаются такие параметры:

Рисунок 3.13

¾ Имя/Пароль/Уровень: эта категория предназначена для настройки параметров пользователей, которые будут входить в сеть. Запомните, что эта часть меню настроек сети настраивается в формате колонок. Имя пользователя по умолчанию – admin. Пароль по умолчанию – 11111111 (только цифры)

Существуют уровни 2-х типов:

- Воспроизведение: позволяет пользователю просматривать видео в реальном времени, выполнять поиск, воспроизводить видео и управлять камерой PTZ (если она подключена)
- Живое: позволяет пользователю просматривать видео только в реальном времени.
	- Изменить данный параметр можно с помощью дискового переключателя. Для подтверждения выбора нажмите кнопку ENTER.

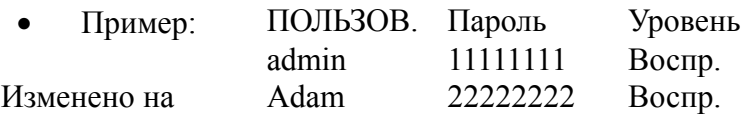

- Обратите внимание, что есть лишь 3 различных уровня: гостевой, обычный и полный
- o "Администратор" и "оператор" позволяют просматривать и видео в реальном времени, и видеозапись
- o "Общий" позволяет просматривать видео только в реальном времени.

## **3.7.5 PPPoE**

В пункте **PPPoE в МЕНЮ НАСТРОЙКИ СЕТИ**, задаются параметры, перечисленные ниже:

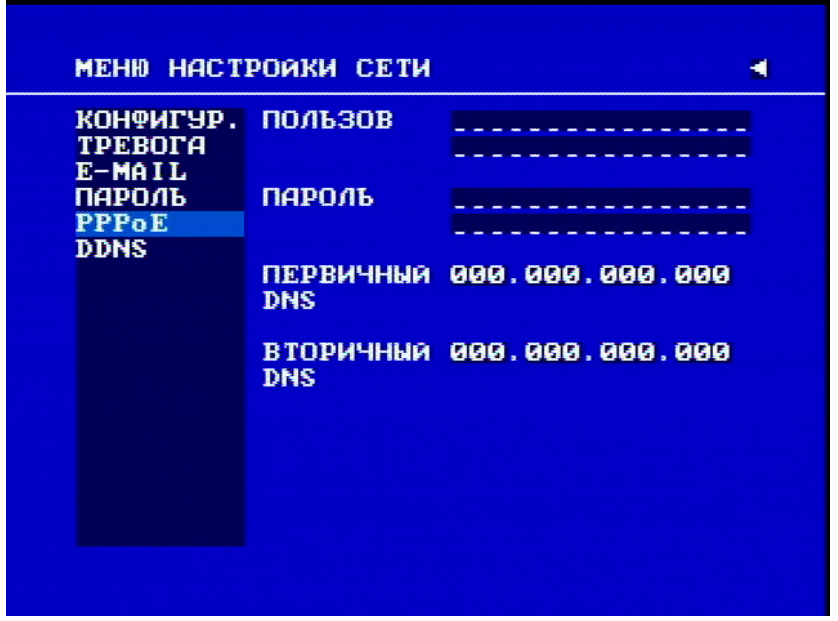

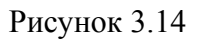

**(1) ПОЛЬЗОВ:** имя пользователя, предоставляемое поставщиком услуг Интернет для PPPoE-соединения

- **(2) ПАРОЛЬ:** , предоставляемый поставщиком услуг Интернет для PPPoE-соединения
- **(3) ОСНОВНОЙ DNS:** IP-адрес DNS-сервера, предоставленный поставщиком услуг Интернет, например: 168.95.1.1 – DNS-сервер сети Hi-net, известного поставщика услуг Интернет в Тайване
- **(4) ДОПОЛНИТЕЛЬНЫЙ DNS:** если ваш поставщик услуг Интернет предоставляет IP-адрес дополнительного DNS-сервера , введите его в это поле.

**ПРИМЕЧАНИЕ:** 1) Задайте все настройки в меню настройки **PPPoE,** затем вернитесь к пункту **КОНФИГУР**. для смены настройки PPPoE. В противном случае настройки PPPoE не будут использоваться..

2) Если установить значение PPPoE в пункте НАСТРОЙКА IP до настройки PPPoE, то функция PPPoE не будет работать.

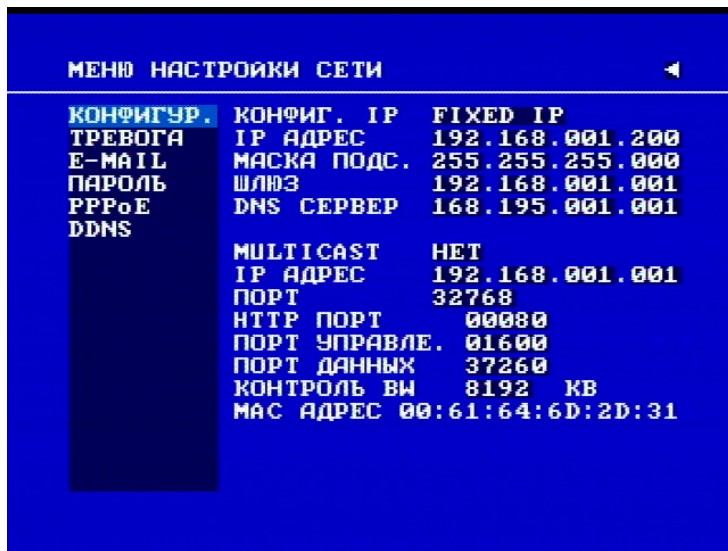

Рисунок 3.15

# **3.7.6 DDNS**

В пункте **DDNS МЕНЮ НАСТРОЙКИ СЕТИ**, задаются параметры, перечисленные ниже:

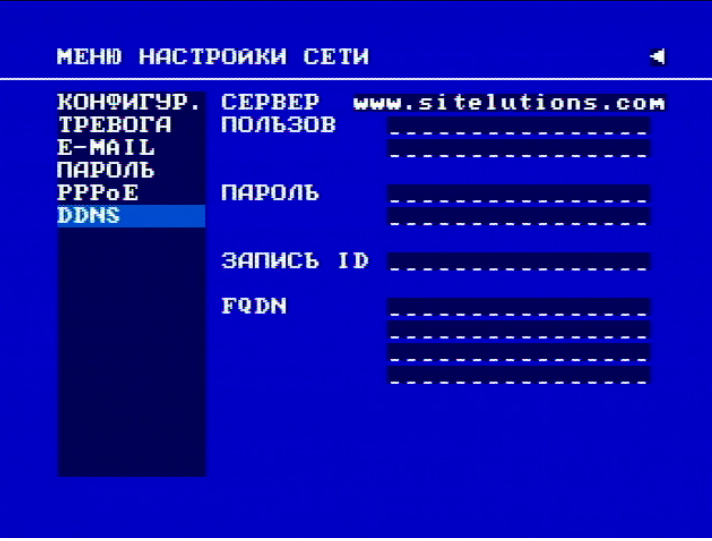

Рисунок 3.16

Пример: Пользователь получает учетную запись DDNS на http://www.dyndns.org.

Имя пользователя: TEST

Пароль: TEST

Имя домена ethin.dyndns.org.

- **(1) СЕРВЕР:** поставщик DDNS.
- **(2) ПОЛЬЗОВ**: имя учетной записи пользователя.
- **(3) ПАРОЛЬ:** пароль учетной записи.
- **(4) ЗАПИСЬ ID:** запись ID**.**
- **(5) FQDN:** имя домена данной учетной записи.

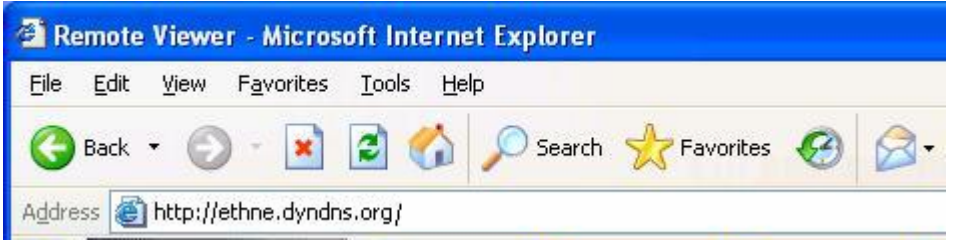

Пользователь может подключиться к цифровому видеорегистратору, который использует динамический IP-адрес, введя имя домена ethne.dyndns.org в программе Internet Explorer. Пользователю необязательно знать IP-адрес.

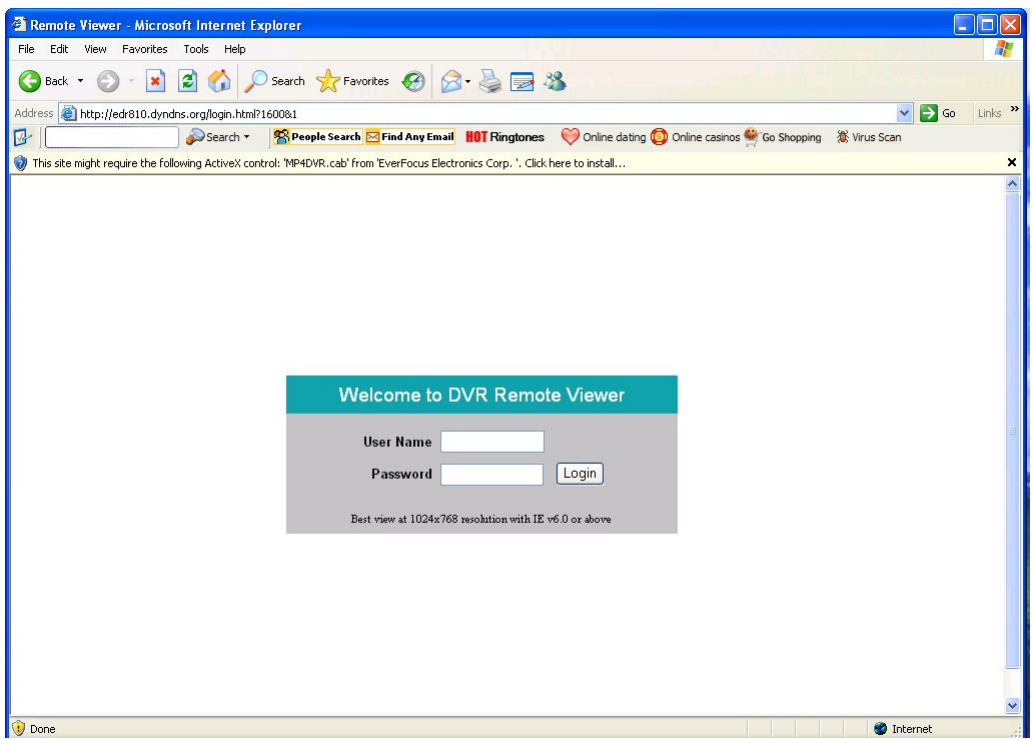

# *3.8 МЕНЮ НАСТРОЕК РАСПИСАНИЯ*

| Ħ                                     | ДЕНЬ           | начало | <b>KOHEU</b> | статус     |  |
|---------------------------------------|----------------|--------|--------------|------------|--|
| 1                                     | <b>TH</b><br>٠ | 89:00  | 00:00        | <b>BHK</b> |  |
| $\overline{\mathbf{z}}$               | EX.<br>٠       | 99:99  | 99:09        | <b>BHK</b> |  |
| 3                                     | <b>EX</b>      | 99:99  | 99:99        | <b>BHK</b> |  |
| 4                                     | <b>EX</b>      | 99:99  | 99:99        | <b>BHK</b> |  |
| 5                                     | <b>EX</b>      | 99:99  | 99:09        | <b>BHK</b> |  |
| 6                                     | EX             | 99:99  | 99:09        | <b>BHK</b> |  |
| 7                                     | <b>EX</b>      | 99:99  | 99:09        | <b>BHK</b> |  |
| 8                                     | EX.            | 09:09  | 99:99        | <b>BHK</b> |  |
| <b>EX</b><br><b>PAE</b><br><b>BWX</b> |                |        |              |            |  |

Рисунок 3.17

На рисунке 3.17 показан снимок экрана **МЕНЮ НАСТРОЕК РАСПИСАНИЯ**. В данном меню пользователь может установить таймер для начала записи с и до определенного момента времени в любой день недели. Данное меню используется совместно с меню камеры, в котором также используются временные периоды 1 – 8. В **МЕНЮ НАСТРОЕК РАСПИСАНИЯ** находятся поля, перечисленные ниже:

> ¾ **ДЕНЬ:** день недели, для которого необходимо установить запись по расписанию. По умолчанию установлено воскресенье. Пользователь может выбирать дни с понедельника по воскресенье, а также ЕЖ. Для создания ежедневного таймера на каждый день недели пользователь выбрать значение ЕЖ. Изменить данный параметр можно с помощью дискового переключателя. Для подтверждения выбора нажмите кнопку ENTER.

**ПОН** (понедельник)**, ВТ** (вторник)**, СР** (среда)**, ЧТВ** (четверг)**, ПЯТ** (пятница)**, СУБ** (суббота)**, ВСК** (воскресенье).

**РАБ:** день недели, с понедельника по пятницу.

**ВЫХ:** выходные, суббота и воскресенье.

**ЕЖ:** ежедневно каждый день недели.

¾ **НАЧАЛО:** данное поле используется для установки времени начала записи по таймеру. Изменить данный параметр можно с помощью дискового переключателя. Для подтверждения выбора нажмите кнопку **ENTER** 

**Час: 0 - 23** в 24-часовом формате**; 1 – 12** в 12-часовом формате.

#### **Минуты: 00 - 59**

*Примечание: Для записи в течение целого дня следует установить следующие значения параметра: 12:00 am – 12:00 am для 12-часового формата, 00:00 – 00:00 для 24-часового формата*

¾ **КОНЕЦ:** данное поле используется для установки времени окончания записи по таймеру. Изменить данный параметр можно с помощью дискового переключателя. Для подтверждения выбора нажмите кнопку ENTER.

**Час: 0 - 23** при 24-часовом формате**; 1 – 12** в 12-часовом формате.

#### **Минуты: 00 - 59**

¾ **CТАТУС:** данное поле используется для включения или включения таймера записи. Изменить данный параметр можно с помощью дискового переключателя. Для подтверждения выбора нажмите кнопку **ENTER** 

**ВКЛ:** включить запись по расписанию.

**ВЫК:** отключить запись по расписанию.

# *3.9 МЕНЮ УСТАНОВОК ДИСКОВ*

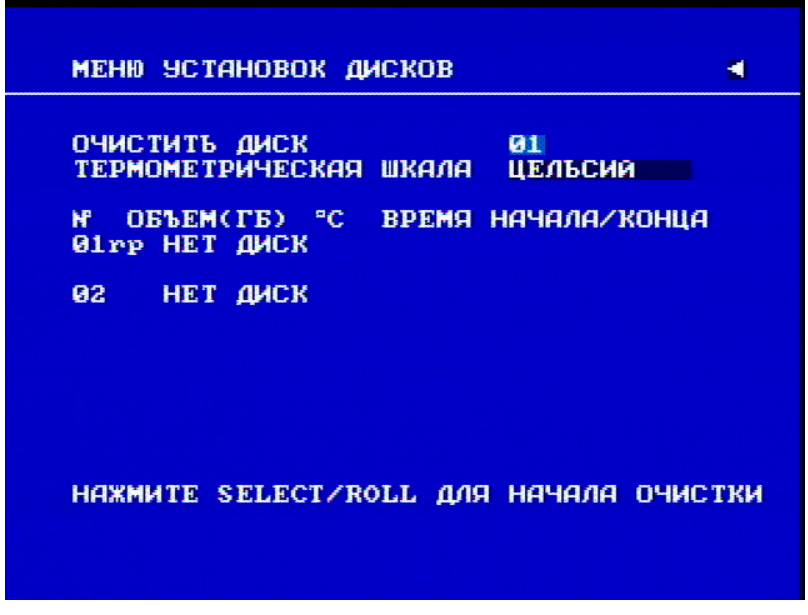

Рисунок 3.18

На рисунке 3.18 показан снимок экрана **МЕНЮ УСТАНОВОК ДИСКОВ**. Данное меню предназначено для просмотра информации о дисках и для форматирования дисков. Перед любыми изменениями конфигурации и перед начальной установкой рекомендуется отформатировать жесткий диск. В **МЕНЮ УСТАНОВОК ДИСКОВ** содержатся поля, перечисленные ниже:

¾ **ОЧИСТИТЬ ДИСК:** нажмите **SELECT** для запуска удаления. После нажатия **SELECT** появится окно подтверждения удаления.

Используя **дисковый переключатель,** переместите курсор к пункту ДА, и затем нажмите кнопку **SELECT.** Появится индикатор удаления DELETE ......

Если после появления окна с запросом на подтверждение удаления диска вы не хотите произвести удаление, вы можете выделить пункт НЕТ, и затем нажать кнопку SELECT для выхода. После окончания удаления success ..... появится соответствующий индикатор.

**Примечание**: если в момент удаления диска идет запись, система предложит ее остановить.

- ОЧИСТИТЬ ДИСК? НЕТ ДА SELECT ДЛЯ ЗАПУСКА
- ¾ **ТЕРМОМЕТРИЧЕСКАЯ ШКАЛА:** выберите **ЦЕЛЬСИЙ** или **ФАРЕНГЕЙТ** для термометрической шкалы диска.

¾ **№/ОБЪЕМ (ГБ)/C** или **F/ВРЕМЯ НАЧАЛА/КОНЦА:** отображение количества дисков, размер каждого диска и его температура, а также количество дней и продолжительность времени, сохраненных на жестком диске.

# *3.10 МЕНЮ НАСТРОЙКИ УПРАВЛЕНИЯ*

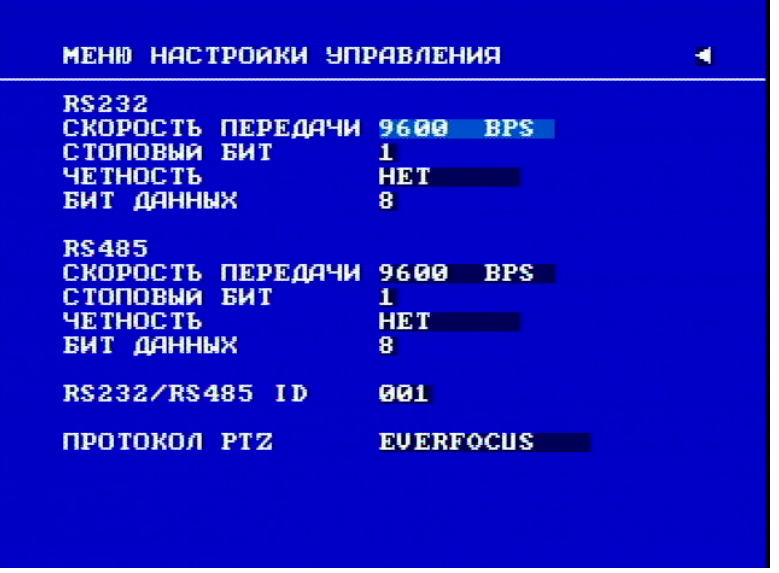

Рисунок 3.19

На рисунке 3.19 показан снимок экрана **МЕНЮ НАСТРОЙКИ УПРАВЛЕНИЯ**. Данное меню предназначено для настройки соединения цифрового видеорегистратора с компьютером для передачи команд или данных с помощью программы HyperTerminal для Windows. В **МЕНЮ НАСТРОЙКИ УПРАВЛЕНИЯ** содержатся поля, перечисленные ниже:

#### **RS232:**

- ¾ **СКОРОСТЬ ПЕРЕДАЧИ:** данное поле используется для установки значения скорости передачи инструкций и информации посредством порта RS232 цифрового видеорегистратора. Существует шесть различных скоростей: 1200 бит/с, 2400 бит/с, 4800 бит/с, 9600 бит/с, 19200 бит/с и 3840 бит/с. Значение по умолчанию – 9600 бит/с. Изменить данный параметр можно с помощью дискового переключателя. Для подтверждения выбора нажмите кнопку ENTER.
- ¾ **СТОПОВЫЙ БИТ:** данное поле используется для установки стоп-битов подключения через интерфейс RS232. Доступно два значения параметра стоп-битов – 1 и 2. Значение по умолчанию – 1. Изменить данный параметр можно с помощью дискового переключателя. Для подтверждения выбора нажмите кнопку ENTER.
- ¾ **ЧЕТНОСТЬ:** данное поле используется для выбора режима четности соединения. Пользователь может выбрать следующие значения: Нет, Нечетный или Четный. Значение по умолчанию – Нет. Изменить данный параметр можно с помощью дискового переключателя. Для подтверждения выбора нажмите кнопку ENTER.

¾ **БИТ ДАННЫХ:** данное поле используется для установки числа бит для передачи данных. Доступно два значения данного параметра: 8 или 7. Значение по умолчанию – 8. Изменить данный параметр можно с помощью дискового переключателя. Для подтверждения выбора нажмите кнопку ENTER.

#### **RS485:**

- ¾ **СКОРОСТЬ ПЕРЕДАЧИ:** данное поле предназначено для установки скорости передачи инструкций и информации посредством порта RS485 цифрового видеорегистратора. Существует шесть различных скоростей, 2400, 4800, 9600, 19200, 38400 и 57600 бит/с. Значение по умолчанию – 9600 бит/с. Изменить данный параметр можно с помощью дискового переключателя. Для подтверждения выбора нажмите кнопку ENTER.
- ¾ **СТОПОВЫЙ БИТ:** данное поле предназначено для установки стоп-битов соединения посредством интерфейса RS485. Доступно два значения параметра стоп-битов - 1 и 2. Значение по умолчанию – 1. Изменить данный параметр можно с помощью дискового переключателя. Для подтверждения выбора нажмите кнопку ENTER.
- ¾ **ЧЕТНОСТЬ:** данное поле предназначено для выбора режима четности соединения. Пользователь может выбрать следующие значения: Нет, Нечетный или Четный. Значение по умолчанию – Нет. Изменить данный параметр можно с помощью дискового переключателя. Для подтверждения выбора нажмите кнопку ENTER.
- ¾ **БИТ ДАННЫХ:** данное поле используется для установки числа бит для передачи данных. Доступно два значения данного параметра: 8 или 7. Значение по умолчанию – 8. Изменить данный параметр можно с помощью дискового переключателя. Для подтверждения выбора нажмите кнопку ENTER.
- ¾ **RS232/RS485 ID:** данный пункт предназначен для присвоения каждому устройству собственного идентификатора, если более одного устройства подключены через интерфейс RS232/RS485. Существует два кода идентификаторов цифрового видеорегистратора: 001-255. Значение по умолчанию – 001. Изменить данный параметр можно с помощью дискового переключателя. Для подтверждения выбора нажмите кнопку ENTER.
- ¾ **ПРОТОКОЛ PTZ:** Выберите один из следующих протоколов **EVERFOCUS**, **PELCO-D, PELCO-P или ED2200/2250.**

# *3.11 МЕНЮ НАСТРОЕК ПРЕДУПРЕЖДЕНИЙ*

| СБОЙ ВЕН.<br>TEM <sub>I</sub><br><b>HDD</b><br><b>HET</b><br>HDD<br>нрр полон | <b>39MMEP</b><br>ТРЕВ ВЫХОД<br>ДЛИТЕЛ, ТРЕВОГИ НЕПРЕРЫВНО<br><b>TPEBOTA NO CETM</b><br>ПОСЛАТЬ E-MAIL | вкл<br>1<br><b>HET</b><br><b>HET</b> |
|-------------------------------------------------------------------------------|----------------------------------------------------------------------------------------------------|--------------------------------------|
|-------------------------------------------------------------------------------|----------------------------------------------------------------------------------------------------|--------------------------------------|

Рисунок 3.20

На рис. 3.20 представлен снимок экрана **МЕНЮ НАСТРОЕК ПРЕДУПРЕЖДЕНИЙ**. Данное меню используется для установки параметров предупреждения. При возникновении критических ситуаций данное меню используется для устранения ошибок. Например, при установке сигнализации вентилятора или при невозможности включения вентилятора прозвучит сигнал тревоги. **МЕНЮ НАСТРОЕК ПРЕДУПРЕЖДЕНИЙ** содержит параметры, перечисленные ниже:

# **3.11.1 СБОЙ ВЕН (Неисправность вентилятора)**

Для параметра **СБОЙ ВЕН** можно установить такие значения:

¾ **ЗУММЕР:** сигнал о неисправности вентилятора. Изменить данный параметр можно с помощью дискового переключателя. Для подтверждения выбора нажмите кнопку ENTER.

**ВКЛ:** включить зуммер при неисправности вентилятора.

**ВЫК:** отключить зуммер вентилятора.

¾ **ТРЕВ ВЫХОД:** передача сигнала на другое устройство. Значения тревожных сигналов **НЕТ = не включено, 1 = передается выходной сигнал 1, 2 = передается выходной сигнал 2, 3 = передается выходной сигнал 3 и 4 = передается выходной сигнал 4.** Изменить данный параметр можно с помощью дискового переключателя. Для подтверждения выбора нажмите кнопку ENTER.

#### ¾ **ДЛИТЕЛ. ТРЕВОГИ:** НЕПРЕРЫВНО

#### ¾ **ТРЕВОГА ПО СЕТИ:**

**ДА:** включить сетевую тревогу.

**НЕТ**: отключить сетевую тревогу.

#### ¾ **ПОСЛАТЬ E-MAIL:**

**ДА:** отправить сообщение по электронной почте при неисправности вентилятора.

**НЕТ:** не отправлять сообщение по электронной почте при неисправности.

Адрес электронной почты можно ввести в **МЕНЮ НАСТРОЙКИ СЕТИ**.

### **3.11.2 HDD ТЕМП. (Температура жесткого диска)**

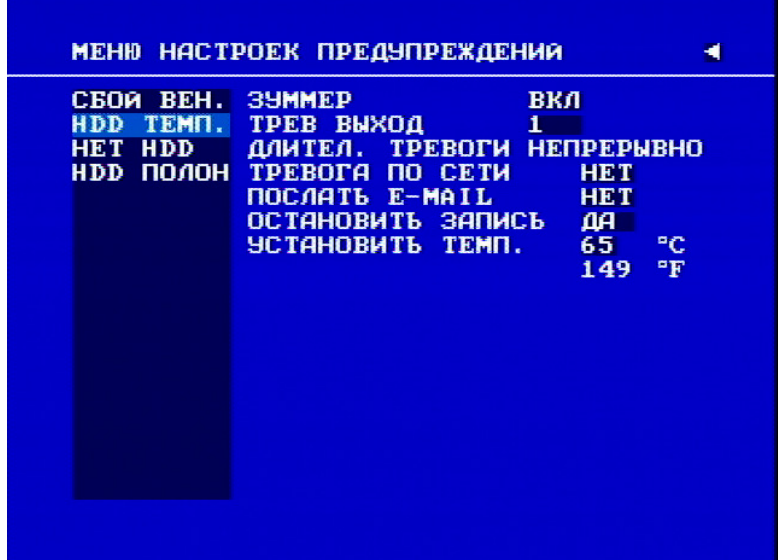

Для параметра **HDD ТЕМП.** можно установить такие значения:

Рисунок 3.21

¾ **ЗУММЕР:** зуммер перегрева жесткого диска.

**ВКЛ.:** включить зуммер, если температура жесткого диска выше значения температуры, указанного для параметра **УСТАНОВИТЬ ТЕМП.**

**ВЫК.**: отключить зуммер температуры жесткого диска.

¾ **ТРЕВ ВЫХОД:** передача сигнала на другое устройство. Значения тревожных сигналов **НЕТ = не включено, 1 = передается выходной сигнал 1, 2 = передается выходной сигнал 2, 3 = передается выходной сигнал 3 и 4 = передается выходной сигнал 4.** Изменить данный параметр можно с помощью дискового переключателя. Для подтверждения выбора нажмите кнопку ENTER.

¾ **ДЛИТЕЛ. ТРЕВОГИ:** НЕПРЕРЫВНО

#### ¾ **ТРЕВОГА ПО СЕТИ:**

**ДА:** включить сетевую тревогу.

**НЕТ**: отключить сетевую тревогу.

#### ¾ **ПОСЛАТЬ E-MAIL:**

**ДА:** послать сообщение по электронной почте при перегреве жесткого диска.

**НЕТ:** не посылать сообщение по электронной почте при перегреве жесткого диска.

Адрес электронной почты можно ввести в **МЕНЮ НАСТРОЙКИ СЕТИ**.

#### ¾ **ОСТАНОВИТЬ ЗАПИСЬ:**

**ДА:** остановить запись при перегреве жесткого диска.

**НЕТ:** не останавливать запись при перегреве жесткого диска.

#### ¾ **УСТАНОВИТЬ ТЕМП:**

Пользователь может установить значение температуры. Когда температура жесткого диска, превысит заданное значение, то начинают действовать все остальные настройки, заданные для параметра HDD ТЕМП. (ЗУММЕР, ТРЕВ ВЫХОД, ДЛИТЕЛ. ТРЕВОГИ, ТРЕВОГА ПО СЕТИ, ПОСЛАТЬ E-MAIL, ОСТАНОВИТЬ ЗАПИСЬ).

## **3.11.3 НЕТ HDD (Нет жесткого диска)**

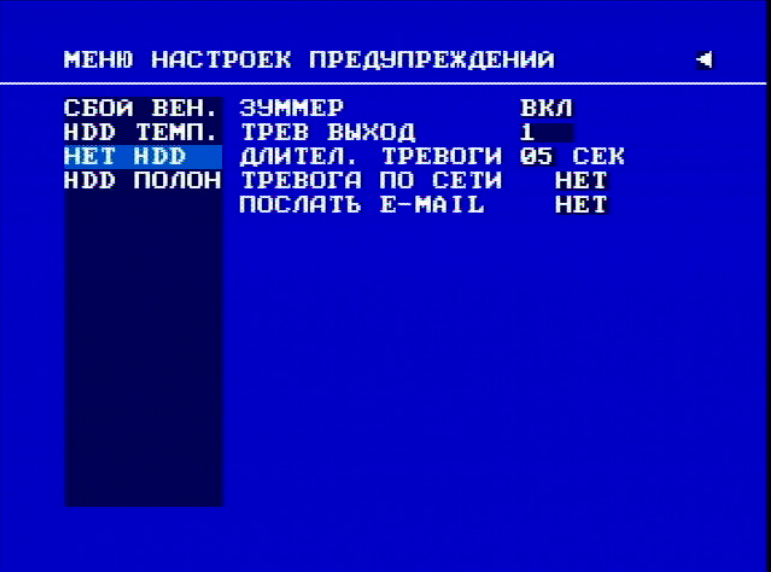

Для параметра **НЕТ HDD** можно задать такие значения:

Рисунок 3.22

¾ **ЗУММЕР:** зуммер отсутствия жесткого диска.

**ВКЛ:** включить зуммер, когда жесткий диск не найден.

**ВЫК: отключить сигнал при отсутствии жесткого диска.** 

- ¾ **ТРЕВ ВЫХОД:** передача сигнала на другое устройство. Значения тревожных сигналов **НЕТ = не включено, 1 = передается выходной сигнал 1, 2 = передается выходной сигнал 2, 3 = передается выходной сигнал 3 и 4 = передается выходной сигнал 4.** Изменить данный параметр можно с помощью дискового переключателя. Для подтверждения выбора нажмите кнопку ENTER.
- ¾ **ДЛИТЕЛ. ТРЕВОГИ:** продолжительность звучания зуммера и записи по событию от 1 до 99 секунд при срабатывании тревожного сигнала. Значение по умолчанию – 5 секунд.

#### ¾ **ТРЕВОГА ПО СЕТИ:**

**ДА:** включить сетевую тревогу.

**НЕТ**: отключить сетевую тревогу.

#### ¾ **ПОСЛАТЬ E-MAIL:**

**ДА:** отправить сообщение по электронной почте, когда жесткий диск не найден.

**НЕТ:** не посылать сообщение по электронной почте, когда жесткий диск не найден.

Адрес электронной почты можно ввести в **МЕНЮ НАСТРОЙКИ СЕТИ**

## **3.11.4 HDD ПОЛОН**

Для параметра **HDD ПОЛОН** можно задать такие значения:

| СБОЙ ВЕН. ЗУММЕР | <b>TPEB BWXOA</b>      | вкл        |  |
|------------------|------------------------|------------|--|
| HDD TEMN.        | ДЛИТЕЛ. ТРЕВОГИ 05 СЕК | 1          |  |
| <b>HET HDD</b>   | <b>TPEBOTA NO CETM</b> | <b>HET</b> |  |
| <b>НОР ПОЛОН</b> | ПОСЛАТЬ Е-МАІІ         | <b>HET</b> |  |
|                  |                        |            |  |

Рисунок 3.23

¾ **ЗУММЕР:** зуммер переполнения жесткого диска.

**ВКЛ: включить зуммер переполнения жесткого диска ВЫК: отключить зуммер переполнения жесткого диска.** 

- ¾ **ТРЕВ ВЫХОД:** передача сигнала на другое устройство. Значения тревожных сигналов **НЕТ = не включено, 1 = передается выходной сигнал 1, 2 = передается выходной сигнал 2, 3 = передается выходной сигнал 3 и 4 = передается выходной сигнал 4.** Изменить данный параметр можно с помощью дискового переключателя. Для подтверждения выбора нажмите кнопку ENTER.
- ¾ **ДЛИТЕЛ. ТРЕВОГИ:** продолжительность сирены и записи по событию от 1 до 99 секунд при срабатывании тревожного сигнала. Значение по умолчанию – 5 секунд.

#### ¾ **ТРЕВОГА ПО СЕТИ:**

**ДА:** включить сетевую тревогу.

**НЕТ**: выключить сетевую тревогу.

#### ¾ **ПОСЛАТЬ E-MAIL:**

**ДА:** отправить сообщение по электронной почте, когда жесткий диск заполнен.

**НЕТ:** не посылать сообщение по электронной почте, когда жесткий диск заполнен.

Адрес электронной почты можно ввести в **МЕНЮ НАСТРОЙКИ СЕТИ.**

# *3.12 МЕНЮ НАСТРОЕК СИСТЕМЫ*

|                | ВЕРСИЯ ПРОГРАММЫ<br>ВИДЕОФОРМАТ СИСТЕМЫ | v1.4.0<br><b>NTSC</b>               |            |
|----------------|-----------------------------------------|-------------------------------------|------------|
|                |                                         | ЗАГРУЗИТЬ/СОХРАНИТЬ КОНФИГУРАЦИЮ    | <b>HET</b> |
|                |                                         | ОБНОВИТЬ ПРОГРАММНОЕ ОБЕСПЕЧЕНИЕ    | <b>HET</b> |
| язык           |                                         | <b>РУССКИЙ</b>                      |            |
|                |                                         | БЫСТРЫЙ ПРОСМОТР ВЫК 10 МИНУТ НАЗАД |            |
|                |                                         |                                     |            |
|                |                                         |                                     |            |
|                | СИСТЕМНЫЙ ПАРОЛЬ                        | <b>HET</b>                          |            |
|                | права                                   | ПАРОЛЬ                              |            |
|                | $HPOB. -3$ *********                    | <b>АДМИНИСТРАТОР</b>                |            |
| $HPOB. -2$ *** |                                         | <b>ONEPATOP</b>                     |            |

Рисунок 3.24

На рис. 3.24 представлен снимок экрана **МЕНЮ НАСТРОЕК СИСТЕМЫ**. Данное меню предназначено для настойки дополнительных параметров и восстановления стандартных параметров цифрового видеорегистратора. В **МЕНЮ НАСТРОЕК СИСТЕМЫ** находятся поля, перечисленные ниже:

- ¾ **ВЕРСИЯ ПРОГРАММЫ:** текущая версия программного обеспечения системы.
- ¾ **ВИДЕОФОРМАТ СИСТЕМЫ:** NTSC или PAL, система может определять тип входного сигнала автоматически по сигналу камеры 1 в процессе загрузки системы. Пользователям не нужно настраивать данный параметр.

*Примечание: тип сигнала определяется по сигналу камеры 1, поэтому вход камеры 1 должен быть подключен.* 

#### ¾ **ЗАГРУЗИТЬ/СОХРАНИТЬ КОНФИГУРАЦИЮ:**

**ДА:** поверните дисковый переключатель для перехода к окну выбора. Доступно четыре параметра: **ОТМЕНА, ПО УМОЛЧАНИЮ, ЗАГРУЗИТЬ** и **СОХРАНИТЬ.** Чтобы выйти из текущего окна, **в**ыберите **ОТМЕНА.** Для загрузки стандартных параметров выберите **ПО УМОЛЧАНИЮ.** Выберите **ЗАГРУЗИТЬ** для загрузки и сохранения значений параметров цифрового видеорегистратора с USB-накопителя. Выберите **СОХРАНИТЬ** для сохранения текущих настроек цифрового видеорегистратора на USB-накопитель. Для подтверждения выбора нажмите кнопку **SELECT** на передней панели. Учтите, что перед установкой значений **ЗАГРУЗИТЬ** или **СОХРАНИТЬ** следует надлежащим образом подключить USB-накопитель. Система запросит подтверждение загрузки параметров по умолчанию, загрузки сохраненных параметров или сохранения существующих параметров во время записи.

- **НЕТ**: нажмите кнопку ENTER для выхода из меню ЗАГРУЗИТЬ/СОХРАНИТЬ КОНФИГУРАЦИЮ.
- ¾ **ОБНОВИТЬ ПРОГРАММНОЕ ОБЕСПЕЧЕНИЕ**: поверните дисковый переключатель для перехода к окну выбора.
- **ДА:** выберите **ДА** для обновления программного обеспечения системы через порт USB, для запуска обновления нажмите кнопку **SELECT**.
- **НЕТ:** Выберите **НЕТ** для отмены обновления системного ПО и подтвердите выбор, нажав кнопку **SELECT**.

*Примечание: 1. Если выполняется запись, то после того, как вы подтвердите обновление ПО, система попросит остановить запись.* 

*2. Перед обновлением системного ПО USB-накопитель должен быть надлежащим образом подключен .* 

*3. Не отключайте USB-накопитель в процессе обновления системного ПО, это может привести к сбою системы.* 

¾ **QUAD СЕЛЕКЦИЯ ТРЕВ. МОН.:** период простоя тревожного монитора в режиме последовательного отображения изображений в четырех окнах.

*Примечание: Сведения о настройке тревожного монитора см. в параметре ТРЕВ. МОН.* 

- ¾ **ЯЗЫК:** пользователь может выбрать один из нескольких языков системы. Выбор вариантов языка зависит от страны или области. Могут изменяться без уведомления. Свежую информацию можно получить у торгового представителя.
- ¾ **БЫСТРЫЙ ПРОСМОТР:** позволяет пользователю использовать кнопку воспроизведения для просмотра видеозаписи с момента, указанного в данном поле (0 – 59 мин).

**ВКЛ:** включить быстрое воспроизведение. Воспроизведения начнется с текущего момента.

**ВЫК:** выключить быстрое воспроизведение. Видеозаписи будут воспроизводиться, начиная с момента окончания последнего воспроизведения.

**ВРЕМЯ:** период времени быстрого воспроизведения, допустимые значения – от 1 до 59 мин. Значение по умолчанию – 10 минут.

**Примечание:** рекомендованное время быстрого воспроизведения составляет 10 минут. При установке слишком короткого времени воспроизведения файл видеозаписи не будет сохранен на жестком диске, и его нельзя будет воспроизвести.

#### ¾ **СИСТЕМНЫЙ ПАРОЛЬ:**

**ДА**: выберите **ДА** для включения функции **пароля.** 

**НЕТ:** выберите **НЕТ** для отключения функции пароля.

- ¾ **ПАРОЛЬ и ПРАВА:** пароли используются для работы и для настройки прибора локально, а не через удаленное подключение по протоколу TCP/IP. Различные пароли соответствуют различному уровню пользователей, поэтому имя пользователя необязательно. При наведении курсора на пароль вместо символа \* будет отображаться цифра. Чтобы сменить цифру пароля, наведите на не нее курсор и поверните дисковый переключатель, нажмите кнопку **ENTER/CALL**, для перехода к следующей/последней цифре. Можно использовать цифры **1, 2, 3, 4, 5, 6, 7, 8** и **9**. Существует три уровня доступа к системе и один уровень запрета доступа. На следующей странице показана схема, где приведены права для каждого уровня полномочий.
- *Примечание: в случае установки одинаковых паролей для различных уровней, вход будет выполнен с более высоким уровнем полномочий. Например, если пароли для уровней АДМИНИСТРАТОР и ОБЩИЙ совпадают, то вход будет выполнен с полномочиями администратора.*
- *Примечание: Если система паролей уровня доступа включена, то если вы вошли в систему как пользователь с уровнем выше уровня 1, но в течение 20 секунд после входа не выполнили никаких действий, то цифровой видеорегистратор понизит ваш уровень доступа до уровня 1.*
- *Примечание: После выполнения операций в качестве пользователя более высокого уровня, вернитесь к состоянию, когда камера работает в режиме реального времени, и подождите 1 минуту, чтобы другой пользователь мог активировать системного пароль.*
	- ¾ *Примечание: после обновления системного ПО необходимо выполнить следующие действия:*
- 1. Загрузить настройки системы по умолчанию в **МЕНЮ НАСТРОЕК СИСТЕМЫ**.
- 2. Удалить диск в **МЕНЮ УСТАНОВОК ДИСКОВ.**

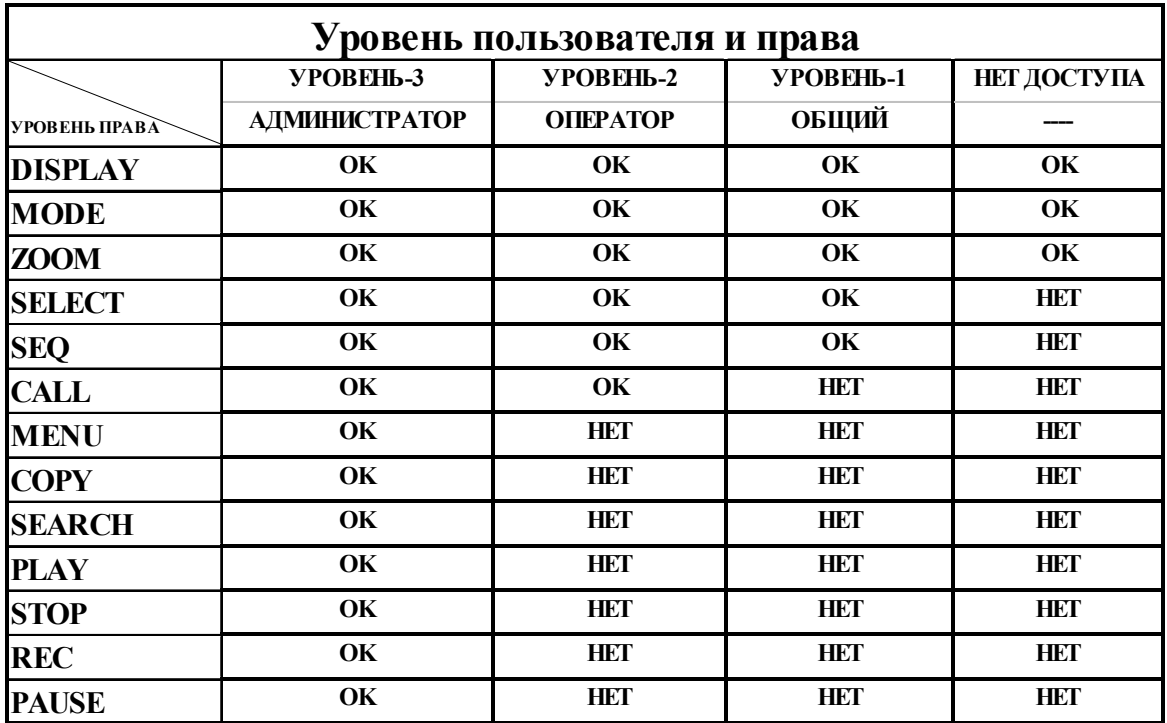

*Примечание: при внесении любых изменений данная таблица будет обновлена.* 

## Раздел

# 4

# 4. Видеозапись

Перед тем как знакомиться с разделом, посвященным видеозаписи, необходимо ознакомиться с разделом 3 "Настройка меню цифрового видеорегистратора", в частности, с настройками камеры и расписания. После этого можно перейти к настройке цифрового видеорегистратора для выполнения видеозаписи. В этом разделе описана процедура настройки видеорегистратора для выполнения трех основных типов записи: оперативной записи, записи по расписанию и записи по событию. **Оперативная запись (N)** – это обычная запись, она начинается сразу же после нажатия кнопки "Запись", так же как и в видеомагнитофоне. Для **записи по расписанию (1 – 8)** нужно установить период записи, т.е. указать время начала и время окончания записи. **Запись по событию** начинается при выдаче сигнала тревоги, при потере видеосигнала или при регистрации движения.

# *4.1 Настройка оперативной записи (N)*

¾ **Чтобы немедленно начать видеозапись, нажмите кнопку REC.** 

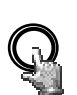

**REC** 

При нажатии кнопки **REC** изображение, которое выводится на монитор, будет записываться на жесткий диск.

- Для настройки частоты, качества и скорости записи используется **МЕНЮ НАСТРОЙКИ ЗАПИСИ**. Для настройки заданной камеры на определенную скорость записи (кадров в секунду) в режиме оперативной записи примените изменения к строке последнего периода времени (столбец "№"), обозначенного буквой **N.**
- В строке состояния записи появится надпись "RECORD".

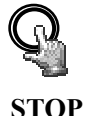

Чтобы остановить видеозапись, нажмите кнопку **STOP**.

- Кнопку **STOP** можно нажать только в режиме оперативной записи, в режиме записи по расписанию или по событию она недоступна.
- При заполнении жесткого диска видеорегистратор автоматически может остановить запись или начать запись с начала диска. Это можно указать в **МЕНЮ НАСТРОЙКИ ЗАПИСИ**.

*Примечание: 1. При нажатии кнопки STOP во время видеозаписи или воспроизведения сначала отключится функция воспроизведения. Если нажать кнопку STOP второй раз, то видеорегистратор полностью выйдет из режима записи.* 

*2. Не рекомендуется извлекать карман с жестким диском во время записи или воспроизведение. Перед извлечением кармана с жестким диском необходимо отменить все режимы видеозаписи.* 

## *4.2 Настройка видеозаписи по расписанию*

.

¾ В **МЕНЮ НАСТРОЕК РАСПИСАНИЯ** установите **ДЕНЬ**, время **НАЧАЛА**, время окончания (**КОНЕЦ**), а затем в поле **СТАТУС** установите **ВКЛ.** 

| Ħ                       | ДЕНЬ                              | НАЧАЛО         | <b>KOHEU</b>   | статус                   |  |
|-------------------------|-----------------------------------|----------------|----------------|--------------------------|--|
| 1                       | <b>TH</b><br>٠                    | 99:09          | 00:00          | <b>BHK</b>               |  |
| $\overline{\mathbf{z}}$ | EX <sup>1</sup>                   | 99:98          | 99:09          | <b>BWK</b>               |  |
| 3                       | EX                                | 99:09          | 99:09          | <b>BHK</b>               |  |
| $\overline{\mathbf{4}}$ | EX                                | 00:00          | 00:00          | <b>BHK</b>               |  |
| 5                       | <b>EX</b>                         | 99:99          | 99:09          | <b>BWK</b>               |  |
| 6                       | <b>EX</b>                         | 88:88          | 99:09          | <b>BWK</b>               |  |
| 7<br>8                  | <b>EX</b><br>٠<br><b>EX</b><br>a. | 99:09<br>99:99 | 99:09<br>99:09 | <b>BWK</b><br><b>BWK</b> |  |
|                         |                                   |                |                |                          |  |
| <b>EX</b>               |                                   |                |                |                          |  |
| <b>PAE</b>              |                                   |                |                |                          |  |
| <b>BHX</b>              |                                   |                |                |                          |  |

Рисунок 4.1

¾ Подробное описание процедуры настройки см. в разделе 3.8 "**МЕНЮ НАСТРОЕК РАСПИСАНИЯ"**.
#### *4.3 Настройка записи по событию*

- ¾ Существует два типа событий, при которых ведется видеозапись **ТРЕВОГА** и **ДВИЖЕНИЕ**. Если включена запись по событию, то видеорегистратор начнет видеозапись при наступлении события. Например, при обнаружении движения видеорегистратор начинает видеозапись со скоростью, которая задана в настройках для данного события. Аналогичным образом, при выдаче сигнала тревоги видеорегистратор начинает видеозапись со скоростью, которая задана в настройках для данного события.
- ¾ Чтобы начать видеозапись, **НЕОБХОДИМО** выполнить следующие действия:
- **1.** Активировать каждое событие в настройках событий (в меню настройки тревожных входов или в меню настройки детектора движения). Например, чтобы начать запись по событию "движение", включите камеру 2 в МЕНЮ **НАСТРОЙКИ ДЕТЕКТОРА**, как показано ниже. Можно активировать несколько тревожных входов или детекторов движения.

| TPEB.<br>1    | <b>AKTUBEH</b><br>TPE.<br><b>BXOA</b>               |
|---------------|-----------------------------------------------------|
| TPEB. 2       | ТИП ВХОДА<br>H.O.                                   |
| TPEB. 3       | протокол<br>ΔA                                      |
| 4<br>TPEB.    | АКТИВИРОВАТЬ КАМЕРУ<br>02                           |
| -5<br>TPEB.   | CEPOC PTZ<br><b>OFF</b>                             |
| 6<br>TPEB.    | ДЛИТЕЛЬНОСТЬ 05 СЕК                                 |
| TPEB. 7       | ТРЕВ ВЫХОД<br><b>HET</b>                            |
| TPEB. 8       | TPEBOTA NO E-MAIL<br><b>HET</b>                     |
| -9<br>TPEB.   | ЗУММЕР<br><b>BHK</b>                                |
| <b>PE3HME</b> | <b>HET</b><br><b>TPEROPA</b><br><b>CETH</b><br>no - |
|               | ОСНОВ МОНИТОР<br><b>НЕИЗМЕННО</b>                   |
|               | <b>MOHUTOP</b><br><b>НЕИЗМЕННО</b><br><b>TPER</b>   |
|               |                                                     |
|               |                                                     |

Рисунок 4.2

**2.** После включения события, необходимо задать период времени (колонка "№") в **МЕНЮ НАСТРОЕК РАСПИСАНИЯ.** Процедура настройки периодов времени описана в разделе 3.8 **"МЕНЮ НАСТРОЕК РАСПИСАНИЯ"**.

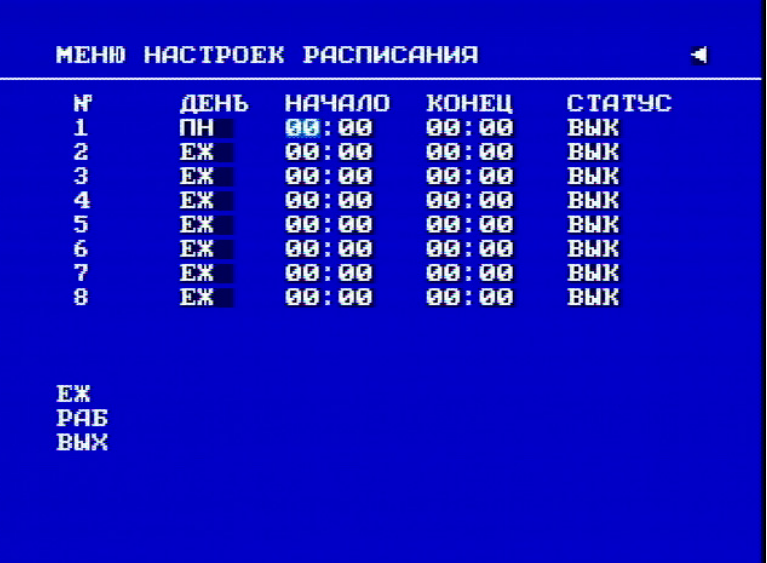

Рисунок 4.3

**3.** После того, как выполнены настройки событий и расписания, перейдите в **МЕНЮ НАСТРОЙКИ КАМЕРЫ** и установите для соответствующей камеры скорость записи (IPS, кадров в секунду) в настройках временных периодов (ТP).

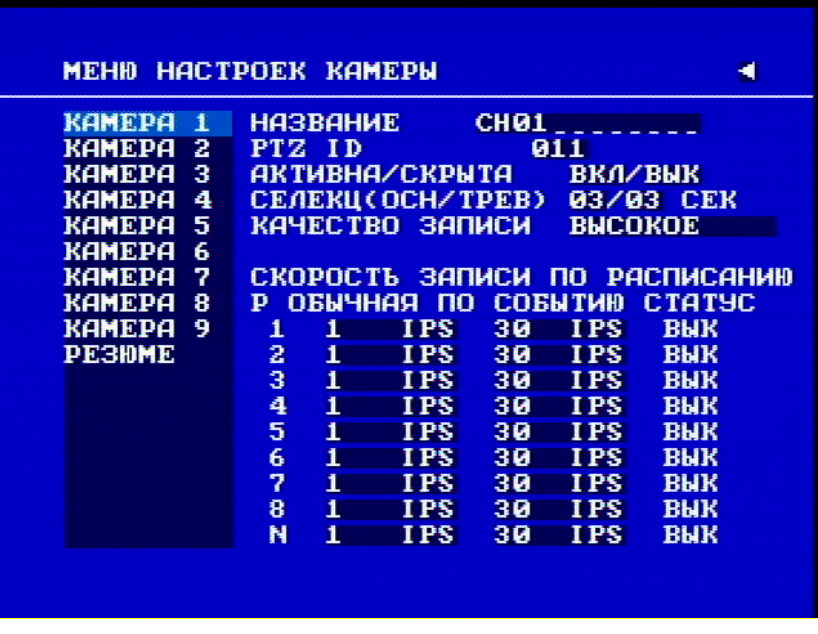

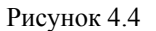

*Примечание: Если необходимо выполнять видеозапись только по событию (при сигнале тревоги или при обнаружении движения), то установите в МЕНЮ НАСТРОЙКИ РАСПИСАНИЯ период времени записи от 00:00 до 00:00 ежедневно, а в МЕНЮ НАСТРОЙКИ КАМЕРЫ установите для обычной скорости записи значение 0 IPS.* 

¾ В видеорегистраторе видеозапись включается по внешнему сигналу на 19-м контакте порта **ТРЕВОЖНОГО ВХОДА / ВЫХОДА**. Видеорегистратор начинает запись, когда устанавливается низкий уровень входного сигнала. При восстановлении обычного уровня входного сигнала запись прекращается.

*Примечание: Сведения о других доступных функция тревожного входа/выхода см. в ПРИЛОЖЕНИИ С.* 

Раздел

# 5

## 5. Воспроизведение видеозаписи

Прежде, чем переходить к этому разделу, необходимо ознакомиться с разделом 3 "Настройка меню цифрового видеорегистратора". После этого можно переходить к настройке цифрового видеорегистратора для воспроизведения видеозаписи. В этом разделе описана настройка функций режима воспроизведения.

#### *5.1 Обычное воспроизведение*

#### **(1) Воспроизведение**

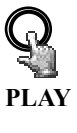

При нажатии кнопки **PLAY** начнется воспроизведение сохраненных видеозаписей и (или) звукозаписей. Время начала воспроизведения видеозаписи зависит от настройки быстрого воспроизведения в **МЕНЮ НАСТРОЕК СИСТЕМЫ**. Регистратор предназначен для работы в дуплексном режиме, поэтому позволяет одновременно выполнять и запись, и воспроизведение.

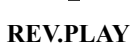

При нажатии кнопки **REV. PLAY** начнется перемотка и воспроизведение видеозаписи в обратном направлении.

**(2) STOP** 

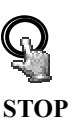

При нажатии кнопки **STOP** воспроизведение прекращается.

68

#### **(3) Ускоренное воспроизведение в прямом и обратном направлении**

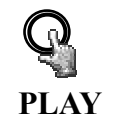

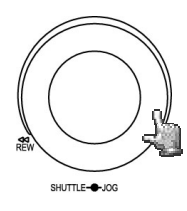

Нажмите кнопку **PLAY,** чтобы начать воспроизведение.

Для ускоренного воспроизведения в прямом направлении поверните кольцевой переключатель по часовой стрелке.

Скорость воспроизведения будет показана в строке состояния в нижней части экрана .

**>> 2, 4, 6, 8, 16, 32, 600X** и одновременно нажмите кнопку **ENTER**  в нужный момент, чтобы установить скорость воспроизведения. При нажатии кнопки **ENTER** выбранная X-кратная скорость зафиксируется, можно также вручную зафиксировать кольцевой переключатель в нужном положении.

Чтобы восстановить обычную скорость воспроизведения, нажмите кнопку **PLAY** еще раз.

Для ускоренного воспроизведения в обратном направлении поверните кольцевой переключатель против часовой стрелки.

Скорость воспроизведения будет показана в строке состояния в нижней части экрана.

**>> 2, 4, 6, 8, 16, 32, 600X** и одновременно нажмите кнопку **ENTER**  в нужный момент, чтобы установить скорость воспроизведения. При нажатии кнопки **ENTER** выбранная X-кратная скорость зафиксируется, можно также вручную зафиксировать кольцевой переключатель в нужном положении

Чтобы восстановить обычную скорость воспроизведения, нажмите кнопку **PLAY** еще раз.

#### **(4) Замедленное воспроизведение в прямом и обратном направлении**

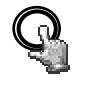

В режиме воспроизведения нажмите кнопку **PAUSE**, чтобы приостановить воспроизведения видеозаписи.

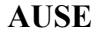

SHUTTLE-<sup>1</sup>JOG

Для замедленного воспроизведения в прямом направлении поверните кольцевой регулятор по часовой стрелке.

Скорость воспроизведения будет показана в строке состояния в нижней части экрана.

**>> 1/2, 1/4, 1/8, 1/16, 1/32, 1/600** и одновременно нажмите кнопку **ENTER** в нужный момент, чтобы установить скорость воспроизведения. При нажатии кнопки **ENTER** выбранная скорость зафиксируется, можно также вручную зафиксировать кольцевой регулятор в нужном положении.

#### **(5) Покадровый просмотр видеозаписи в прямом и обратном направлении**

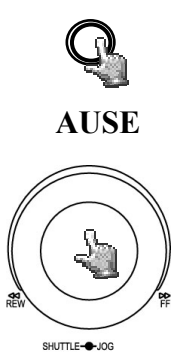

Нажмите кнопку **PAUSE**, чтобы отобразить на экране стоп-кадр.

Для покадрового просмотра видеозаписи в прямом направлении поверните дисковый регулятор по часовой стрелке.

Для покадрового просмотра видеозаписи в обратном направлении поверните дисковый регуляторпротив часовой стрелки

Если быстро повернуть дисковый регулятор, то скорость просмотра увеличится.

## *5.2 ПОИСК ВИДЕОЗАПИСИ*

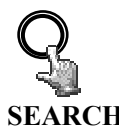

#### При нажатии кнопки **SEARCH** открывается **МЕНЮ ПОИСКА**.

#### **SEARCH** Перейдя в **МЕНЮ ПОИСКА**,

поверните дисковый переключатель по или против часовой стрелки, чтобы изменить значения пунктов меню.

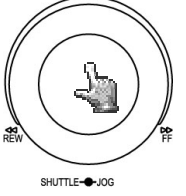

Для перехода к следующему пункту меню поиска нажмите кнопку **ENTER,** для перехода к последнему пункту меню поиска нажмите кнопку **CALL**.

Чтобы закрыть меню, нажмите кнопку **MENU**. Чтобы начать поиск, нажмите кнопку **SELECT**.

#### **(1) Поиск видеозаписи по ВРЕМЕНИ / ДАТЕ**

При нажатии кнопки **SEARCH** на экране отобразится показанное ниже окно. Выберите метод **"ПО ВРЕМЕНИ/ДАТЕ",** а затем введите интервал времени поиска. Нажмите кнопку **SELECT**, чтобы система начала поиск.

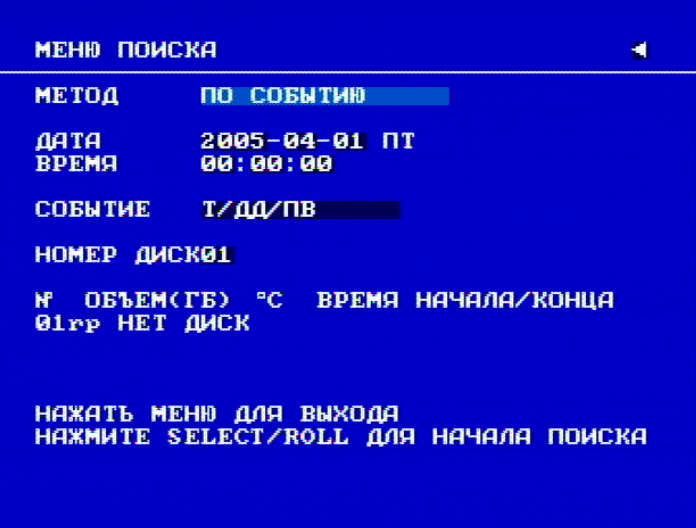

Рисунок 5.1

При выборе поиска **СОБЫТИЯ** нельзя изменить параметры поиска "**ПО ВРЕМЕНИ / ДАТЕ"**. На экране поиска отображаются такие данные, как общий размер файла данных, температура жесткого диска, время начала и окончания записи.

**Примечание:** Если видеозапись с указанной датой/временем не найдена, то после воспроизведения последнего фрагмента система остановится, и время видеозаписи в строке состояния будет отображаться в виде "??:??"

#### **(2) Поиск видеозаписи СОБЫТИЯ**

Чтобы настроить метод поиска события, выберите вместо метода поиска **"ПО ВРЕМЕНИ/ДАТЕ"** метод **"ПО СОБЫТИЮ"** Можно выбрать 7 событий: **ТРЕВОГА, ДВИЖЕНИЕ, ПОТЕРЯ ВИДЕОСИГНАЛА, Т/ДД, Т/ПВ, ДД/ПВ и Т/ДД/ПВ**. Индикация событий приведена ниже.

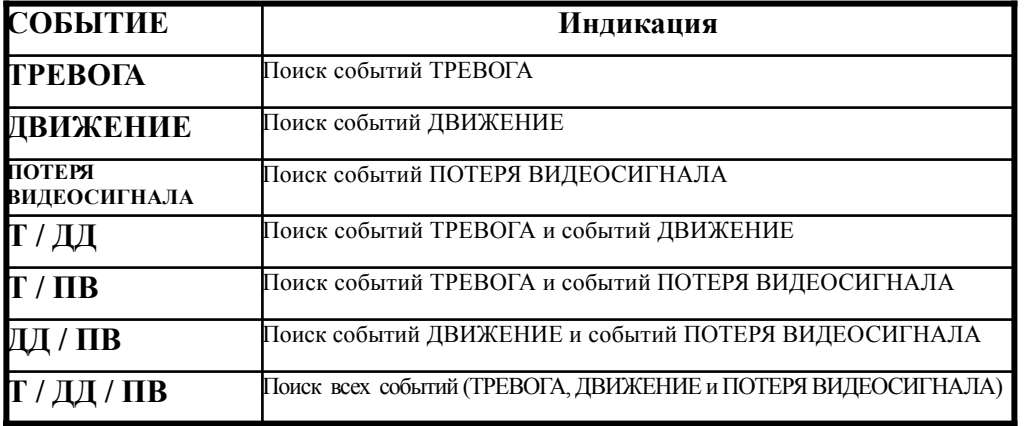

**(3)** При поиске **СОБЫТИЯ** невозможно изменить **ДАТУ** и **ВРЕМЯ**. Список для поиска отображается при нажатии кнопки **SELECT**. На одной странице отображаются 16 событий, вверху каждой страницы указан номер текущей страницы и общее количество страниц. Для перехода на следующую страницу поверните кольцевой переключатель по часовой стрелке или нажмите кнопку **COPY**, для возврата на предыдущую страницу поверните кольцевой регулятор против часовой стрелки или нажмите кнопку **DISPLAY.** Если нужно перейти непосредственно к определенной странице, нажмите **Search**, а затем выберите с помощью дискового переключателя нужную страницу и нажмите кнопку **Enter**. Чтобы выбрать событие в списке событий; поверните дисковый переключатель – выбранный пункт будет выделен. Для воспроизведения видеозаписи выбранного события нажмите кнопку **ENTER** .

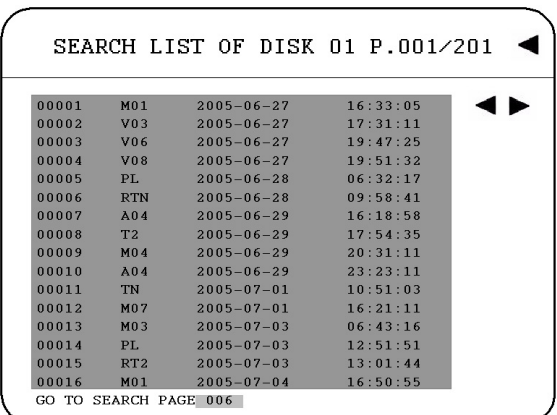

Типы и номера событий отображаются во второй колонке списка поиска

**An**: событие ТРЕВОГА, n-ый вход тревожного сигнала. **Dn**: перегрев жесткого диска, температура перегрева определяется параметром HDD Темп., заданным в МЕНЮ НАСТРОЕК<br>ПРЕДУПРЕЖДЕНИЙ. **Fn**: неисправность вентилятора, где n – номер вентилятора,  $n = 1-3$ . **LH**: (Логическая головка): дата и время начала перезаписи жесткого диска. **LUn**: учетные данные локального пользователя, где<br>n – уровень доступа, n = 1-3, 1 – Администратор, 2 – Оператор и 3 – Общий уровень доступа. **Mn**: событие ДВИЖЕНИЕ, где. n - номер канала. **PH**: (Физическая головка): начальная точка пространства жесткого диска. **PL**: отключение питания. **RTn**: восстановление питания <sup>в</sup> режиме записи по расписанию, "REC  $TP = n = 1-8$ . **RTN**: восстановление питания в режиме обычной <sup>и</sup> оперативной записи. **RUn**: учетные данные удаленного пользователя для доступа с помощью программы Internet Explorer, где n – уровень доступа пользователей,  $n = 1-6$ **Тп**: время начала записи по расписанию, где REC TP – временной период, "REC TP"=1-8. **TN**: время начала обычной или оперативной записи, "REC TP=N"; обычная запись. **Vn**: потеря видеосигнала, n-ый вход тревожного сигнала.

Цифра после букв означает номер типа события. В последних двух колонках отображаются дата и время события.

## Раздел

# 6

## 6. Копирование видеозаписей

Прежде чем перейти к этому разделу, необходимо изучить предыдущие разделы. После этого можно выполнять копирование изображений или видеозаписей с видеорегистратора. Этот раздел посвящен о копировании стоп-кадров и видеофрагментов с видеорегистратора.

> ¾ Чтобы начать копирование, подключите USB-накопитель к разъему USB на передней панели видеорегистратора.

#### **РАЗЪЕМ USB:**

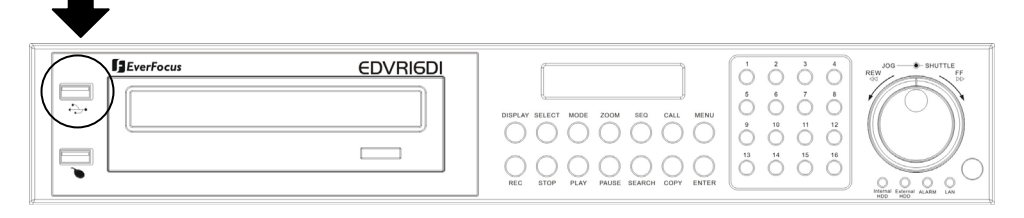

¾ В цифровом видеорегистраторе предусмотрена возможность выбора камеры, с которой будет выполняться копирование изображения (или видеозаписи) в файл, кроме того, можно скопировать проигрыватель EDR Viewer. Имя камеры будет отображаться в верхней части экрана.

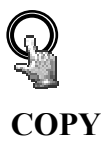

При нажатии кнопки **COPY** отображается меню копирования.

|      | <b>КОПИРОВАНИЕ ИЗОБРАЖЕНИЕ</b><br>НОМЕР ДИСКО1 ИОМЕР КАМЕРЫ |            |                                  |  | 99                 |  |
|------|-------------------------------------------------------------|------------|----------------------------------|--|--------------------|--|
| нач. | <b>ARTA</b><br><b>ВРЕМЯ</b>                                 |            | $2005 - 11 - 13$ BCK<br>21:14:00 |  |                    |  |
|      | 3AB, 0ATA<br>BPEM9 20:35:13                                 |            | $2005 - 05 - 10$ BT              |  |                    |  |
|      | <b>YCTPORCTBO</b>                                           | <b>DUD</b> |                                  |  |                    |  |
|      | <b>NE OBSEM(TB)</b> "C<br>01rp HET AWCK                     |            |                                  |  | ВРЕМЯ НАЧАЛА/КОНЦА |  |
|      | НАЖАТЬ МЕНЮ ДЛЯ ВЫХОДА                                      |            |                                  |  |                    |  |

Рисунок 6.1

#### В **МЕНЮ КОПИРОВАНИЯ** выполняются такие настройки:

**КОПИРОВАНИЕ:** чтобы скопировать изображения в файл, выберите пункт **Изображение (видео)**.

Чтобы скопировать проигрыватель EDR viewer, выберите пункт **Viewer** (Проигрыватель).

**НОМЕР ДИСК:** номер диска.

**НОМЕР КАМЕРЫ**: номер канала камеры. Вы можете выбрать камеру, с которой нужно копировать видеозапись.

**НАЧ. ДАТА / ВРЕМЯ:** время начала видеозаписи, которую нужно копировать.

**ЗАВ. ДАТА / ВРЕМЯ:** время окончания видеозаписи, которую нужно копировать.

**УСТРОЙСТВО:** устройство, где будет сохранен файл. В этой модели используется устройство USB.

После завершения настройки, нажмите кнопку **SELECT, ч**тобы начать копирование.

- 1. Во время воспроизведения нажмите кнопку **COPY**. (Интервал закладки по умолчанию составляет 5 минут)
- 2. Теперь остановите воспроизведение, нажав кнопку **STOP**, при этом будут отмечены начальная и конечная точки копирования. Например, начальная точка копирования – 10-10-2005 10:00:00, конечная – 10-10-2005 10:05:00. Нажмите кнопку **COPY**, чтобы перейти в меню копирования. В меню копирования выберите тип изображения в пункте КОПИРОВАНИЕ. Чтобы начать

копирование, нажмите кнопку **SELECT**. При этом вместо **ВРЕМЕНИ НАЧАЛА** на экране появится "Время закладки" Время окончания записи заранее установлено через 5 минут после начала. При необходимости, можно задать другой интервал.

#### *6.1 Просмотр скопированных файлов*

- ¾ Сначала загрузите проигрыватель с видеорегистратора. Вставьте USB-накопитель в соответствующий разъем видеорегистратора. Нажмите кнопку **COPY** для входа в меню копирования. В меню копирования выберите в пункте КОПИРОВАНИЕ значение "Viewer" (Проигрыватель). Затем нажмите кнопку **SELECT**, чтобы скопировать проигрыватель на USB-накопитель.
- ¾ Для просмотра видеофрагмента или изображения, сохраненного на USB-накопителе необходимо подключить USB-накопитель к USB-порту компьютера.
- ¾ В операционной системе Windows откройте окно "Мой компьютер", в нем будет отображено новое устройство – карта памяти USB. Для просмотра файлов щелкните значок карты, чтобы открыть список архивных файлов, там же будет и записанный на карту проигрыватель.
- ¾ Запустите программу DVRViewer.exe для загрузки архивных файлов EDR MPEG (.arv)

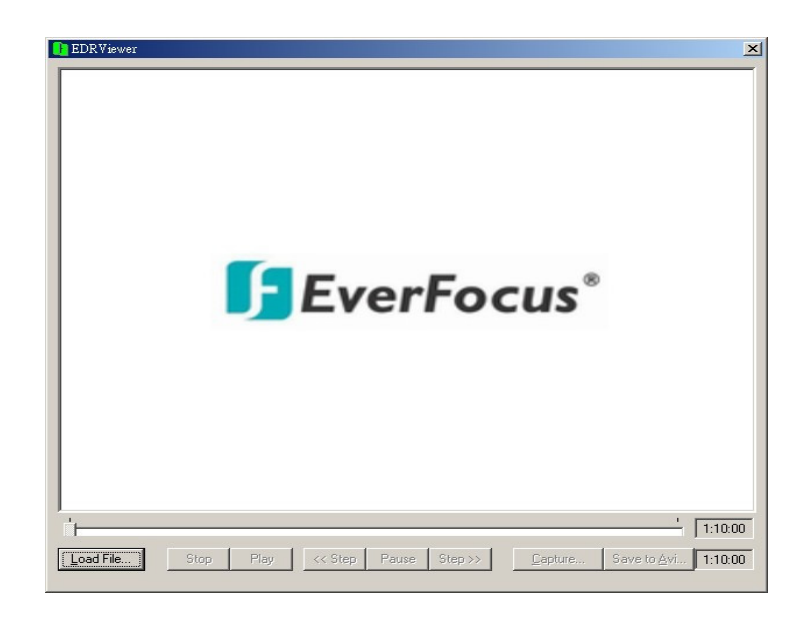

*Примечание: Если не удается воспроизвести файл в формате AVI, загруженный из программы EDRViewer, то в ПК необходимо установить КОДЕК; для этого перейдите по следующей ссылке: http://www.cole2k.net/, перейдите по ссылке "Advanced", потом по ссылке "Download Direct" и загрузите программу Cole2k.Media.-.Codec.Pack.V6.0.6.-Advanced-.Setup.exe. Это позволит успешно воспроизводить файлы в формате AVI.* 

Раздел

## 7. Тревога

В этом разделе содержится подробная информация о настройке **МЕНЮ ТРЕВ. МОНИТОРА** видеорегистратора. Чтобы перейти в **МЕНЮ ТРЕВ. МОНИТОРА** (см. рисунок), нажмите кнопку **CALL**.

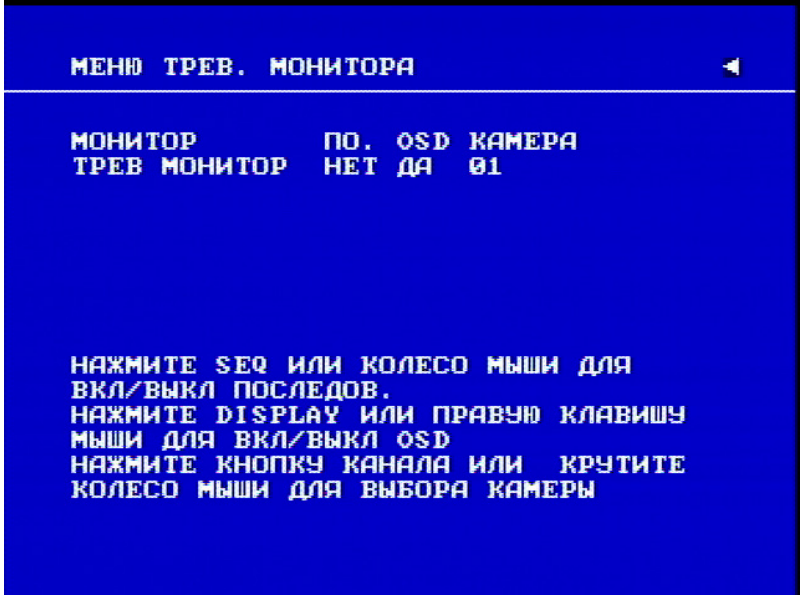

Рисунок 7.1

В **МЕНЮ ТРЕВ. МОНИТОРА** выполняются следующие настройки:

**(1) ПО:** последовательное отображение на тревожном мониторе. Для включения/отключения (**ДА/НЕТ**) режима последовательного отображения используйте кнопку **SEQ**.

**(2) OSD:** отображение названия канала на тревожном мониторе. Для включения/отключения (**ДА/НЕТ**) отображения экранного меню используйте кнопку **DISPLAY**.

**(3) КАМЕРА:** вывод изображения с видеокамеры на тревожный монитор. Чтобы выбрать камеру нажмите кнопку **номера канала**.

**(4) ТРЕВ МОНИТОР:** Показывает тревожный монитор. Нажмите **ENTER** для переключения между мониторами, чтобы выбрать для каждого монитора значения параметров **ПО, OSD и КАМЕРА.**

#### Раздел

## 8. Экран настройки изображения и режим настройки изображения

Чтобы открыть окно настройки изображения, установите полноэкранный режим и нажмите кнопку **SELECT**, как показано на рисунке ниже:

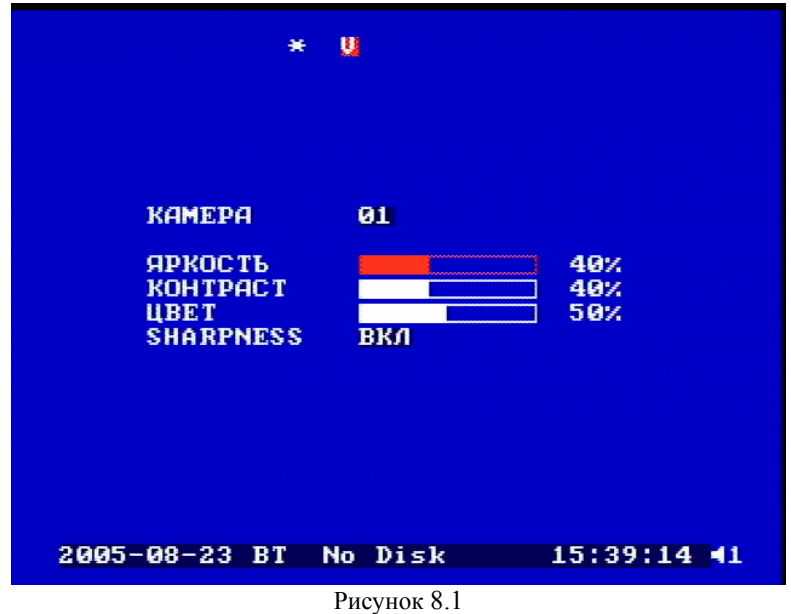

В меню настройки изображения устанавливаются такие параметры:

- **(1) КАМЕ**РА: номер камеры, для которой выполняется настройка изображения.
- **(2) ЯРКОСТЬ:** яркости указанной камеры в процентах от 0% до 100%
- **(3) КОНТРАСТ:** контрастность указанной камеры в процентах от 0% до 100%.
- **(4) ЦВЕТ:** цветность указанной камеры в процентах от 0% до 100%.

#### **(5) SHARPNESS** (резкость)**:**

Если режим **SHARPNESS** включен (**ВКЛ**), то изображение, которое выводится на экран в реальном времени, будет четче и чище. Данный режим предназначен для использования в помещении.

Если режим **SHARPNESS** выключен (**ВЫК**), то изображение на мониторе, установленном в помещении, будет смазанным. Данный режим предназначен для использования вне помещения. Если при ярком освещении вне помещения изображение начинает мерцать, отключите (**ВЫК**) режим **SHARPNESS** и изображение успокоится.

Выбранный пункт выделяется красным цветом. Чтобы уменьшить или увеличить значение, используйте дисковый переключатель. Для подтверждения настройки и перехода к следующему пункту нажмите кнопку **ENTER**. Для сохранения изменений после настройки и выхода из меню нажмите кнопку **SELECT** или кнопку **MENU**. Можно настраивать любой из 16 каналов.

Для настройки параметров экрана нажмите кнопку **ZOOM** на передней панели. Для перемещения влево и вправо используйте дисковый переключатель.

## *8.1 Кнопка переключения режимов*

Кнопка **MODE** (режим) используется для переключения режимов вывода изображения в реальном времени и при воспроизведении: 4, 7, 9, 10, 13, 16-оконные режимы и режим PIP (картинка в картинке).

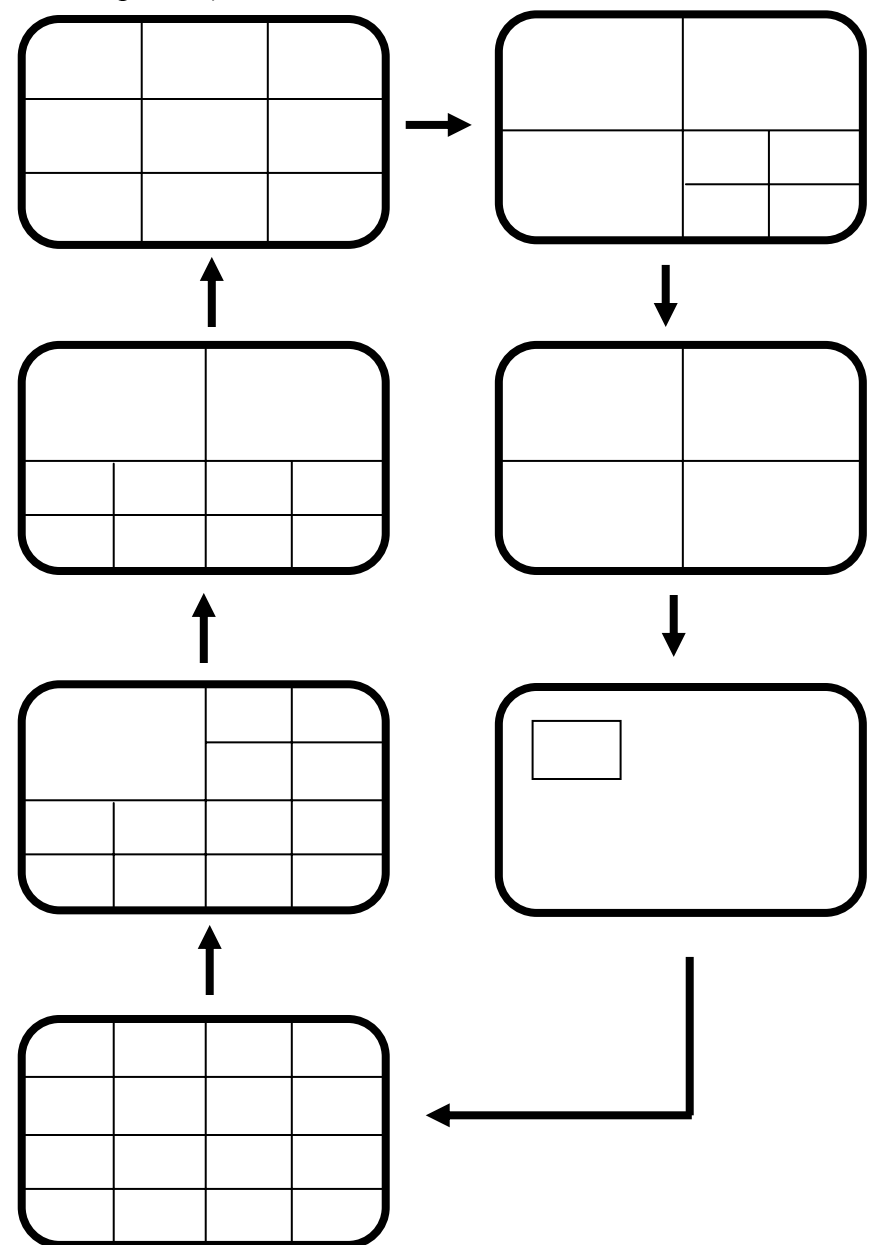

#### Раздел

# 9

## 9. Обновление программного обеспечения

В данной главе содержится подробная информация об обновлении программного обеспечения видеорегистратора. Представленная информация поможет выполнить обновление программного обеспечения.

- ¾ Скопируйте файл .ETW с ПК на USB-накопитель
- ¾ Подключите USB-накопитель к порту USB на передней панели видеорегистратора. Проверьте, той ли стороной USB-накопитель вставлен в разъем.
- ¾ Если видеорегистратор работает в режиме записи, нажмите кнопку STOP для остановки записи.
- $\triangleright$  При нажатии кнопки STOP на экране может появиться меню. Обычно это означает, что видеорегистратор работает в режиме записи по таймеру или в режиме записи по событию движения. Нажмите кнопку MENU и войдите в меню видеорегистратора. Перейдите в "Меню настройки времени/даты" или в "Меню настройки детектора" и отключите режим записи в этих меню.
- ¾ После прекращения всех типов видеозаписи видеорегистратор готов к обновлению программного обеспечения.
- ¾ Нажмите кнопку MENU и перейдите в меню "Система" с помощью дискового переключателя.
- $\triangleright$  Для перемещения между пунктами меню используйте кнопку ENTER. Выделите пункт "System Upgrade" (Обновление системы) и измените значение НЕТ на значение ДА (для выбора используйте дисковый переключатель).
- ¾ Снова выберите ДА и нажмите кнопку SELECT (для выбора используйте дисковый переключатель).
- $\triangleright$  После обновления системы будет выведена надпись "1/3"
- ¾ После отображения сообщения об успешном обновлении выйдите из меню, дважды нажав кнопку MENU. Затем выключите видеорегистратор и включите его снова.

## 10. Подключение к сети

В этом разделе дана подробная информация о подключении видеорегистратора к сети. Прежде чем подключать видеорегистратор к сети, необходимо изучить, что такое сеть и как она работает. Сведения, приведенные в этом разделе, помогут выполнить подключение видеорегистратора к сети.

## *10.1 Краткое описание TCP/IP*

TCP/IP – это набор протоколов, используемых в Интернете и в большинстве локальных сетей (ЛВС) в разных странах мира. В TCP/IP каждый хост (компьютер или другое коммуникационное устройство), подключенный к сети, имеет уникальный IP-адрес. Уникальный адрес устройства – это примерно то же, что и адрес дома. IP-адрес состоит из четырех октетов (чисел от 0 до 255), отделенных десятичными точками. IP-адрес используется, чтобы однозначным образом обозначить хост или компьютер, включенный в локальную сеть. Например, у компьютера с сетевым именем Workstation может быть IP-адрес 192.168.1.127.

Не следует назначать двум и более компьютерам одинаковые IP-адреса. Используйте IP-адреса из диапазона, зарезервированного для частных локальных сетей - обычно это адреса, которые начинаются с октетов 192.168. Первые три октета IP-адреса у всех компьютеров одной локальной сети должны быть одинаковыми. Например, если в одну локальную сеть включены 253 компьютера, то можно назначать IP-адреса, начиная с 192.168.1.*x*, где *x* – это число в диапазоне от 2 до 254.

## *10.2 Маски подсети*

В локальной сети каждый хост имеет маску подсети. *Маска подсети* – это октет, в котором число 255 используется для выделения в IP-адресе адреса сети, а  $0-$ для выделения адреса хоста. Например, маска подсети 255.255.255.0 используется для обозначения принадлежности каждого хоста к определенной локальной сети или классу. Ноль в конце маски подсети выделяет уникальный адрес хоста внутри сети. В целом маска подсети соответствует названию города в домашнем адресе, а в данном случае обозначает сеть, к которой относится устройство.

## *10.3 Адрес шлюза*

В локальной сети каждому хосту назначен шлюз. Адрес шлюза состоит из четырех октетов (чисел от 0 до 255), отделенных десятичными точками. Адрес шлюза используется, чтобы однозначным образом обозначить хост или компьютер в локальной сети, который выделяет IP-адреса для хостов и компьютеров этой сети. Например, маршрутизатор Linksys имеет IP-адрес 192.168.1.1. Если в локальной сети в качестве шлюза используется такой маршрутизатор, то адресом шлюза будет IP-адрес маршрутизатора Linksys. В этом случае IP-адреса для сети выделяет маршрутизатор Linksys, так как он является шлюзом этой сети. Адрес шлюза играет ту же роль, что и индекс в почтовом адресе.

## *10.4 Виртуальные порты*

**Номер порта** обозначает конечную точку или "канал" для передачи данных в сети. Номера портов позволяет различным приложениям, установленным на одном и том же компьютере, одновременно использовать сетевые ресурсы, не мешая друг другу. Номера портов обычно используется при программировании для сетей, в частности, при программировании сокетов. Иногда номера портов могут увидеть и обычные пользователи. Например, для доступа пользователей к некоторым веб-сайтам используются URL-адреса такого вида:

http://www.company.com:8100/

В этом примере число 8100 является номером порта, который Интернет-обозреватель использует для подключения к веб-серверу. Обычно для доступа к веб-сайтам использует порт 80, который, как правило, не нужно включать в веб-адрес. В сетях на базе протокола IP теоретически могут использоваться номера портов от 0 до 65535. Однако в большинстве распространенных сетевых приложений используются номера портов из начала этого диапазона (например, в HTTP используется порт 80). Порт – это то же, что и входная дверь дома. Нельзя войти в дом, не открыв входную дверь. Так же и с портами сети. Чтобы получить доступ к IP-адресу или к адресуемому объекту, необходимо открыть порты по данному IP-адресу.

*Примечание: Термин "порт" также использоваться и других аспектах сетевых технологий. Термин "порт" может обозначать точку физического подключения периферийных устройств, например, последовательный, параллельный или USB-порт. Термин "порт" также используется для обозначения определенных точек Ethernet-подключения, которые есть у концентратора, коммутатора или маршрутизатора.* 

## *10.5 Перед началом установки*

Перед началом установки необходимо задать себе несколько вопросов, чтобы определить с чего начинать подключение видеорегистратора к сети.

Есть ли у вас скоростной доступ к Интернету?

Существует множество видов скоростного доступа в Интернет. Чаще всего используются три типа доступа – T1, кабельный и DSL (в порядке увеличения скорости).

 *Примечание: Рекомендуется использовать доступ со скоростью исходящего потока данных не менее 256 кбит/с. Для получения информации о скорости передачи данных нужно обратиться к поставщику услуг Интернета.*

Кто ваш поставщик услуг Интернета?

 Уточните у своего поставщика услуг Интернета, может ли он обеспечить скорость исходящего потока данных не менее 256 кбит/с.

Какой тип модема или маршрутизатора вы используете? Название модели модема или маршрутизатора (№)

Модем или маршрутизатор для подключения к Интернету устанавливается поставщиком услуг Интернета или приобретается самостоятельно. Маршрутизатор устанавливается для того, чтобы несколько компьютеров могли получить доступ в Интернет, используя один внешний IP-адрес. Для этого маршрутизатор присваивает локальным компьютерам различные внутренние IP-адреса.

Есть ли у вас статический IP-адрес?

Наличие статического IP-адреса означает, что при подключении к Интернету всегда используется один и тот же IP-адрес. Статический IP-адрес всегда известен прочим пользователям сети, и они могут подключиться к вашему компьютеру. В этом случае вы можете разместить на своем компьютере веб-сайт, сервер электронной почты или сервер другого типа. Компания Everfocus рекомендует использовать статический IP-адрес. Если поставщик услуг Интернета не предоставляет статические IP-адреса, то можно использовать динамический IP-адрес. Использование динамического IP-адреса подробно описано далее.

Есть ли у вас динамический IP-адрес?

Наличие динамического IP-адреса означает, что при подключении к Интернету каждый раз выделяется другой IP-адрес. Мы рекомендуем обратиться к поставщику услуг Интернета с просьбой предоставить статический IP-адрес. Если такой возможности нет, то вы можете приобрести маршрутизатор (мы рекомендуем маршрутизаторы Linksys или D-link), с поддержкой DDNS. DDNS – это сервер динамической системы доменных имен, служба, которая ведет общедоступную централизованную базу данных DNS, из которой эти данные можно получать. Использование этой службы позволяет пользователям зарегистрировать динамический IP-адрес в централизованной базе, и затем использовать при подключение к сети полученное имя.

Какой тип видеорегистратора вы устанавливаете?

Серия Everfocus EDR: EDR 410, 810, 920, 1620, 1640 или 1680 Серия Everfocus EDVR: EDVR4F1, EDVR4D1, EDVR9F1, EDVR9D1, EDVR16F1, EDVR16D1, EDVR16F2, EDVR16D2.

#### *10.6 Тип подключения к сети*

Цифровой видеорегистратор может использовать сетевые подключения трех различных типов

- 1. Простое подключение "один к одному": Подключение "один к одному" это самое простое сетевое подключение. Обычно это соединение между двумя компьютерами, а в данном случае для подключения цифрового видеорегистратора используется перекрестный кабель.
- 2. Прямое подключение с помощью скоростного модема. Прямое подключение через скоростной модем – это сетевое подключение от модема напрямую к компьютеру, а в данном случае к цифровому видеорегистратору.
- 3. Подключение с помощью маршрутизатора или подключение по локальной сети при подключении по локальной сети требуется маршрутизатор или предварительно установленное подключение через локальную сеть. Данный тип соединения используется чаще всего. Маршрутизатор позволяет связать несколько компьютеров и цифровых видеорегистраторов и обеспечить им доступ в Интернет. Он назначает компьютерам различные внутренние IP-адреса.

## *10.7 Простое подключение "один к одному"*

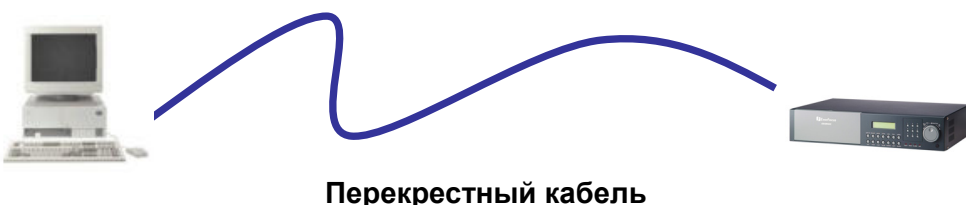

**(категория 5)**

#### **Назначение контактов сетевого перекрестного кабеля**

На рисунке показано назначение контактов перекрестного кабеля.

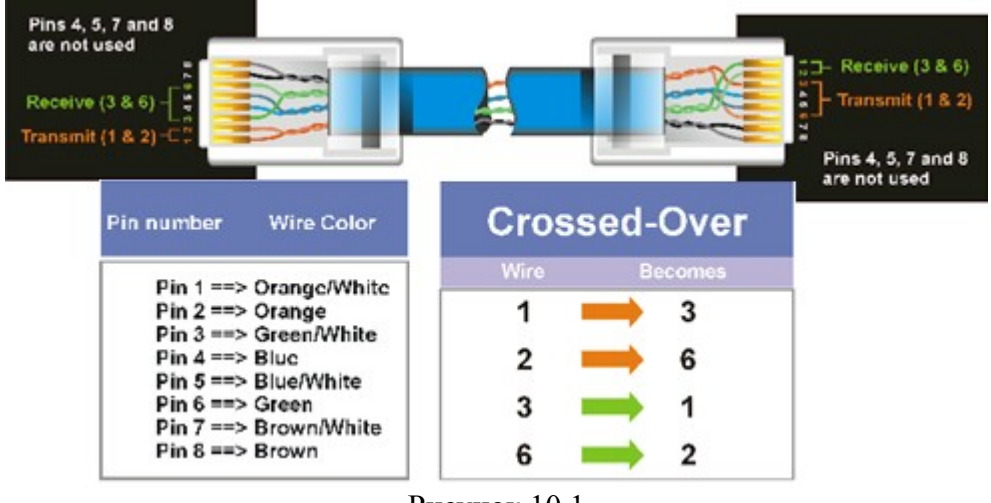

Рисунок 10.1

#### **Метод подключения:**

- ¾ Сначала приобретите или изготовьте перекрестный кабель. Если Вы никогда не изготавливали перекрестный кабель, мы рекомендуем приобрести его. Учтите, что в этом случае нельзя использовать прямой сетевой кабель.
- ¾ Подключите один конец перекрестного кабеля к порту локальной сети на задней панели регистратора и другой конец к разъему сетевой платы на задней панели компьютера.
- ¾ Теперь войдите в меню цифрового видеорегистратора и, используя дисковый поворотный переключатель, описанный в предыдущем разделке. Перейдите к МЕНЮ НАСТРОЙКИ СЕТИ. (Дополнительные инструкции см. в разделе "**МЕНЮ НАСТРОЙКИ СЕТИ"**).
- ¾ Назначьте цифровому видеорегистратору IP-адрес 192.168.001.003, маску подсети 255.255.255.000 и основной шлюз 192.168.001.001.
- ¾ Затем включите ПК к эту же сеть: для этого нужен доступ в ОС Windows с правами администратора.
- ¾ Назначение статического IP-адреса в Windows 2000/XP.

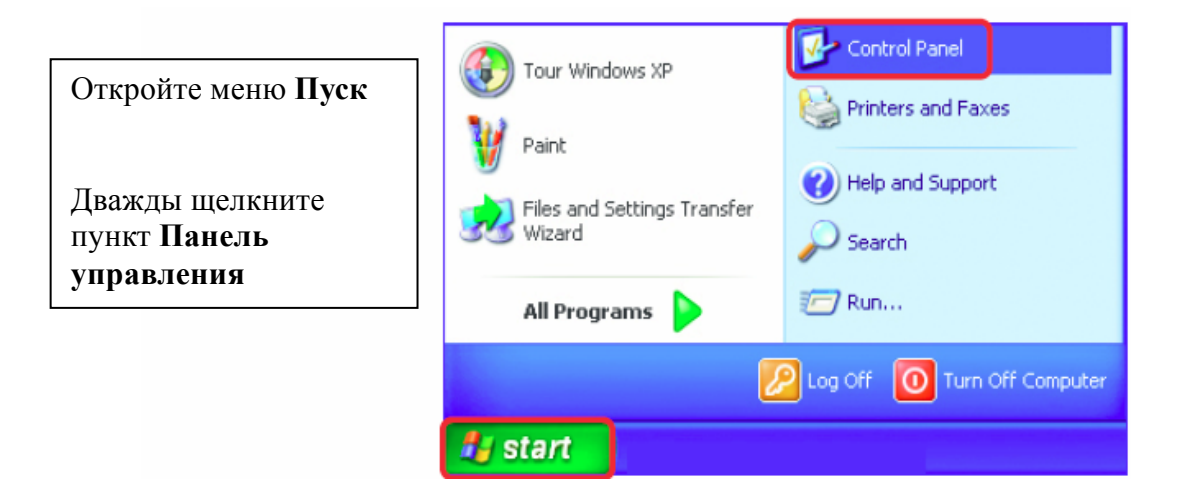

Дважды щелкните пункт **Сетевые подключения**

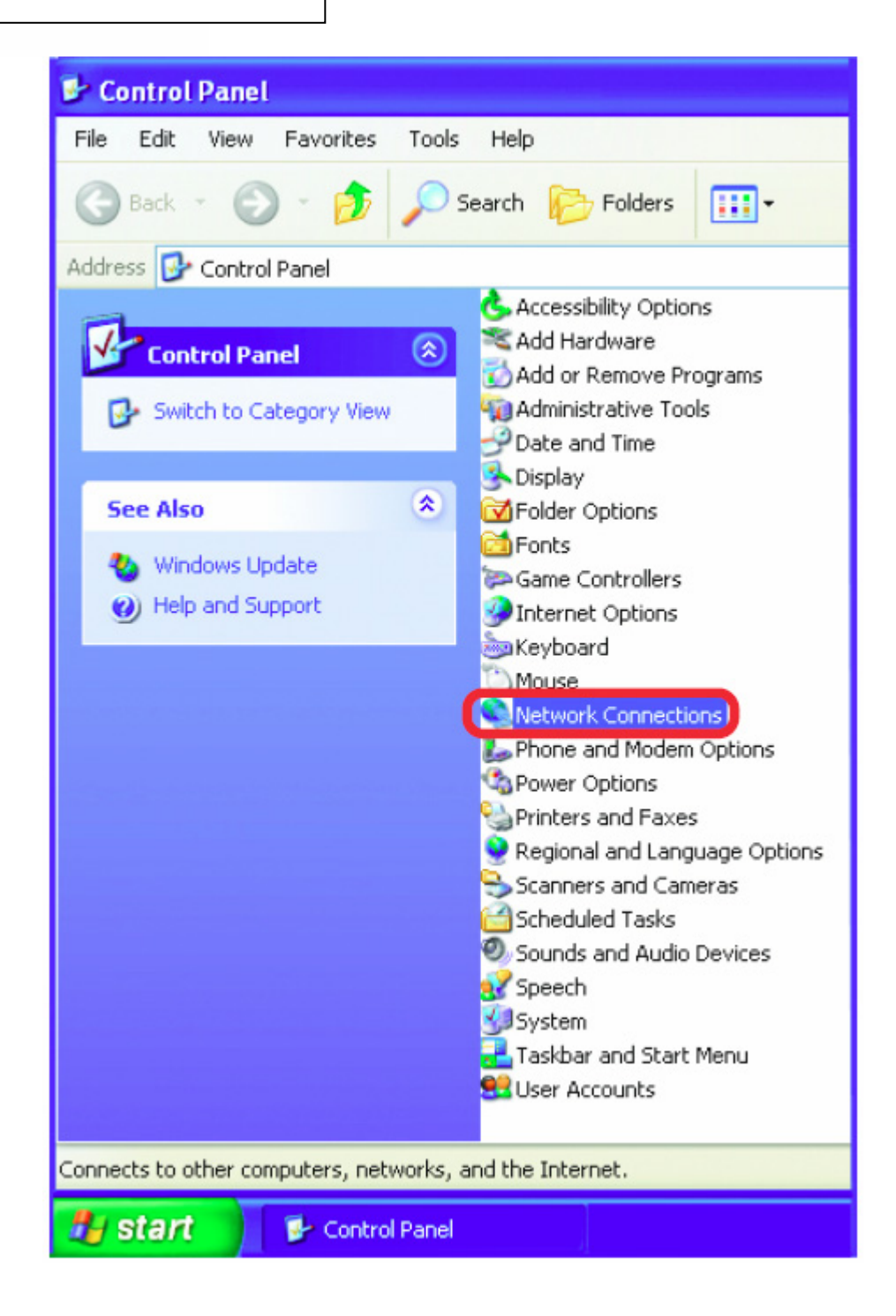

- Щелкните правой кнопкой мыши **Подключения к локальной сети**
- Дважды щелкните пункт **Свойства**

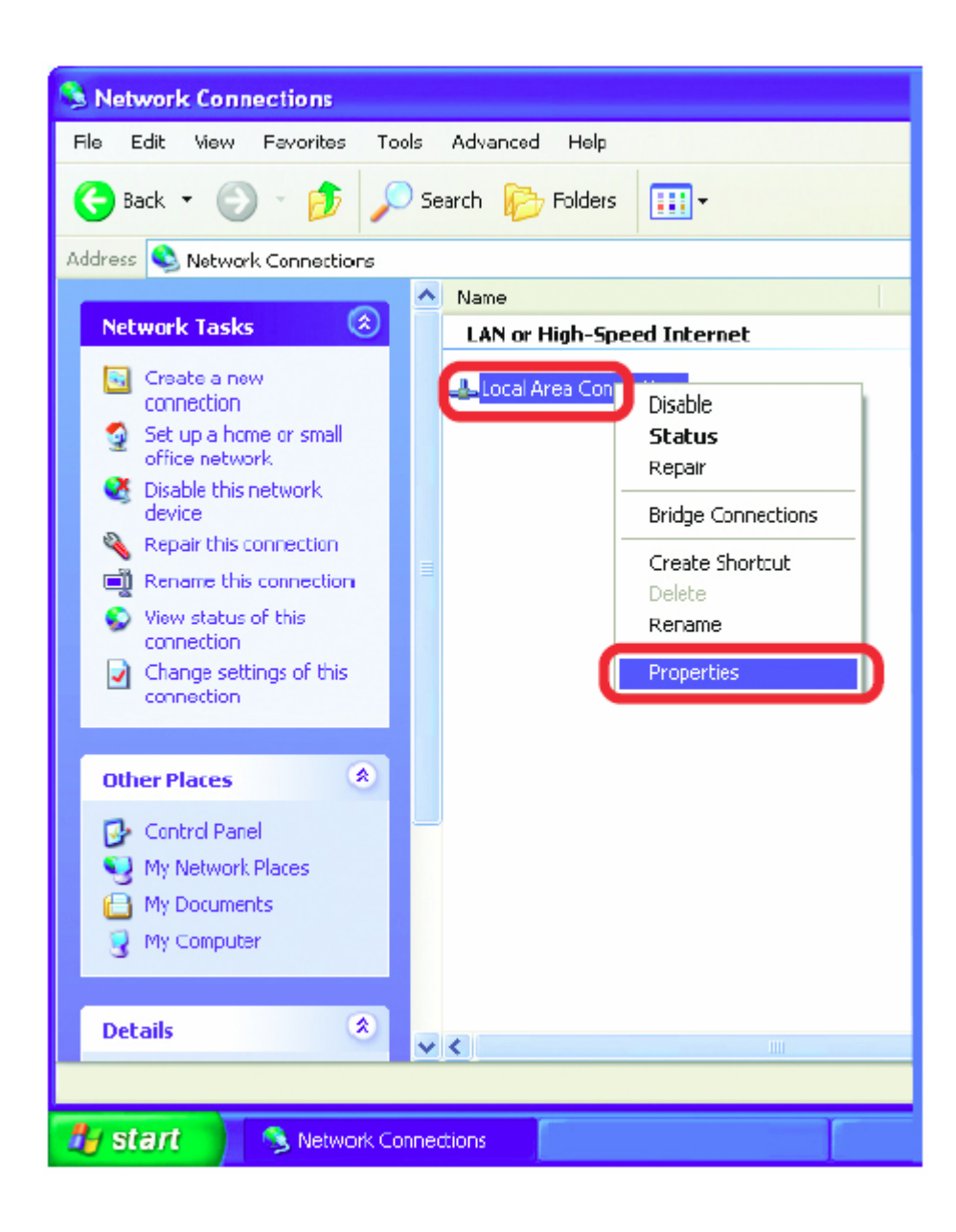

- $\mathcal{C}^{\mathcal{A}}$ Выберите **Интернет-протокол (TCP/IP)**
- Нажмите кнопку **СвойстваCO**

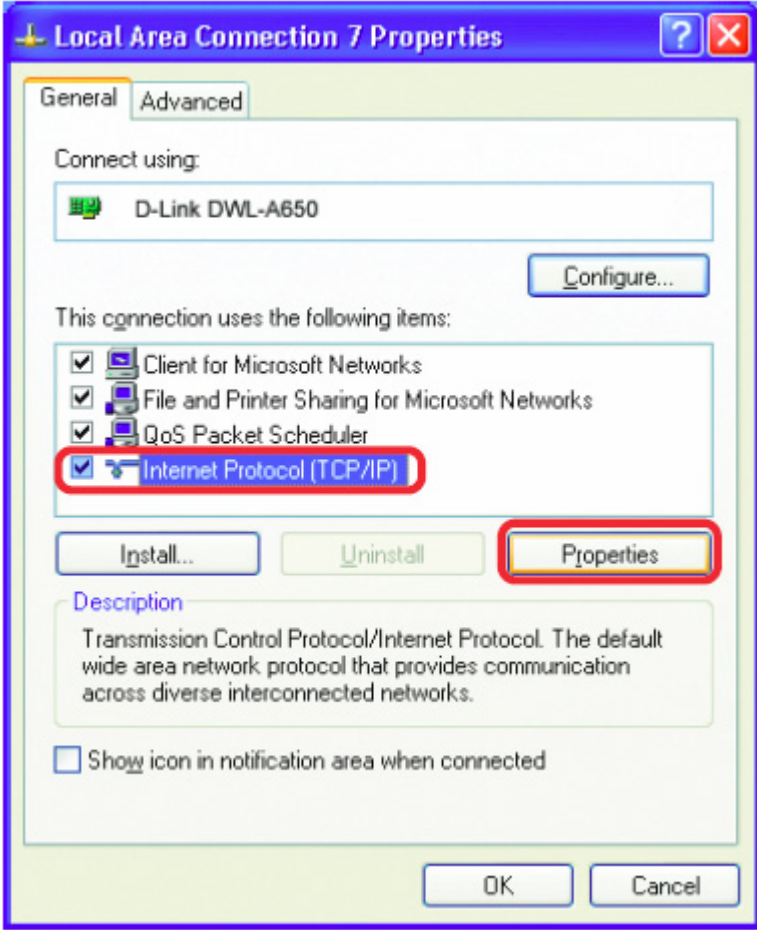

a. Введите **IP-адрес и маску подсети** (IP-адреса сети должны быть в одном диапазоне).

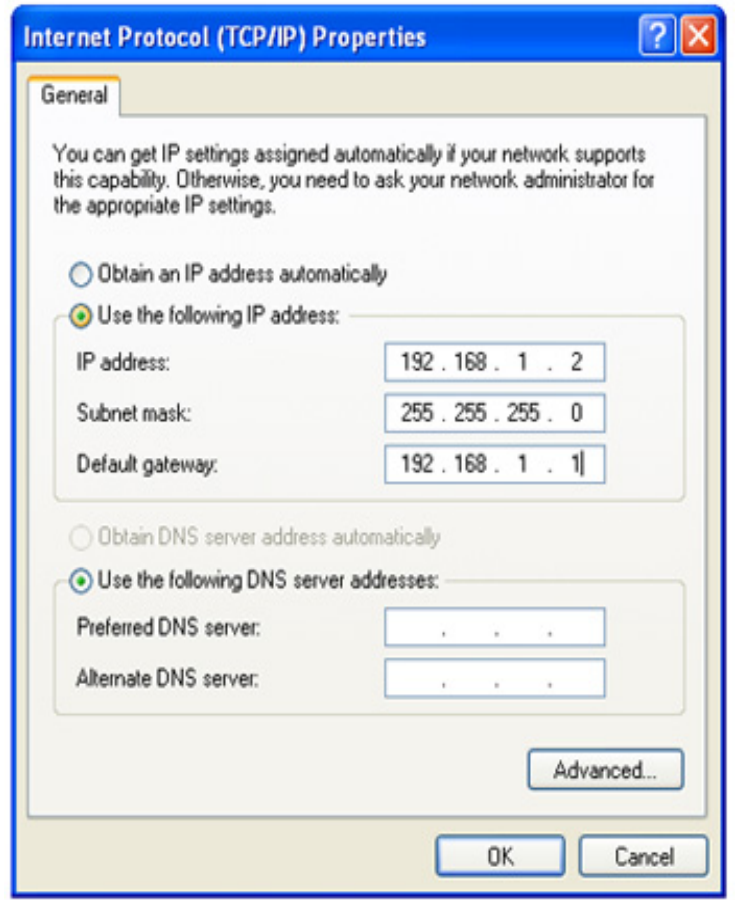

- ¾ После этого нажмите кнопку **OK** и перезагрузите компьютер и цифровой видеорегистратор.
- ¾ Чтобы получить доступ к цифровому регистратору с компьютера, вызовите программу Internet Explorer и в адресной строке введите:

http://192.168.1.3

## *10.8 Прямое подключение с помощью скоростного модема.*

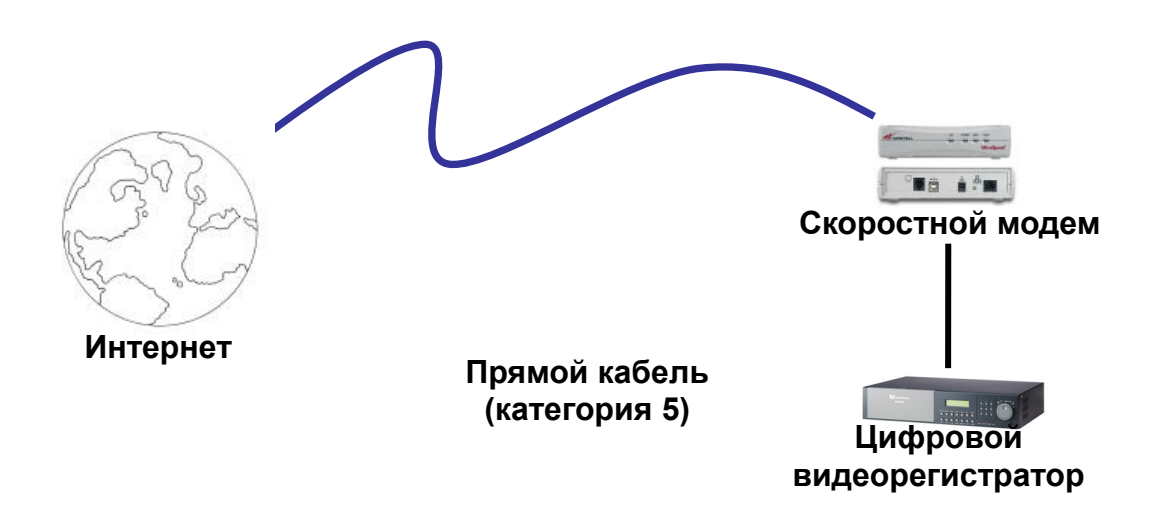

#### **Назначение контактов прямого кабеля:**

На рисунке показано назначение контактов прямого кабеля.

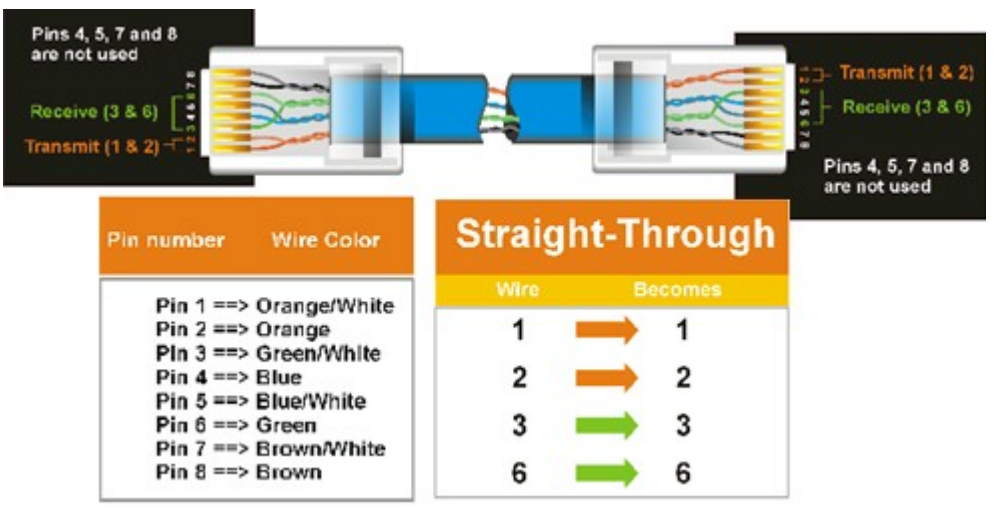

Рисунок 10.2

#### **Метод подключения:**

¾ Сначала приобретите или изготовьте прямой кабель. Если вы никогда не изготавливали прямой кабель, мы рекомендуем приобрести его. Учтите, что в этом случае нельзя использовать перекрестный сетевой кабель.

- ¾ Подключите один конец прямого кабеля к порту локальной сети на задней панели регистратора, а другой конец к скоростному модему.
- ¾ Теперь войдите в меню цифрового видеорегистратора Everfocus и, используя дисковый поворотный переключатель, описанный в предыдущем разделе, перейдите к МЕНЮ НАСТРОЙКИ СЕТИ.
- ¾ Присвойте цифровому видеорегистратору полученные от поставщика услуг Интернета статический IP-адрес, адрес маски подсети, адрес шлюза по умолчанию
- *Примечание: Если у вас динамический IP-адрес, то такой тип подключения использовать нельзя. Вам нужно приобрести маршрутизатор или обратиться к поставщику услуг Интернета с просьбой предоставить статический IP-адрес. (См. контрольный лист подключения по локальной сети).*
- ¾ После этого нажмите кнопку **OK** и перезагрузите компьютер и цифровой видеорегистратор.
- ¾ Чтобы получить доступ к цифровому регистратору с компьютера, вызовите программу Internet Explorer и в адресной строке введите:

http:// и IP-адрес поставщика услуг Интернета.

## *10.9 Подключение через маршрутизатор или по локальной сети*

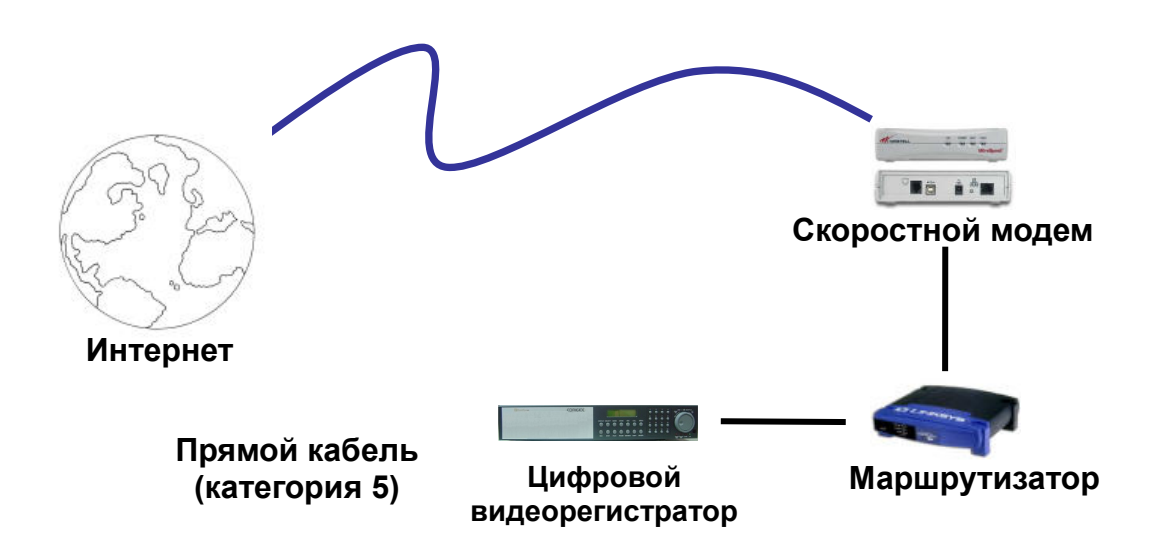

#### **Назначение контактов прямого кабеля:**

На рисунке показано назначение контактов прямого кабеля.

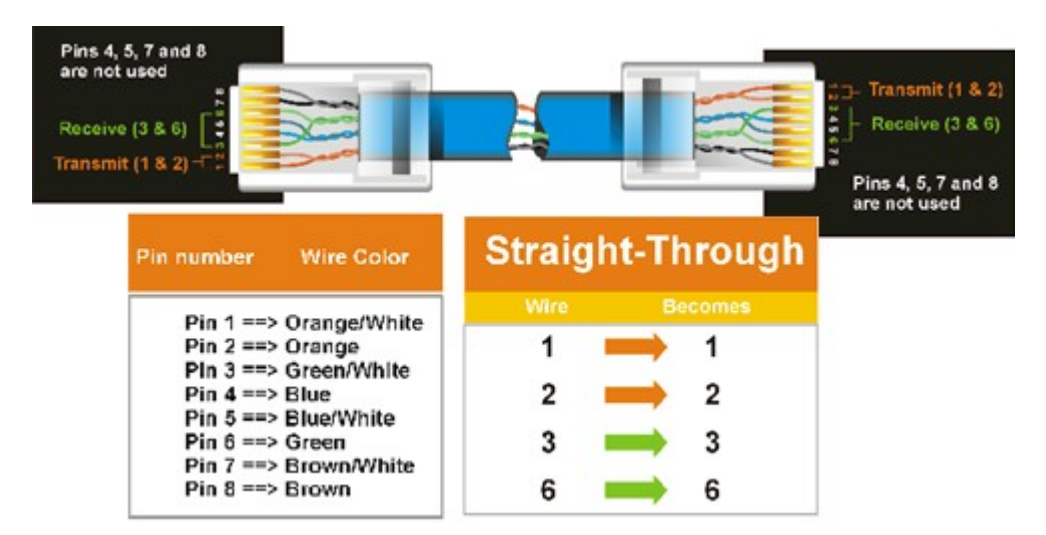

Рисунок 10.3

#### **Метод подключения:**

- $\triangleright$  Сначала приобретите или изготовьте прямой кабель. Если вы никогда не изготавливали прямой кабель, мы рекомендуем приобрести его. Учтите, что в этом случае нельзя использовать перекрестный сетевой кабель.
- ¾ Подключите один конец кабеля с прямым соединением к порту локальной сети на задней панели регистратора, а другой конец к маршрутизатору.
- ¾ Теперь войдите в меню цифрового видеорегистратора и, используя дисковый поворотный переключатель, описанный в предыдущем разделе, перейдите к МЕНЮ НАСТРОЙКИ СЕТИ.
- $\triangleright$  Маршрутизатор Linksys:
- Назначьте цифровому видеорегистратору IP-адрес 192.168.001.050, маску подсети 255.255.255.000 и адрес шлюза по умолчанию 192.168.001.001.

Маршрутизатор D-Link:

 Назначьте цифровому видеорегистратору IP-адрес 192.168.000.050, маску подсети 255.255.255.000 и адрес шлюза по умолчанию 192.168.000.001.

Подключение по локальной сети:

- На компьютере, включенном в локальную сеть, выполните следующее: o Откройте меню "Пуск", затем выберите "Выполнить", введите cmd и нажмите ОК.
- Чтобы получить нужные данные, нажмите клавишу Enter, введите ipconfig и снова нажмите клавишу Enter.

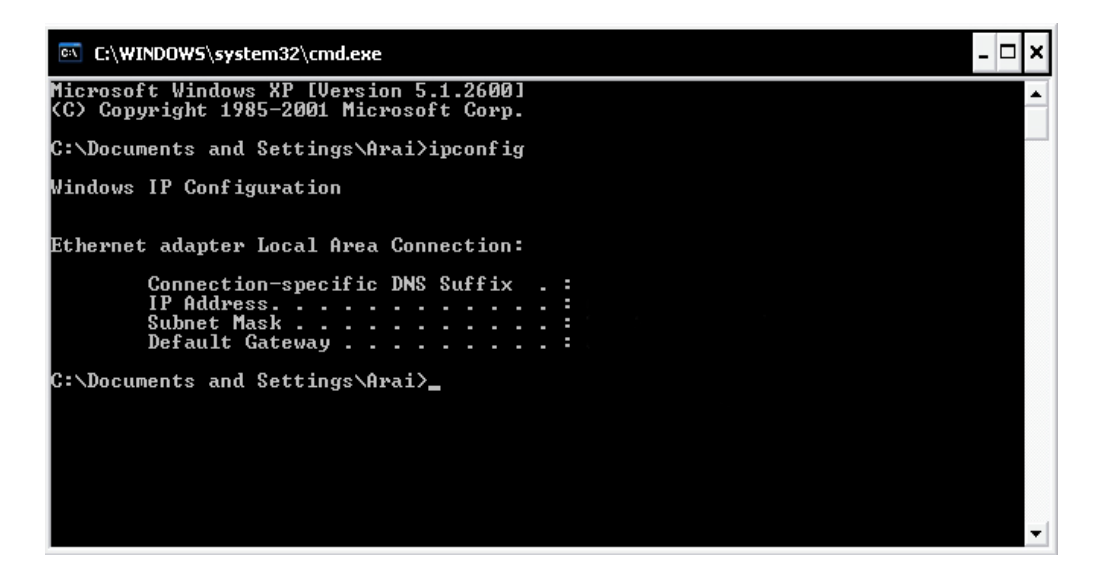

- На этом этапе назначается IP-адрес. Например, если от компьютера получен IP-адрес 192.168.002.101, то присвойте цифровому видеорегистратору IP-адрес 192.168.002.050. Теперь скопируйте адреса маски подсети и шлюза по умолчанию с компьютера в цифровой видеорегистратор.
- *Примечание: Убедитесь, что модем работает в режиме моста. Если вашим поставщиком услуг Интернета является компания BellSouth, то она предоставит вам модем или маршрутизатор. Компания BellSouth предоставляет модем Westell, оснащенный встроенным маршрутизатором. Функцию маршрутизатора нужно будет отключить.*
- ¾ Следующий этап открытие портов маршрутизатора. Откройте виртуальные порты маршрутизатора (для этого войдите в маршрутизатор с помощью ПК).
	- o Откройте такие порты цифрового видеорегистратора: 80, 1600, 37260, 37261, 37262, 37263
	- *Примечание: Если поставщик услуг Интернета блокирует порт 80, то для доступа к цифровому видеорегистратору в МЕНЮ НАСТРОЙКИ СЕТИ цифрового видеорегистратора можно использовать другие порты.*
	- *Примечание: Если необходимо обеспечить одновременный доступ нескольких пользователей к цифровому видеорегистратору, то откройте в маршрутизаторе диапазон портов управления и портов данных. Например, если вы хотите предоставить доступ к видеорегистратору только 4 клиентам, то откройте порты 1600 и 37260 – 37263.*
- ¾ Если используется динамический IP-адрес, то после открытия портов переходите к разделу 9 "Настройка службы DDNS".
- ¾ После этого перезагрузите цифровой видеорегистратор.
- ¾ Чтобы получить доступ к цифровому регистратору с компьютера, вызовите программу Internet Explorer и в адресной строке введите:

http:// и IP-адрес поставщика услуг Интернета.

 *Примечание: Если поставщик услуг Интернета блокирует порт 80, то для доступа к цифровому видеорегистратору в МЕНЮ НАСТРОЙКИ СЕТИ цифрового видеорегистратора можно использовать другие порты.* 

## Раздел 11

## 11. Переадресация портов маршрутизатора Linksys

В этом разделе даны несколько простых вариантов настройки маршрутизатора Linksys. Примите во внимание, что мы не предоставляем техническую или иную поддержку по этому изделию. В случае необходимости получения технической помощи по этому маршрутизатору обращайтесь в компанию Linksys. В этом разделе представлена только справочная информация по установке и некоторые сведения для конечного пользователя.

Чтобы получить доступ к веб-утилите, запустите Internet Explorer или Netscape Navigator и введите в строке *адреса* IP-адрес маршрутизатора по умолчанию: **192.168.1.1***.* Затем нажмите клавишу **Enter**  (Ввод). На экране откроется окно запроса пароля. (Пользователи, работающие не в Windows XP, а в других ОС, увидят похожее окно). Оставьте поле *User Name* (Имя пользователя) пустым. При первом запуске веб-утилиты введите стандартный пароль **admin**. (Вы можете установить новый пароль в окне *Management* (Управление) вкладки "Administration" (Администрирование)). Для продолжения работы нажмите **OK.**

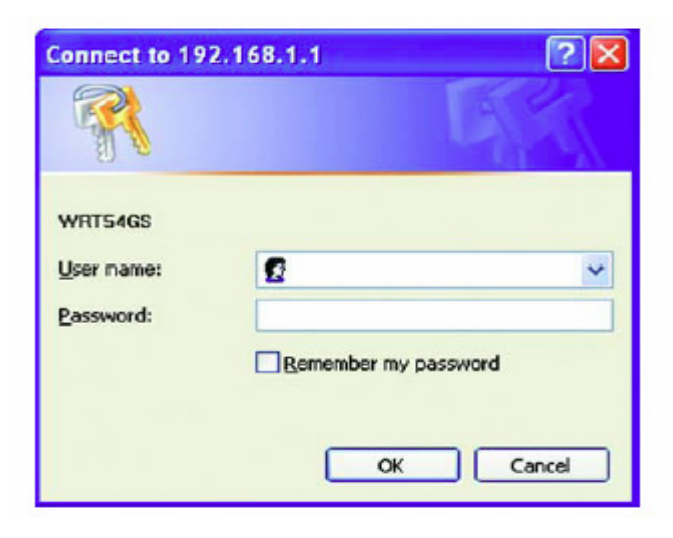

Сначала на экране будет отображена вкладка "Setup" (Настройка). Она позволяет изменить общие параметры настройки маршрутизатора. Измените эти настройки, как описано в данном разделе, и нажмите **Save settings** (Сохранить настройки), для сохранения настроек или **Cancel settings**  (Отменить настройки), чтобы отменить сделанные изменения.

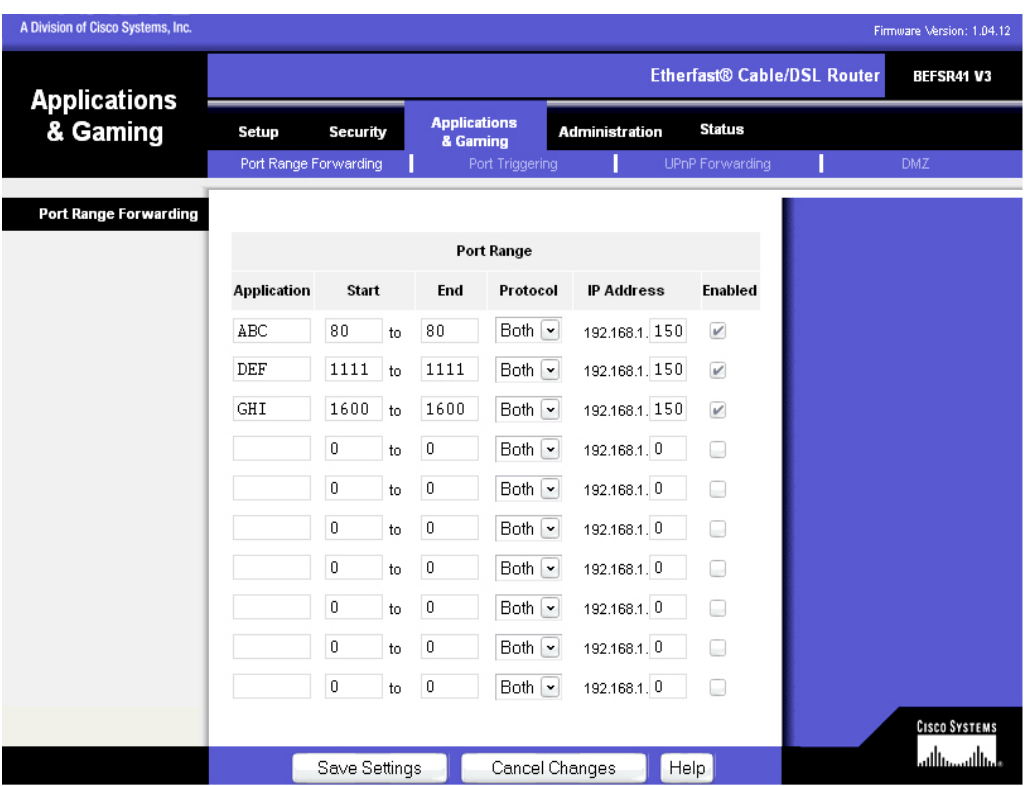

На вкладке "Applications and Gaming" (Приложения и игры) можно настроить общедоступные сервисы сети, такие как веб-серверы, ftp-серверы, почтовые серверы или другие специализированные Интернет-приложения. (Специализированные Интернет-приложения – это любые приложения, которые используют доступ к Интернет для выполнения таких своих функций, например для организации видеоконференций или сетевой игры. Для некоторых Интернет-приложений переадресация может не понадобиться).

Для переадресации портов введите данные во все строки для всех необходимых параметров. Ниже приведены описания каждого параметра.

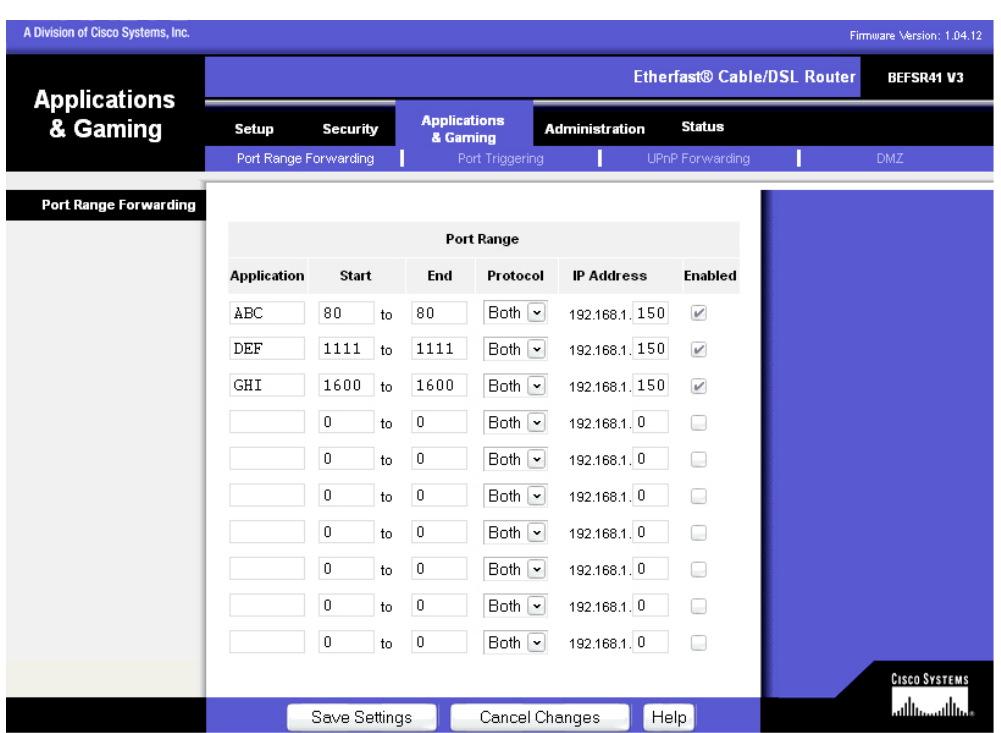

**Application** (Приложение): введите в это поле имя, которое нужно присвоить приложению. Имена должны содержать не более 12 символов.

**Start/End** (Начало/Конец): диапазон портов. Введите в поле **Start** первый номер диапазона портов и в поле **End** последний номер диапазона.

**Protocol** (Протокол)**:** введите название протокола, используемого для данного приложения: **TCP, UDP** или **Both** (Оба)**.**

**IP-address** (IP-адрес): для каждого приложения введите IP-адрес ПК, на котором выполняется данное приложение.

**Enable** (Включить): установите этот флажок, чтобы включить переадресацию порта для соответствующего приложения.

Измените эти настройки, как описано, и нажмите **Save settings** (Сохранить настройки), чтобы их сохранить, или **Cancel settings** (Отменить настройки), чтобы их отменить.

Пример:

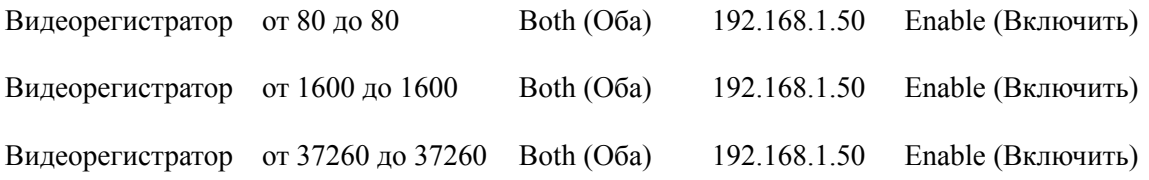
*Примечание: Если поставщик услуг Интернета блокирует порт 80, и используется другой порт для доступа к цифровому видеорегистратору в МЕНЮ НАСТРОЙКИ СЕТИ видеорегистратора, откройте эти специальные порты в этом разделе маршрутизатора.* 

Нужно ввести следующий адрес:

http:// IP-адрес поставщика услуг Интернета: 8100

#### **Динамическая система имен доменов (DDNS)**

Маршрутизатор предоставляет возможность использования динамической системы имен доменов (DDNS). DDNS позволяет назначить фиксированное имя хоста и имени домена вешнему динамическому IP-адресу. Эта функция нужна в тех случаях, когда нужно разместить веб-сайт, FTP-сервер или сервер другого типа за маршрутизатором. Чтобы использовать данную функцию, необходимо зарегистрироваться в службе DDNS по адресу www.dyndns.org, поставщики услуг DDNS.

**DDNS Service** (Служба DDNS)**:** в этом меню выберите службу DDNS, в которой вы зарегистрированы.

**User name** (Имя пользователя): введите имя пользователя своей учетной записи в службе DDNS.

**Password** (Пароль)**:** введите пароль своей учетной записи в службе DDNS.

**Host Name** (Имя хоста): веб-адрес DDNS, присвоенный службой DDNS.

**Internet IP Address** (внешний IP-адрес) – текущий IP-адрес маршрутизатора, видимый в Интернете.

**Status** (Состояние) **–** отображение состояния подключения к службе DDNS.

Измените эти настройки, как описано, и нажмите **Save settings (Сохранить настройки)**, чтобы их сохранить, или **Cancel settings** (Отменить настройки), чтобы их отменить.

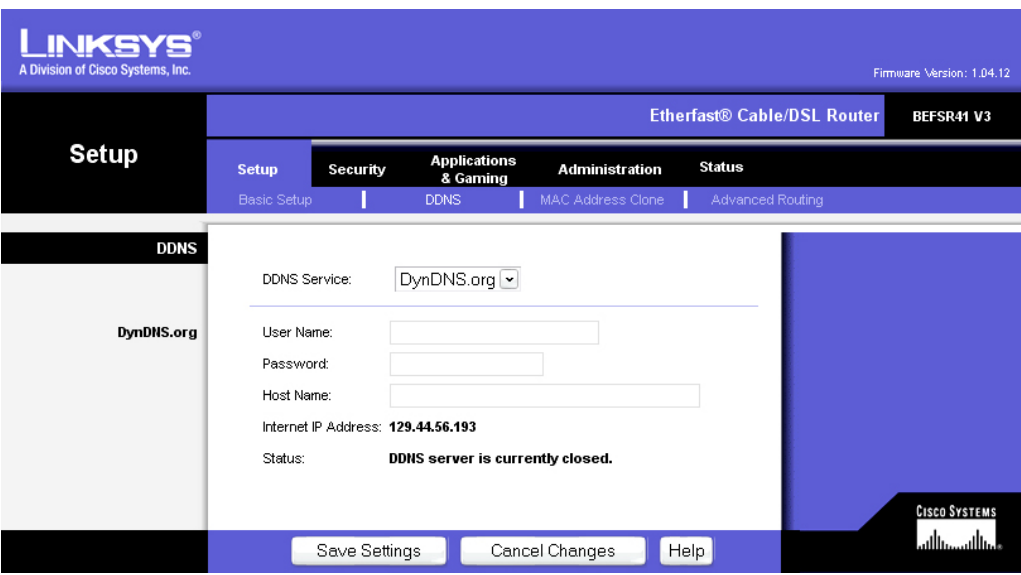

## 12. Переадресация портов маршрутизатора D-Link

В этом разделе даны несколько простых вариантов настройки маршрутизатора D-Link. Примите во внимание, что мы не предоставляем техническую или иную поддержку по этому изделию. В случае необходимости получения технической помощи по этому маршрутизатору обращайтесь в компанию D-Link. В этом разделе представлена только справочная информация по установке и некоторые сведения для конечного пользователя.

> **При необходимости настройки сети или маршрутизатора DI-624 перейдите в "Меню конфигурации" (Configuration Menu). Для этого откройте веб-обозреватель и введите IP-адрес DI-624. IP-адрес DI-624, заданный по умолчанию показан на иллюстрации.**

- **Откройте веб-обозреватель**
- **Введите IP-адрес маршрутизатора (http://192.168.0.1)**

*Примечание. При изменении IP-адреса, заданного для DI-624 по умолчанию, убедитесь, что IP-адрес введен правильно..* 

- В поле **"Имя пользователя"** введите **"admin"**
- Поле **"Пароль"**  оставьте незаполненным.
- Нажмите **OK**

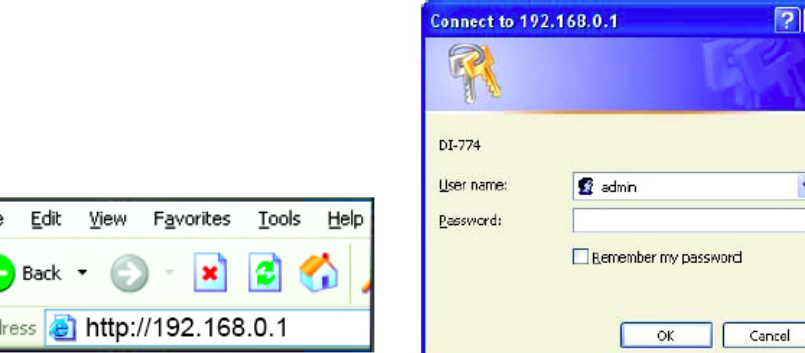

 $\triangleright$  Затем откройте порты маршрутизатора. Перейдите к пункту Virtual Server (Виртуальный сервер) в меню маршрутизатора.

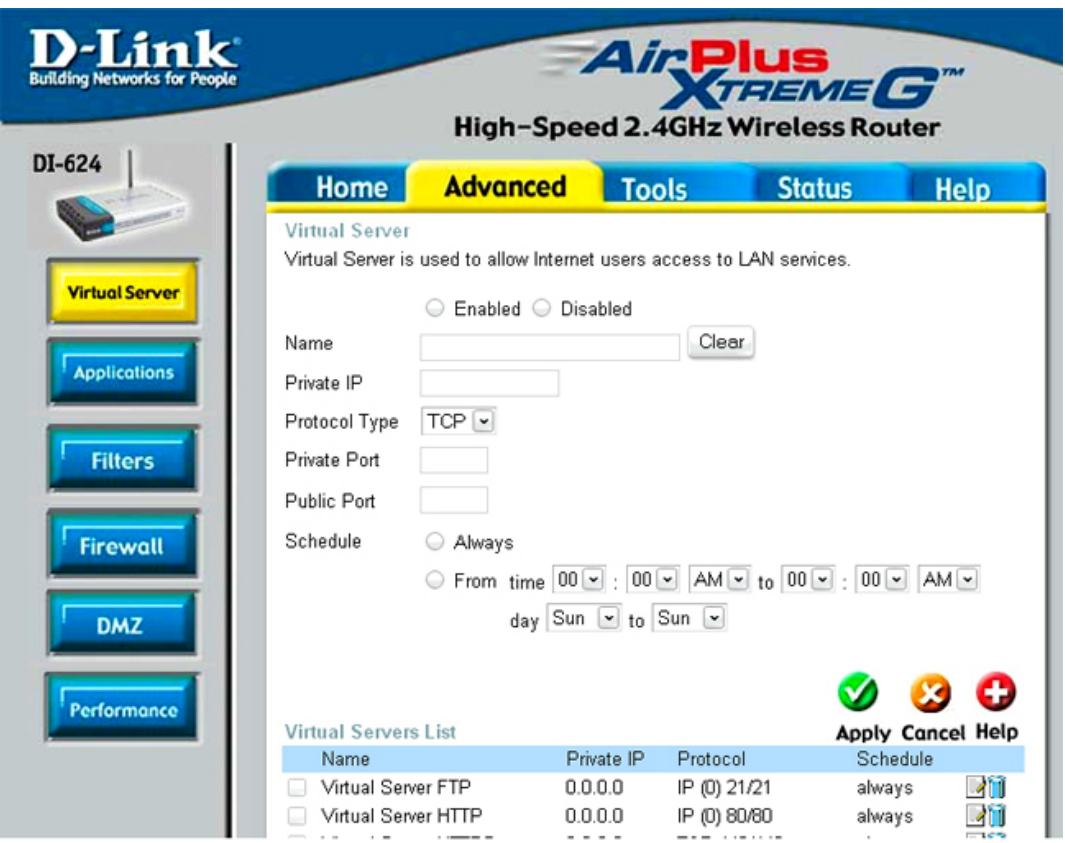

#### **Пример 1:**

**Protocol Type** (Тип протокола) – тип протокола, используемого виртуальной службой.

**Public Port** (Общедоступный порт) – номер порта со стороны глобальной сети (WAN), который будет использоваться для получения доступа к виртуальной службе.

**Private port** (Частный порт) – номер порта службы, используемой компьютером с частным IP-адресом.

**Schedule** (График) – график времени включения виртуальной службы.

Для параметра "График" можно установить значение **Always** (Всегда), тогда данная служба будет всегда доступна. Если для этого параметра установлено значение **Time** (Время)**,**  выберите интервал времени, когда служба должна быть включена. Если системное время не совпадает с заданным интервалом, то служба будет отключена.

**Virtual Server** (Виртуальный сервер) – выберите **Enabled** (Вкл.) или **Disabled** (Выкл.) **Name** (Имя) – введите имя, которое вы будете называть виртуальную службу **Private IP** (Частный IP) – сервер в локальной сети, который будет предоставлять доступ к виртуальным службам. Если у вас есть веб-сервер, который должен быть постоянно доступным для пользователей Интернета, то вы должны его включить. Веб-сервер (НТТР-сервер) размещается на компьютере в локальной сети.

HTTP-сервер с адресом 192.168.0.50 использует порт 80, TCP и UDP.

Name: DVR Private IP: 192.168.0.50 Protocol Type: Both Private Port: 80 Public Port: 80 Schedule: always

- $\triangleright$  Следующий этап это открытие портов маршрутизатора. Откройте виртуальные порты маршрутизатора.
	- o Откройте порты цифрового видеорегистратора: 80, 1600, 37260, 37261, 37262, 37263
	- *Примечание: Если поставщик услуг Интернета блокирует порт 80, и для доступа к цифровому видеорегистратору с помощью МЕНЮ НАСТРОЙКИ СЕТИ используется другой порт, откройте данные порты на этом этапе настройки маршрутизатора.*
- $\triangleright$  Если поставщик услуг Интернета блокирует порт 80, выполните следующее:
	- o В **СЕТЕВОМ МЕНЮ и**змените порт HTTP с 80 на 8100.
- $\triangleright$  Чтобы получить доступ к цифровому видеорегистратору с компьютера, запустите Internet Explorer и в адресной строке введите:

Нужно ввести следующий адрес:

http:// IP-адрес поставщика услуг Интернета: 8100

#### **Динамическая система имен доменов (DDNS)**

Динамическая система имен доменов – это метод сопоставления доменного имени с изменяющимся IP-адресом. Это полезная функция, поскольку многие компьютеры не используют статический IP-адрес.

 $\triangleright$  Для настройки динамической системы доменных имен, перейдите в меню "Tools" (Сервис) и выберите "Misc." (Прочее). Вы сможете включить динамическую систему доменных имен в нижней части окна.

- $\triangleright$  После включения введите адрес сервера DynDNS.org: members.dyndns.org
- ¾ Затем введите имя хоста, созданного при помощи DynDNS.org Пример: company.homeip.net
- ¾ Затем введите имя пользователя и пароль, который вы используете для входа на DynDNS.org

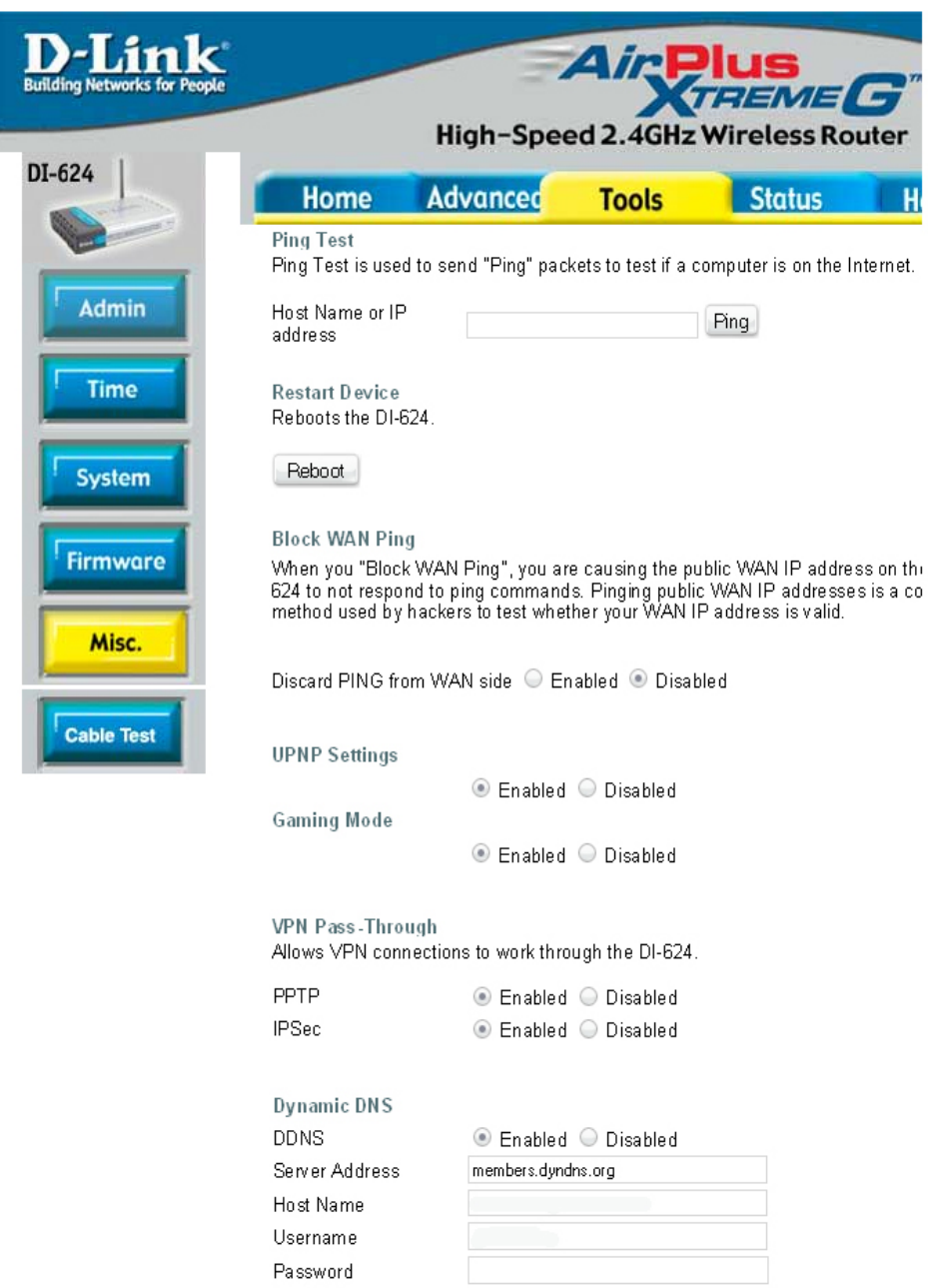

## 13. DDNS

В этом разделе даны несколько простых вариантов настройки DDNS. Примите во внимание, что мы не предоставляем техническую или иную поддержку по этому службе. В случае необходимости получения технической помощи по DDNS обращайтесь в компанию Linksys или D-Link. В этом разделе представлена только справочная информация по установке и некоторые сведения для конечного пользователя.

#### *13.1 Создание учетной записи DDNS*

¾ Сначала откройте Internet Explorer и в адресной строке введите:

#### http://www.dyndns.org

¾ Затем зарегистрируйтесь на сайте dyndns.org, перейдя по ссылке "Sign Up Now".

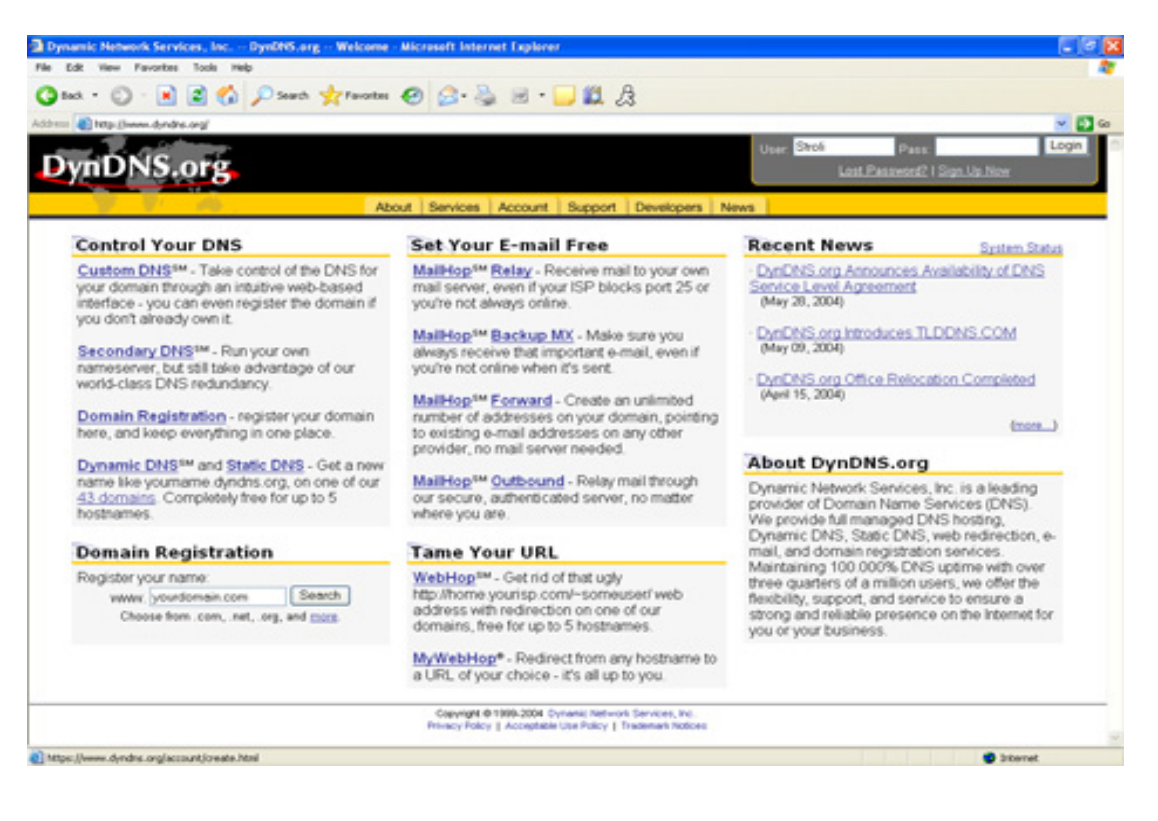

- ¾ Здесь нужно ввести информация, необходимую для службы DDNS. Затем вы получите сообщение по электронной почте для подтверждения своей учетной записи. После подтверждения вы сможете войти в на DynDNS.org.
- ¾ После входа в систему щелкните на вкладке учетной записи, а затем щелкните ссылку "Add Host" (Добавить хост), которая находится рядом с динамическим DNS.

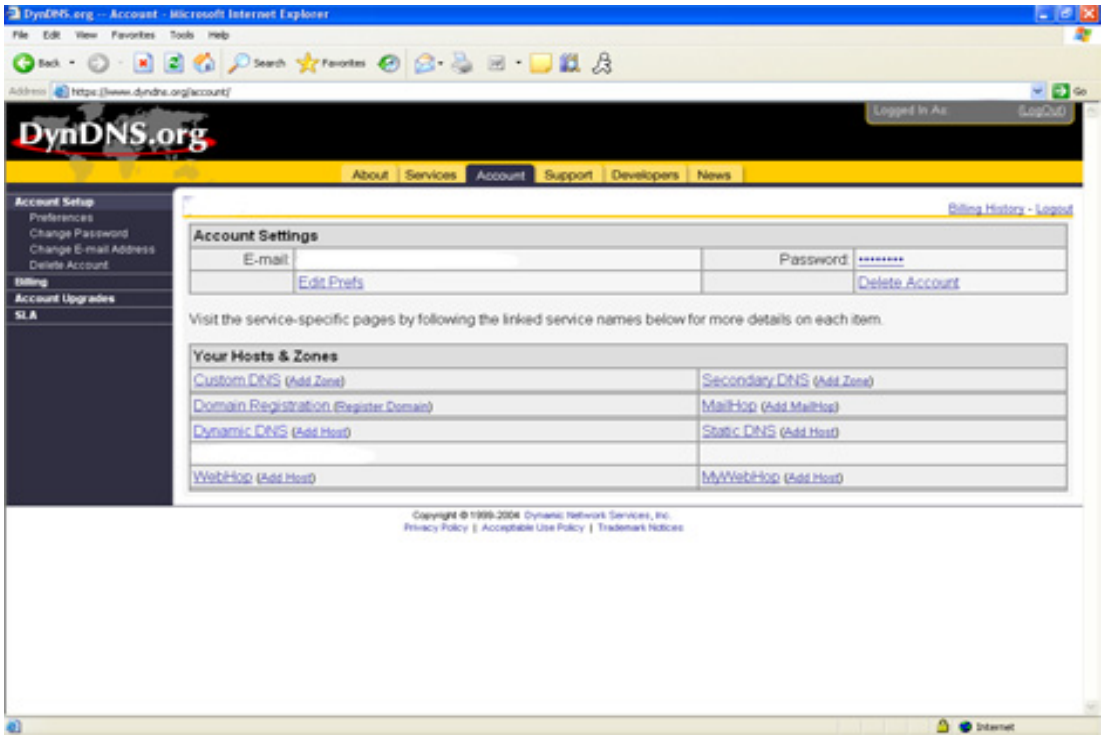

- ¾ Затем добавьте имя хоста с расширением. Пример: Company.homeip.net
- ¾ IP-адрес уже будет указан. Щелкните "Add host" (Добавить хост) и регистрация в службе DDNS будет завершена.
- ¾ Сведения о настройке маршрутизатора для использования службы DDNS см. в двух предыдущих разделах.

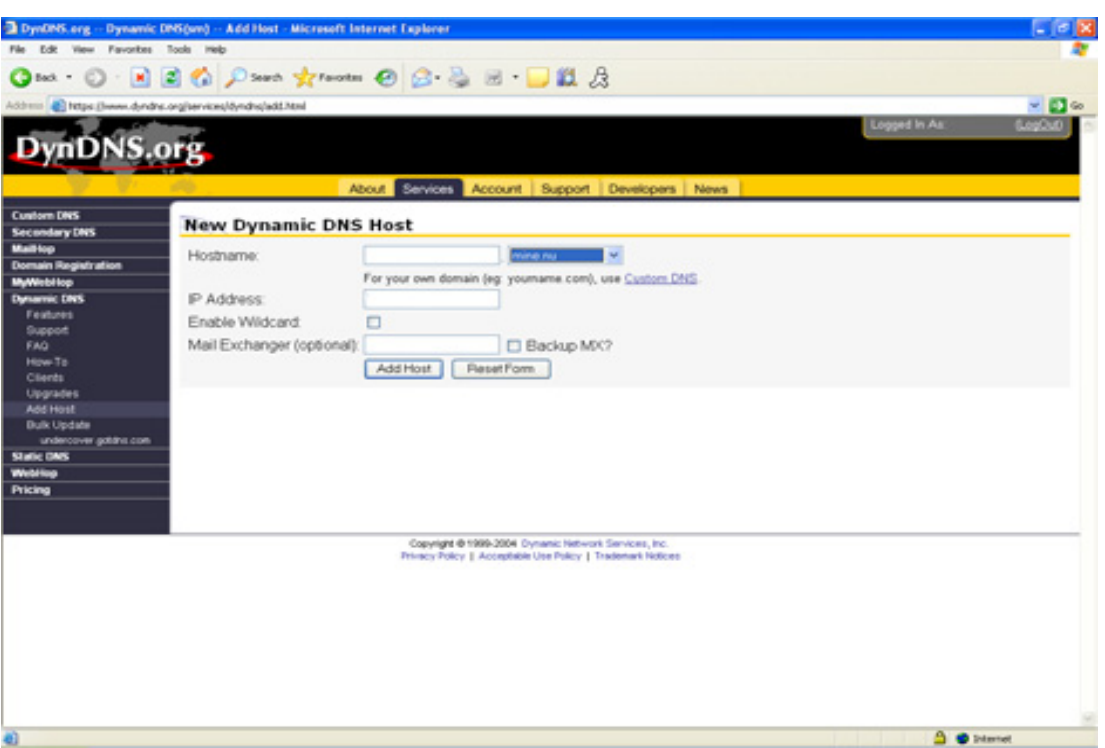

¾ Чтобы получить доступ к цифровому регистратору с компьютера, запустите Internet Explorer и в адресной строке введите:

созданный вами DDNS например company.homeip.net

Раздел 14

## 14. Просмотр с помощью обозревателя Internet Explorer

¾ Чтобы получить доступ к цифровому регистратору с компьютера, запустите Internet Explorer и в адресной строке введите:

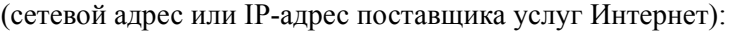

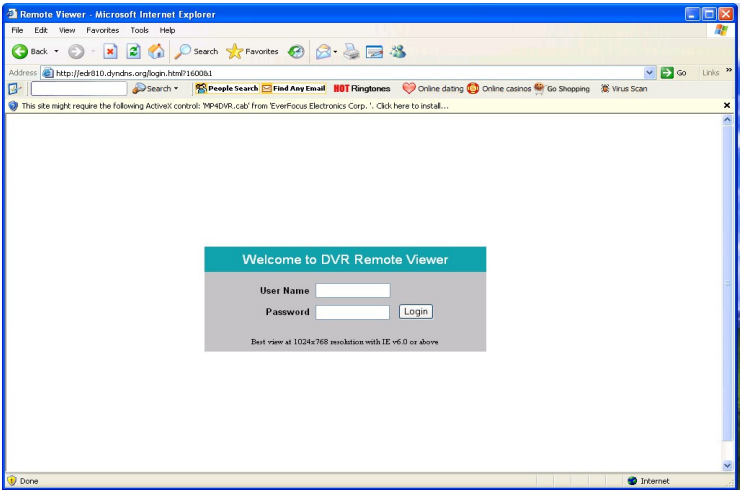

- ¾ На экране появится страница входа в систему цифрового видеорегистратора, похожая на страницу, показанной на снимке выше.
- ¾ Для входа введите имя пользователя и пароль. Имя пользователя и пароль указаны в МЕНЮ НАСТРОЙКИ СЕТИ.
- ¾ По умолчанию имя пользователя и пароль admin и 11111111 (Идентификатор удаленного пользователя и пароль можно найти в Сетевом меню)
- ¾ Нажмите кнопку "Отправить", и вы получите доступ к видеорегистратору.

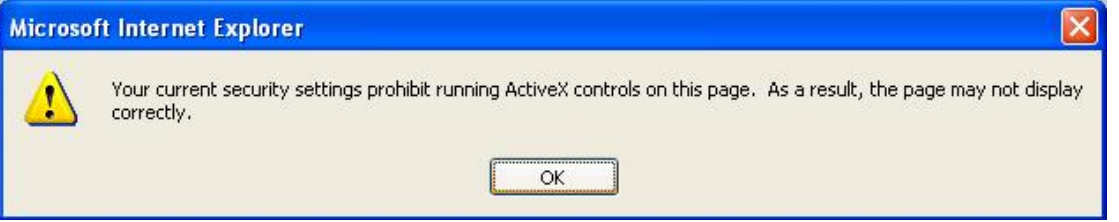

Если при подключении к видеорегистратору для просмотра через Интернет выводится приведенное выше сообщение об ошибке, измените свойства обозревателя Internet Explorer, чтобы разрешить использование ActiveX.

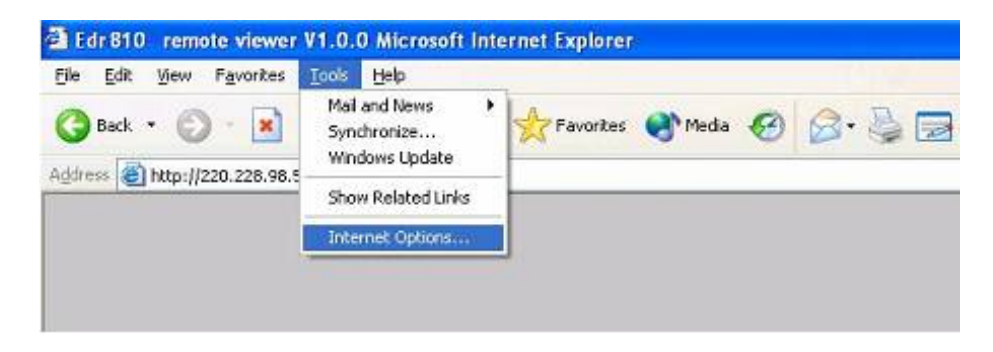

Выберите **Сервис** -> **Свойства обозревателя…**

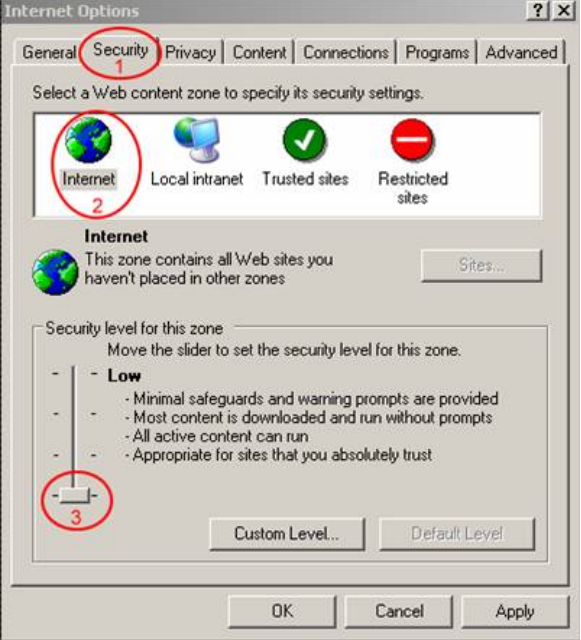

Последовательно выполните обозначенные на рисунке действия и установите **Низкий уровень** безопасности на вкладке **Безопасность.**

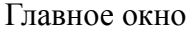

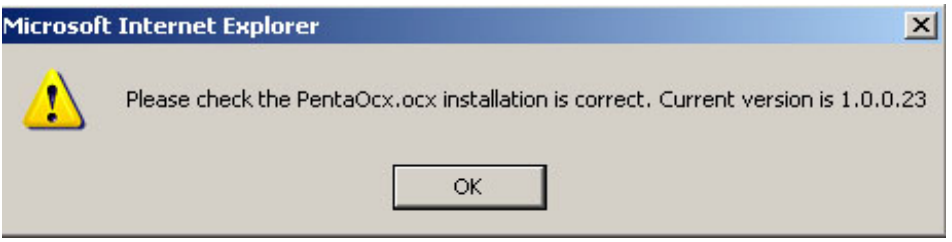

Если при подключении к видеорегистратору для просмотра через Интернет выводится приведенное выше сообщение об ошибке, значит, отсутствует или устарел файл pentaocx.

Для решения этой проблемы откройте меню "Пуск" и выберите пункт "Поиск".

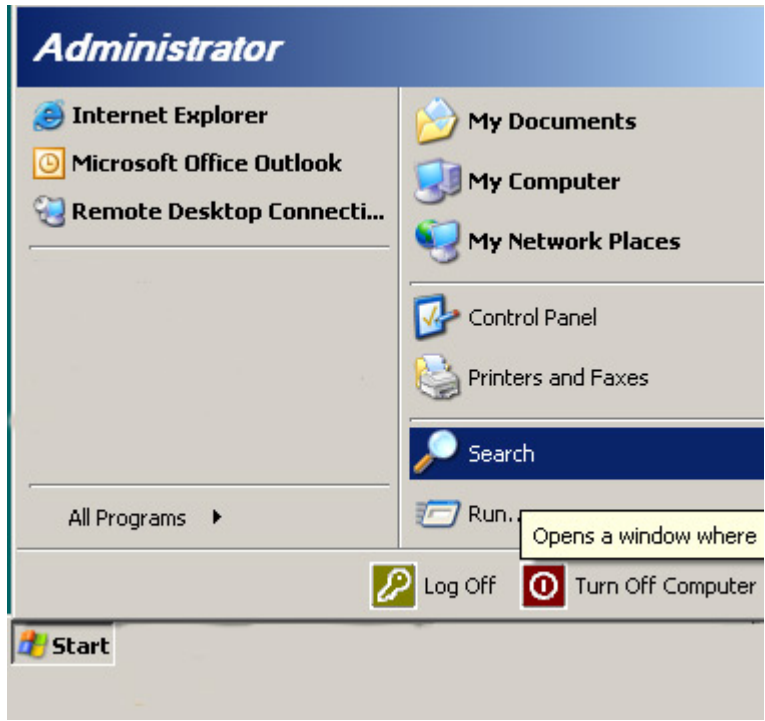

Выберите область поиска "Мой компьютер" и выполните поиск файла pentaocx.

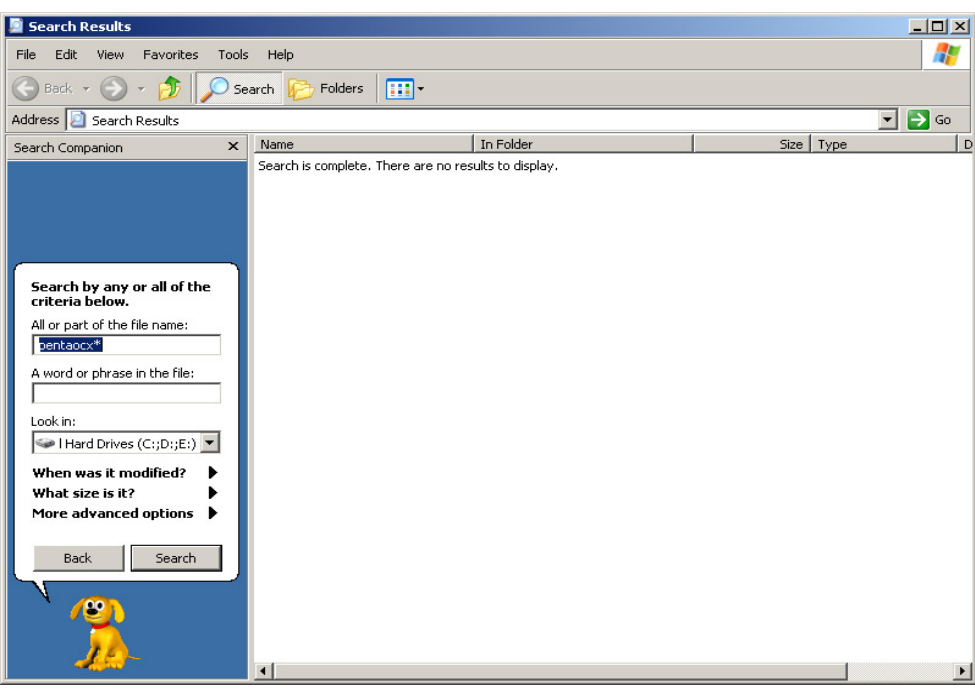

Если файлы обнаружены, то удалите их.

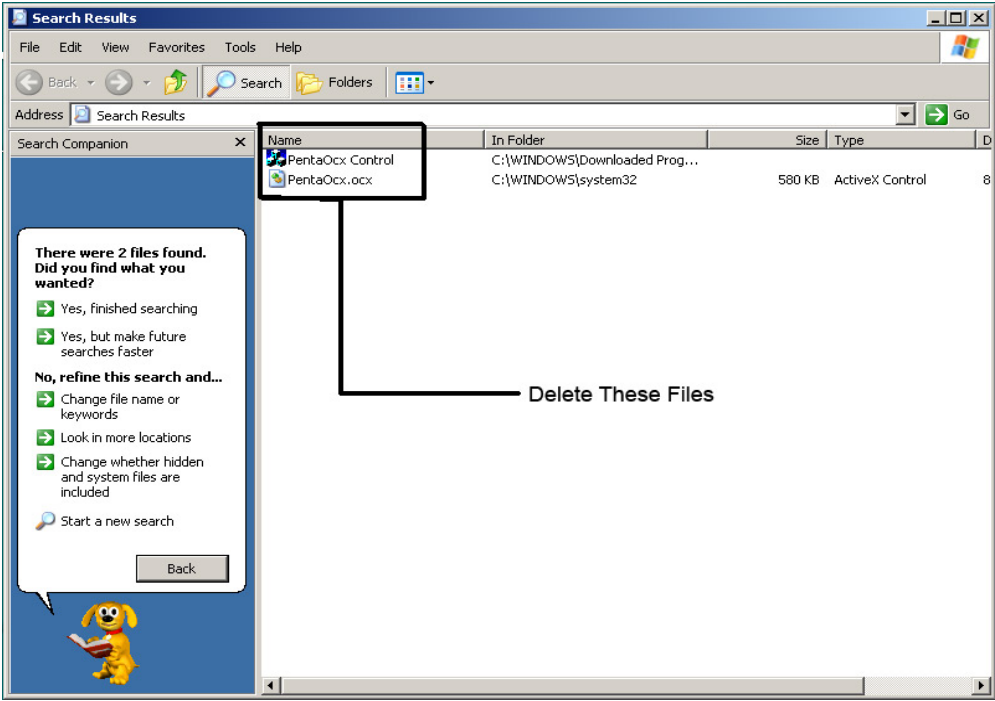

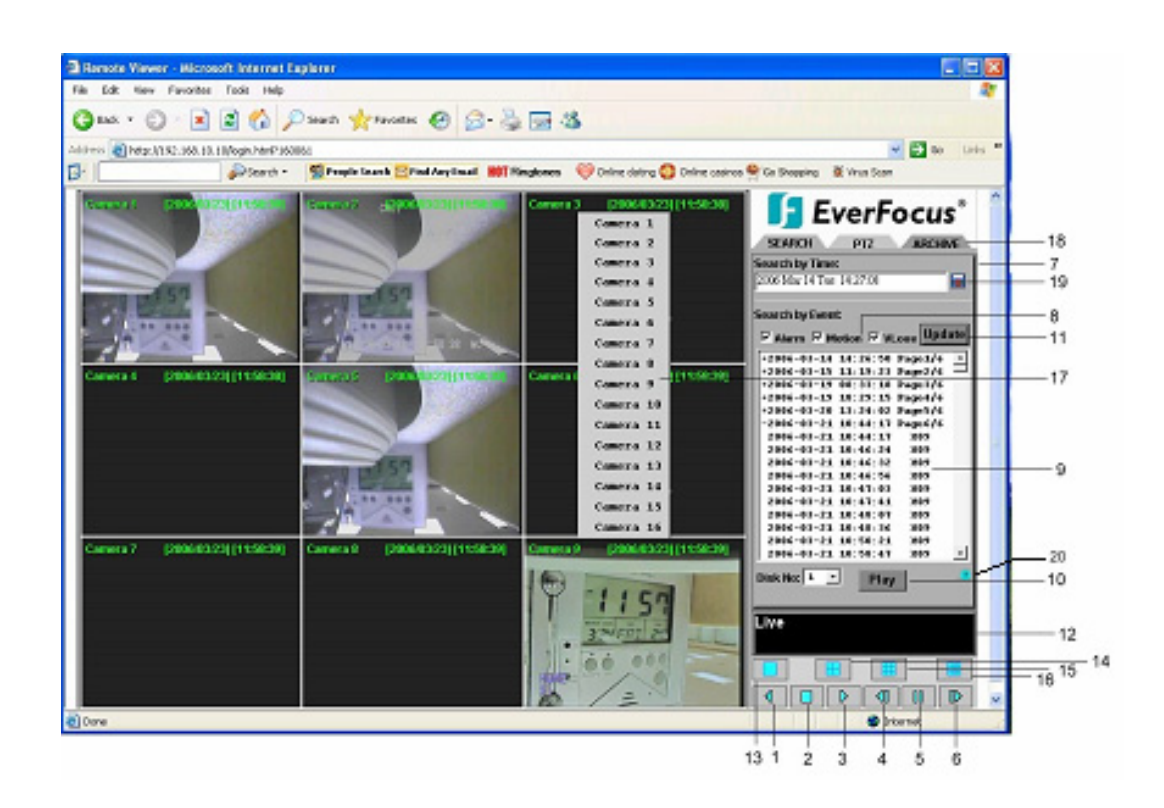

На этом рисунке показан вид главного окна. Большинство значков в нижнем углу окна предназначены для управления и настройки, а значки справа для отображения состояния. Если какой-либо значок имеет серый цвет, это означает, что эта функция в текущем режиме недоступна.

Ниже приведено краткое описание назначения значков.

- **1. ОБРАТНОЕ ВОСПРОИЗВЕДЕНИЕ:** Воспроизведение видеозаписи в обратном направлении.
- **2. СТОП:** Остановка воспроизведения видеозаписи.
- **3. ВОСПРОИЗВЕДЕНИЕ:** Воспроизведение видеозаписи.
- **4. ПОКАДРОВЫЙ ПРОСМОТР ВПЕРЕД:** покадровое воспроизведение видеозаписи в прямом направлении.
- **5. ПАУЗА:** Приостановка воспроизведения видеозаписи.
- **6. ПОКАДРОВЫЙ ПРОСМОТР НАЗАД:** покадровое воспроизведение видеозаписи в обратном направлении.
- **7.** В системе предусмотрены два способа воспроизведения видеозаписи: по **СПИСКУ СОБЫТИЙ (EVENT LIST)** и, по **ВРЕМЕНИ** (**TIME)**.

#### **8.** События для поиска: **Тревога**, **Движение** и **Потеря сигнала**.

**9.** В списке перечислены все доступные события. Выберите нужное событие, и оно будет выделено.

**10.** Нажмите кнопку **Play** (Воспроизведение) для воспроизведения видеозаписи выбранного события

**11.** Нажмите **Update (Обновить)** для обновления списка событий.

**12.** Состояние текущего соединения и воспроизведения видеозаписи показывается вместе с датой и временем.

**13.** Полноэкранный режим просмотра.

**14.** Четырехоконный режим просмотра.

**15.** Девятиоконный режим просмотра.

**16.** Шестнадцатиоконный режим просмотра.

**17.** Всплывающее меню для выбора видеокамеры, вызывается нажатием правой кнопки мыши.

**18.** Существуют 3 основных функции программы удаленного просмотра: **SEARCH** (Поиск), **PTZ** и **ARCHIVE** (Архивировать). В разделе **SEARCH** можно осуществлять поиск по событию и по времени. В разделе **PTZ** можно управлять видеокамерами **PTZ**. В разделе **ARCHIVE** можно архивировать файлы или загрузить программу DVRViewer.

**19.** С помощью функции **Pick a date** (Выбрать дату) можно легко выполнить поиск по дате.

**20. Описание события:** при нажатии значка ○?, на экран выводится список описаний событий (см. рисунок)

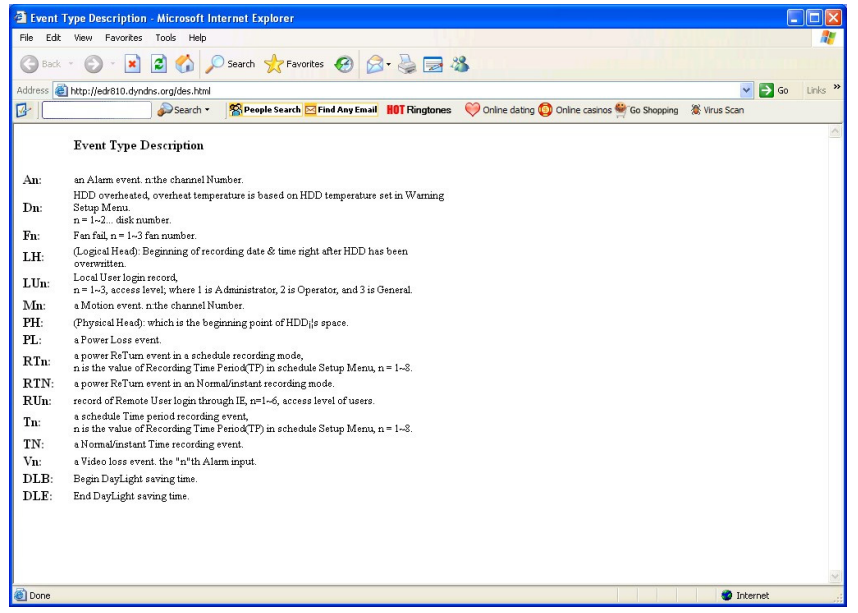

## *14.1 ПОИСК*

#### **14.1.1 Поиск по времени**

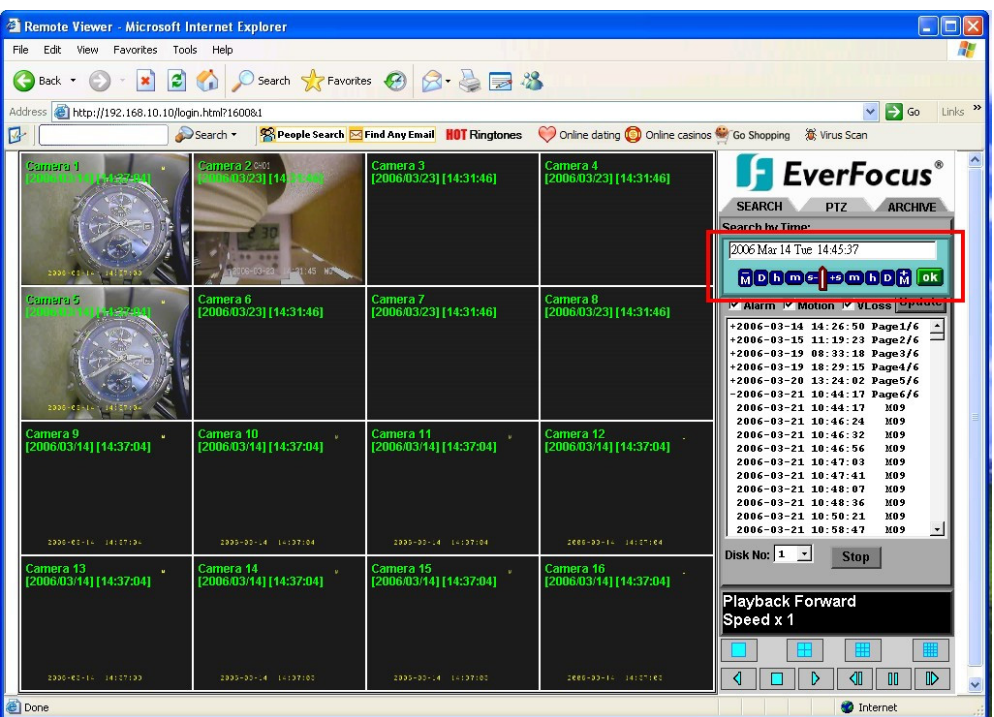

Существует три способа поиска по времени. Сначала нажмите значок "**Выбрать дату**"**.**

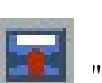

 1. Для изменения месяца поиска нажмите **M**, кнопку **D** – для изменения дня, **h –** для изменения часа, **m** –для изменения минут и **s –** для изменения секунд. Знак "-" в левой части экрана используется для уменьшения значения, "+" в правой части экрана используется для увеличения значения.

 2. Перетаскивайте ползунок между кнопками для изменения параметра поиска: месяц, день, час, минута и секунда. Перетаскивайте ползунок влево для уменьшения значения или вправо для увеличения значения.

 3. Введите месяц, день, час, минуту и секунду прямо в строку на дисплее. Чтобы начать поиск, нажмите **OK**.

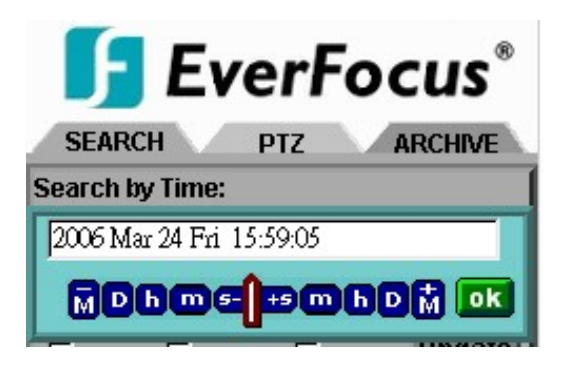

#### **14.1.2 Поиск по СОБЫТИЮ**

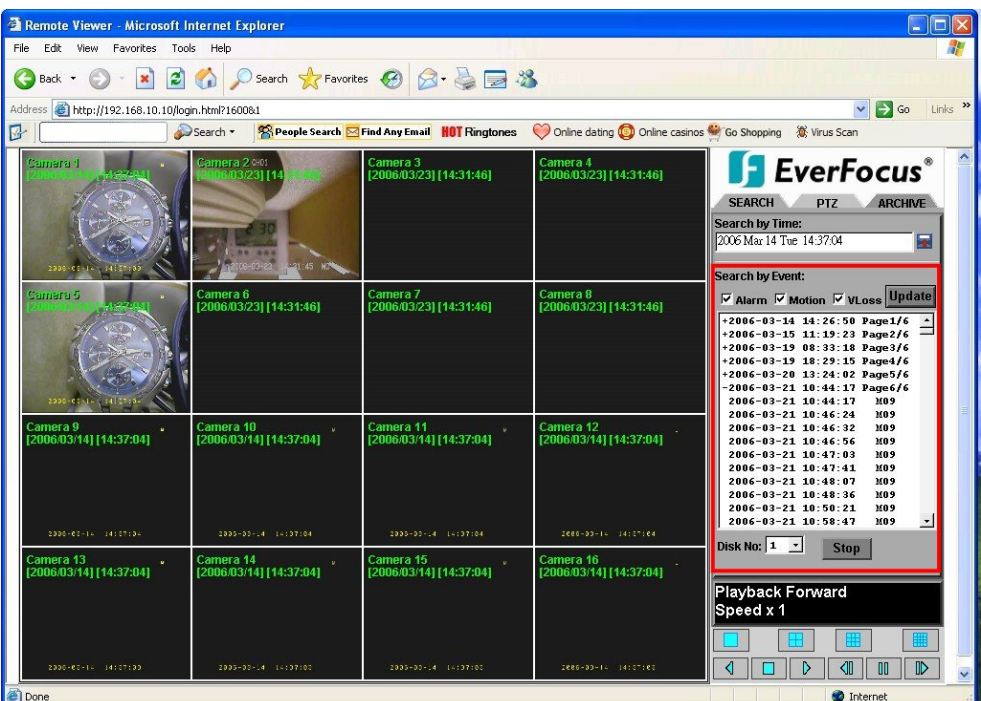

- I. Выберите тип события: **Тревога**, **Движение** и/или **Потеря сигнала**.  *Примечание: Должно быть выбрано хотя бы одно событие.*
- II. Нажмите кнопку **Update** (Обновить) для обновления списка событий.
- III. Все события выбранного типа будут отображаться с информацией о дате и времени события, его типе (обозначенном заглавной буквой) и камере (обозначенной номером). Например, запись M02 означает событие движения на камере номер 2.
- IV. Если перед датой стоит значок "+", а в конец даты указан номер страницы, это означает, что Вы можете перейти на указанную страницу для просмотра содержащихся на ней событий.
- V. Выберите **Disk No.** (Номер диска) на котором необходимо осуществить поиск событий.
- VI. Нажмите кнопку **Play** (Воспроизведение) для начала воспроизведения видеозаписи выбранного события.

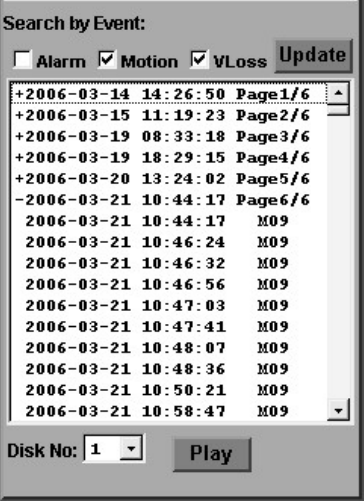

### *14.2 Управление PTZ*

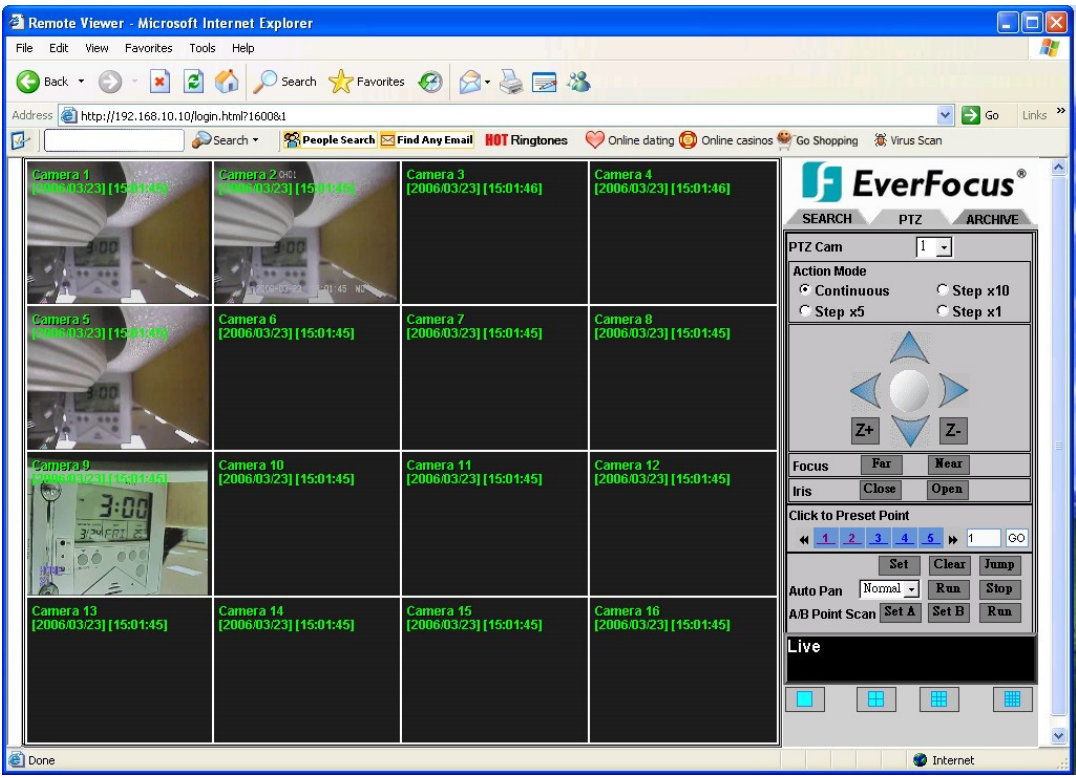

- I. Выберите камеру PTZ из раскрывающегося меню.
- II. Выберите **Action Mode** (Режим действия). Можно установить один из четырех режимов: **Continuous (**Непрерывный), **Step x10** (Шаг x10), **Step x5 (**Шаг x5) и **Step x1** (Шаг x1).
- III. Используйте стрелки направления (вверх, вниз, влево, вправо) для перемещения и установки фокуса в нужном направлении и под нужным углом
- IV. Чтобы увеличить изображение, нажмите кнопку **Z+,** чтобы уменьшить изображение, нажмите кнопку **Z-**.
- V. При настройке параметра **Focus** (Фокус) для приближения фокуса к объекту нажмите **Near**  (Близко), для увеличения фокусного расстояния нажмите **Far** (Далеко).
- VI. Для настройки диафрагмы используйте параметр **Iris** (Диафрагма). Для включения диафрагмы нажмите кнопку **Open** (Открыть), для отключения - кнопку **Close** (Закрыть).
- VII. Функция **Click to Preset Point** (Нажмите для установки точки) позволяет заранее установить точку, с которой нужно наблюдать за объектом. Для подтверждения установки нажмите **Set**  (Установить), для выхода нажмите **Clear** (Очистить), для перехода в заданную точку нажмите **Jump** (Перейти).
- VIII. Параметр **Auto Pan** (Автопанорама) предназначен для определения скорости камеры PTZ при повороте по горизонтали. Выберите **Slower** (Медленнее), **Slow** (Медленно), **Normal** (Обычно), **Fast** (Быстро) или **Faster** (Быстрее). Для подтверждения нажмите **Run** (Выполнить), для выхода нажмите **Stop** (Остановить).

IX. Функция A/B Point Scan (сканирование точек A/B) позволяет осуществлять поворот между 2 точками. Переместитесь на первую точку с помощью стрелок направления, и нажмите **SET A** (Установить А). Затем с помощью стрелок направления переместитесь ко второй точке и нажмите **SET B** (Установить В). Для запуска функции A/B Point Scan нажмите **RUN** (Выполнить).

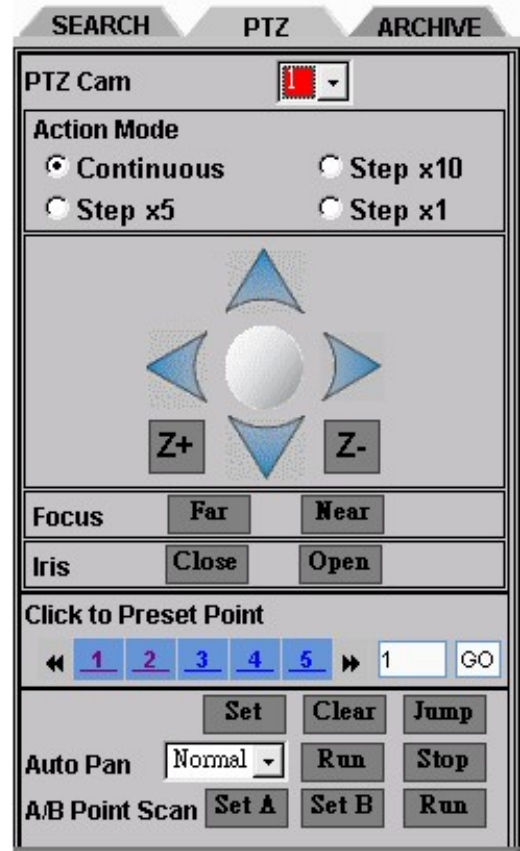

### *14.3 Архив удаленного наблюдения*

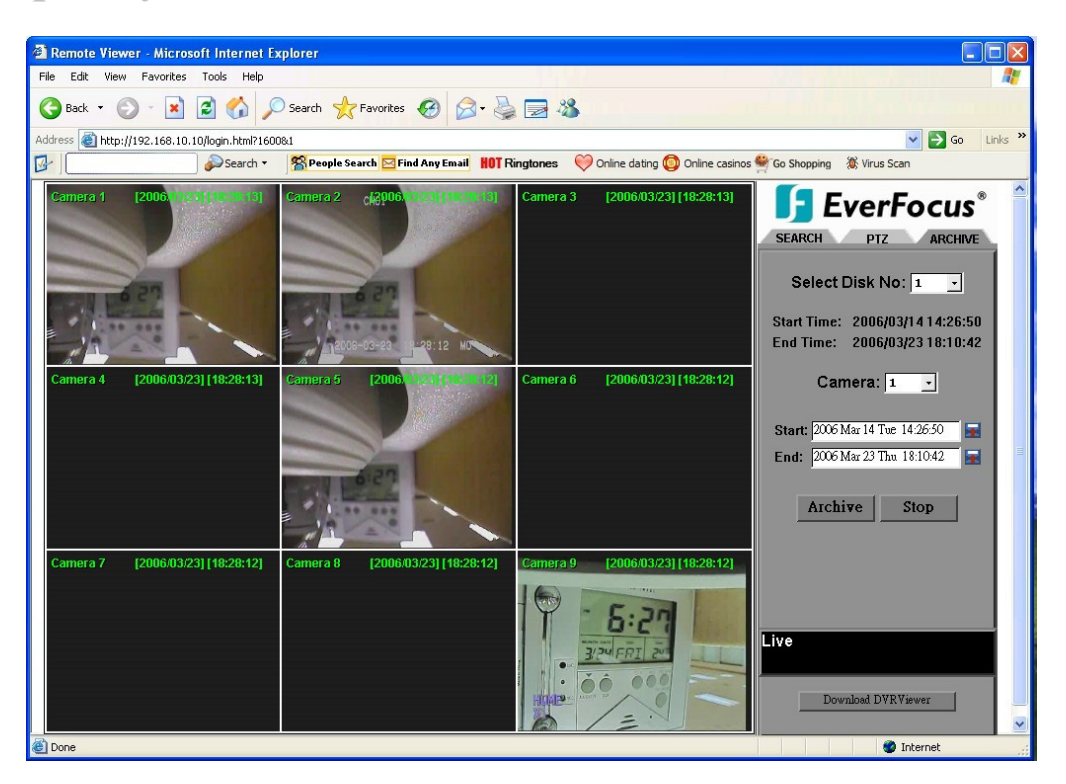

Чтобы архивировать файлы, выполните следующие действия:

- I. **Select Disk No**. (Выберите диск номер).
- II. **Start Time/End Time** (Время начала и время окончания) указывает время начала и окончания записи для выбранного диска
- III. **Camera** (Камера)**:** выберите камеру, файлы которой требуется архивировать.
- IV. **Start** (Пуск)**:** выберите время начала видеозаписи для добавления в архив.
- V. **END (Конец):** выберите время окончания видеозаписи для добавления в архив.

Существует три способа поиска времени **начала** и **конца** видеозаписи для добавления в архив. Сначала нажмите кнопку .

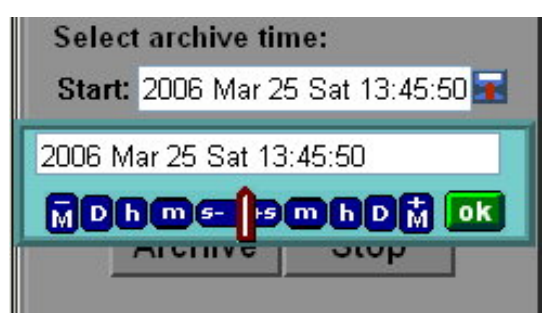

1. Чтобы изменить месяц поиска нажмите кнопку **M**, чтобы изменить день – кнопку **D**, чтобы изменить час – кнопку **h**, чтобы изменить минуты – кнопку **m,**  чтобы изменить секунды – кнопку **s**. Знак "-" в левой части экрана предназначен для уменьшения значения, знак "+" в правой части экрана - для увеличения значения. Нажмите кнопку OK.

2. Можно изменять значение параметров поиска (месяц, день, час, минуты и секунды), перемещая ползунок. При перемещении ползунка влево значение уменьшается, при перемещении вправо - увеличивается.

3. Можно ввести месяц, день, час, минуты и секунды непосредственно в строку на экране.

4. Чтобы начать поиск, нажмите кнопку ОК.

- VI. Чтобы начать архивирование, нажмите кнопку ARCHIVE (Архивировать). Будут сохранены файлы с расширением "**.arv**."
- VII. Для отмены архивирования, нажмите кнопку STOP (Остановить).

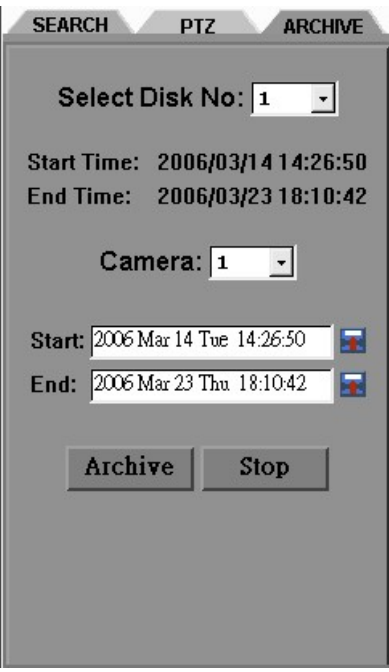

Чтобы прочитать файлы EDR MPEG (.arv) из архива, необходимо загрузить проигрыватель:

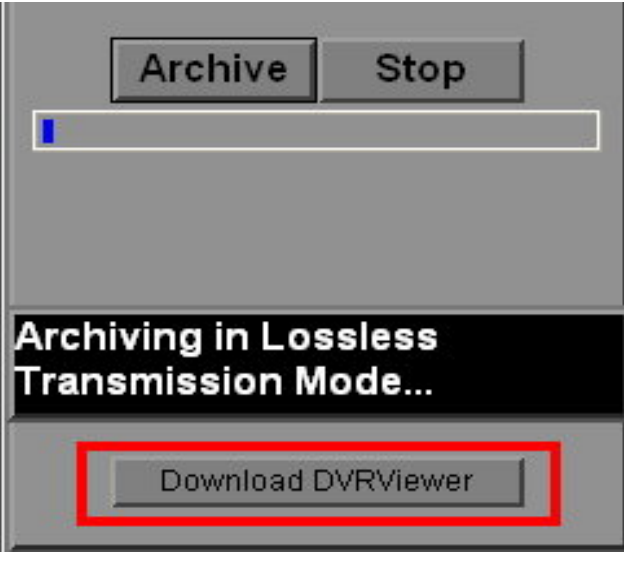

I. Нажмите кнопку **Download DVRViewer** (Загрузить DVRViewer).

II. Нажмите кнопку **Run** (Запустить), чтобы запустить программу, или кнопку **Save**  (Сохранить), чтобы сохранить файл.

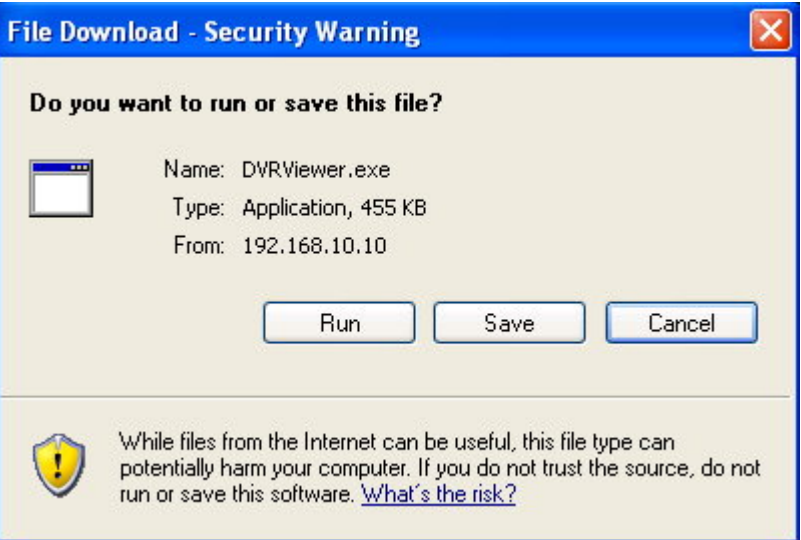

III. Чтобы загрузить архивные файлы EDR MPEG(.arv), запустите программу DVRViewer.exe.

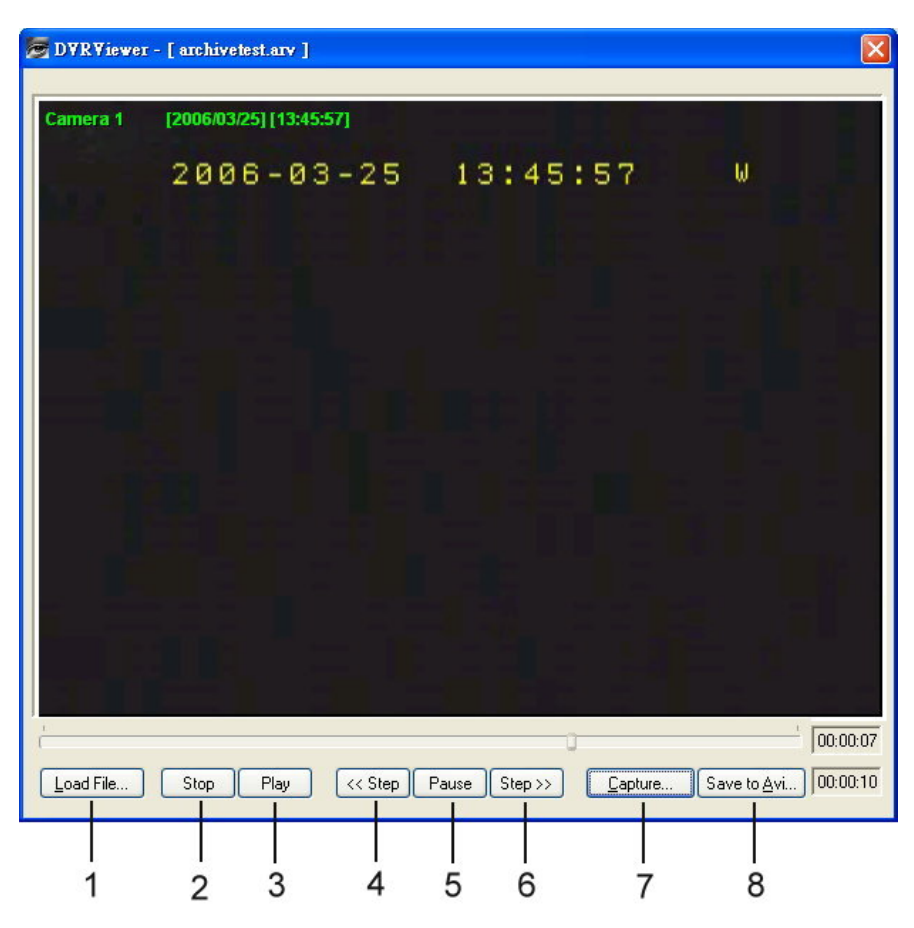

Ниже приведено подробное описание функций программы DVRViewer:

- 1. **Load File** (Загрузить файл): загрузка архивных файлов EDR MPEG(.arv).
- 2. **Stop** (Остановить): прекращение воспроизведения файла ".arv".
- 3. **Play** (Воспроизведение): воспроизведение файла ".arv".
- 4. **<<Step** (Шаг): покадровый переход назад при воспроизведении файла.
- 5. **Pause** (Пауза): приостановка воспроизведения.
- 6. **Step>>** (Шаг): покадровый переход вперед при воспроизведении файла.
- 7. **Capture** (Снимок): сохранение изображения в виде файла в формате ".jpg"
- 8. **Save to Avi** (Сохранить в AVI): сохранения архивных файлов EDR MPEG в формате ".AVI".

#### **Примечание:**

(1) Скорость записи (кадров в секунду) будет рассчитана автоматически. Рекомендуется использовать расчетную величину скорости записи, хотя ее значение можно изменить.

(2) Если нужно сохранить звукозапись, выберите **Audio ON**, при этом звук также будет записан в AVI-файл. В противном случае выберите **Audio OFF**, тогда звук в AVI-файл записываться не будет.

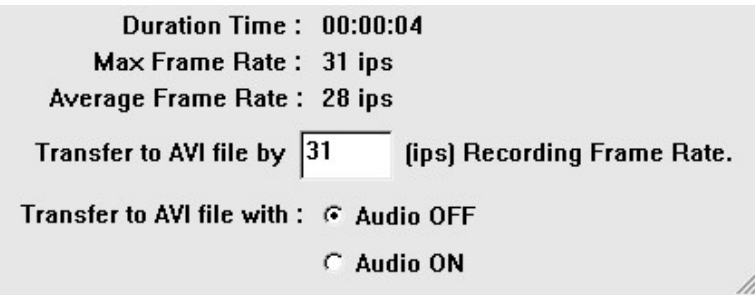

*Примечание: Если не удается воспроизвести файл в формате AVI, загруженный из программы EDRViewer, то в ПК необходимо установить КОДЕК; для этого перейдите по следующей ссылке: http://www.cole2k.net/, перейдите по ссылке "Advanced", потом по ссылке "Download Direct" и загрузите программу Cole2k.Media.-.Codec.Pack.V6.0.6.-Advanced-.Setup.exe. Это позволит успешно воспроизводить файлы в формате AVI.* 

## Раздел 15

## 15. Технические характеристики интерфейса

#### **RS232**

**Данным цифровым видеорегистратором можно управлять с компьютера или терминального устройства через стандартный разъем D-SUB (9 контактов) интерфейса RS232.**

Характеристики разъема D-SUB, 9 контактов:

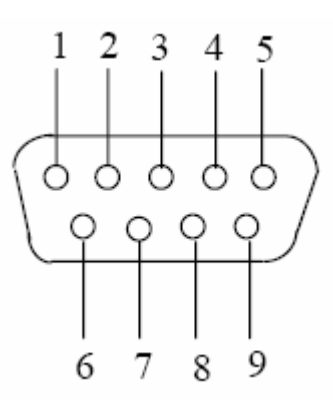

Назначение контактов разъема D-SUB, 9 контактов

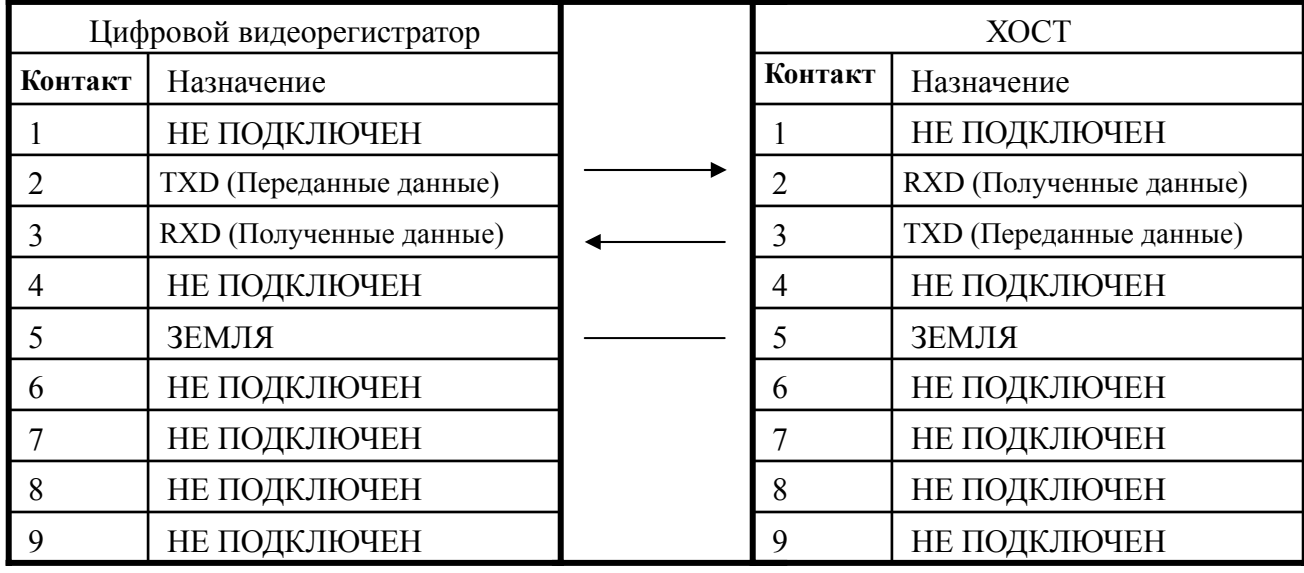

### *15.1 Параметры передачи данных*

В данном приборе для передачи команд или данных через порт интерфейса RS232/RS485 можно использовать шесть скоростей: 1200 бод, 2400 бод, 4800 бод, 9600 бод, 19200 бод и 3840 бод. Заводская настройка по умолчанию – 9600 бод. Более подробные сведения приведены в описании МЕНЮ НАСТРОЕК RS232/RS485 на стр.32.

#### *15.2 Протокол дистанционного управления*

Для управления видеорегистратором может использоваться компьютер. Управление осуществляется путем посылки пакетов, описанных ниже.

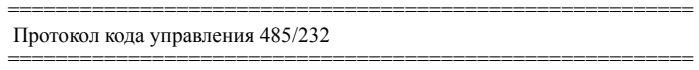

Пример 1: Пакет посылки видеорегистратору нажатия кнопки "REC" (ID=5)

- 0x00 (Старший байт идентификатора приемника)
- 0x05 (Младший байт идентификатора приемника)
- 0x4B (Код операции = кнопка)
- 0x08 (ДАННЫЕ1 = код кнопки "Rec")
- 0x5D (контрольная сумма)

Пример 2: Пакет посылки видеорегистратору нажатия кнопки "PAUSE" (ID=4999)

- 0x85 (длина)
- 0x27 (Старший байт идентификатора приемника)
- 0x07 (Младший байт идентификатора приемника)
- 0x4B (Код операции = кнопка)
- 0x0C (DATA1 = код кнопки "Pause")
- 0x0A (контрольная сумма)

Пример 3: Пакет посылки всем видеорегистраторам нажатия кнопки "PLAY" (широковещательный)

- 0x85 (длина)
- 0x7f (Старший байт идентификатора приемника)
- 0x7f (Младший байт идентификатора приемника)
- 0x4B (Код операции = кнопка)
- 0x0B (ДАННЫЕ1 = код кнопки "Play")
- 0x59 (контрольная сумма)

#### 2-1. Формат пакета сообщений:

 Байт длины (Префикс: 0x86, 0x87 или 0x88 ..... ) Старший байт идентификатора приемника Младший байт идентификатора приемника Байт кода операции Байт данных 1 Байт данных 2 Байт данных3 .

Байт контрольной суммы

2-2. Байт длины

.

Байт длины также является префиксом. Бит 7 должен быть равен 1. Пример: 0x87 ==> данный пакет имеет длину 7 байтов (байт длины не учитывается)

- 2-3. Идентификатор приемника
	- 1). Идентификатор отдельного приемник

 ---------------------------------------------------------- Десят.14-бит двоичн.зн. Ст.байт Мл. байт Ид-р приемника

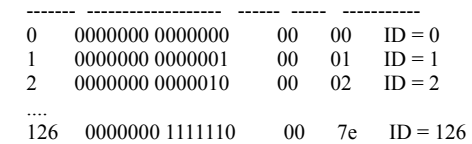

<sup>1-1.</sup>Образцы пакетов кода управления

 <sup>0</sup>x85 (длина)

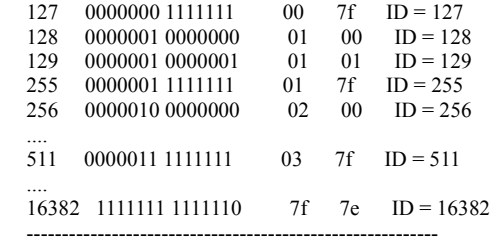

2). Идентификатор широковещательного пакета

----------------------------------------------------------

 Десят. 14-бит двоичн.зн Ст.байт Мл. байт Ид-р приемника ------- ------------------- ------ ----- -----------

16383 1111111 1111111 7f 7f все видеорегистраторы подключаются к RS485/RS232

----------------------------------------------------------

2-4. Байт кода операции и байты данных

2-4-1. Код операции

------------------------------------------

 Код оп. Данные1 Функция ------ ------ --------------------------

0x4B Код кнопки Нажата кнопка на ПДУ

------------------------------------------

2-4-1. Нажата кнопка на ПДУ (Код операции=0x4B)

 ------------------------------- Данные1 Кнопка EDR810/EDR410 ------ ----------------------- 0x00 CH1 0x01 CH2 0x02 CH3 0x03 CH4 0x04 MODE 0x05 ZOOM 0x06 SEQ 0x07 MENU 0x08 REC 0x09 REV.PLAY 0x0A STOP 0x0B PLAY 0x0C PAUSE 0x0D SEARCH 0x0E COPY 0x0F DISPLAY 0x10 SHUTTLE<<0 0x11 SHUTTLE<<1 0x12 SHUTTLE<<2 0x13 SHUTTLE<<3 0x14 SHUTTLE<<4 0x15 SHUTTLE<<5 0x16 SHUTTLE<<6 0x17 SHUTTLE>>0 0x18 SHUTTLE>>1 0x19 SHUTTLE>>2 0x1a SHUTTLE>>3 0x1b SHUTTLE>>4 0x1c SHUTTLE>>5 0x1d SHUTTLE>>6 0x1e JOG< 0x1f JOG> 0x20 CH5 0x21 CH6

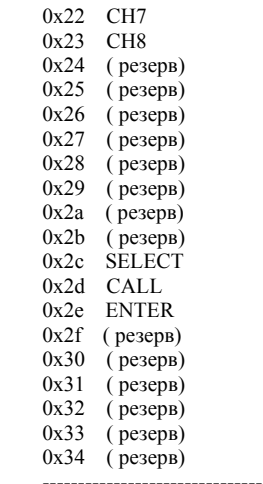

2-5. Байт контрольной суммы

 Контрольная сумма вычисляется как сумма всех предыдущих байтов (включая байт длины) и маскируется значением 0x7f.

# A

## Приложение A: Пульт дистанционного управления

Пульт дистанционного управления (RC-200, рис. 1) – это дополнительное устройство, которое облегчает управление видеорегистратором. С помощью пульта дистанционного управления (ПДУ), можно выполнять любые настройки и использовать все функциональные возможности прибора. Рабочее расстояние от пульта до видеорегистратора при отсутствии между ними препятствий – 10 метров. Функции кнопок ПДУ совпадают с функциями кнопок на передней панели видеорегистратора.

#### **Вместо дискового и кольцевого поворотных переключателей используются следующие кнопки:**

JOG X : то же, что и поворот дискового переключателя по часовой стрелке.

JOG W : то же, что и поворот дискового переключателя против часовой стрелки.

#### Кольцевой переключатель ▶▶

1: ускоренное воспроизведение в прямом направлении со скоростью 2X или замедленное со скоростью 1/2X. 2: ускоренное воспроизведение в прямом направлении со скоростью 4X или замедленное со скоростью 1/4X. 3: ускоренное воспроизведение в прямом направлении со скоростью 8X или замедленное со скоростью 1/8X. 4: ускоренное воспроизведение в прямом направлении со скоростью 16X или замедленное со скоростью 1/10X. 5: ускоренное воспроизведение в прямом направлении со скоростью 32X или замедленное со скоростью 1/16X. 6: ускоренное воспроизведение в прямом направлении со скоростью 600X или замедленное со скоростью 1/32X.

#### SHUTTLE <<

1: ускоренное воспроизведение в обратном направлении со скоростью 2X или замедленное со скоростью 1/2X. 2: ускоренное воспроизведение в обратном направлении со скоростью 4X или замедленное со скоростью 1/4X. 3: ускоренное воспроизведение в обратном направлении со скоростью 8X или замедленное со скоростью 1/8X. 4: ускоренное воспроизведение в обратном направлении со скоростью16X или замедленное со скоростью 1/10X. 5: ускоренное воспроизведение в обратном направлении со скоростью 32X или замедленное со скоростью 1/16X. 6: ускоренное воспроизведение в обратном направлении со скоростью 600X или замедленное со скоростью 1/32X.

**Примечание. Клавиши каналов 10 – 16 недоступны. Они зарезервированы для 16-канальной модели видеорегистратора.** 

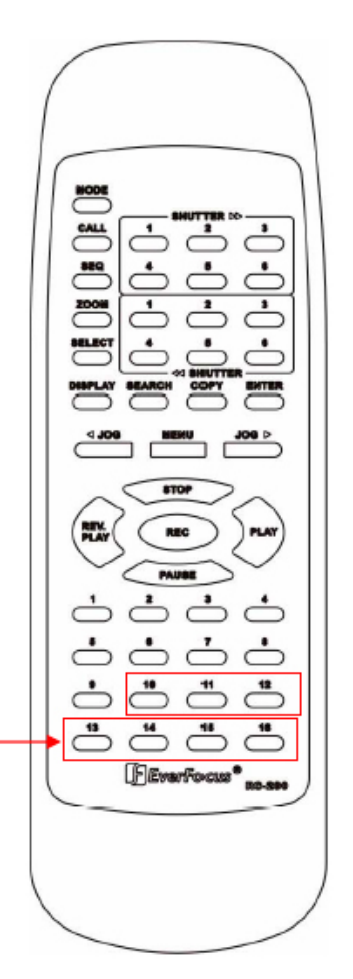

# B

## Приложение B: Схема подключения

#### платы тревожной сигнализации

#### **Назначение контактов платы ввода/вывода тревожной сигнализации**

Разъем тревожной сигнализации (**рис**.**1)** используется для подключения по одному входному сигналу от датчика тревожной сигнализации на каждую подключенную видеокамеру.

Для удобства подключения используется плата тревожной сигнализации (**рис. 2)**, которая вставляется в разъем тревожной сигнализации.

На каждый входной сигнал требуется два провода: один провод подсоединяется к контакту соответствующего тревожного входа, а второй провод – к земле. Схема подключения тревожных сигналов показана ниже

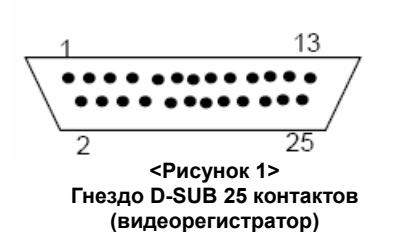

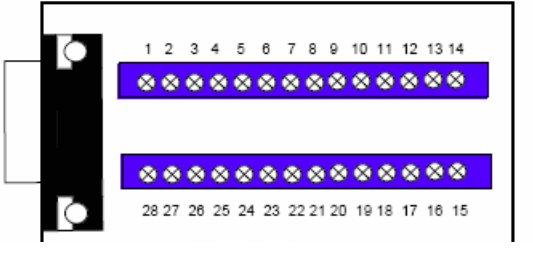

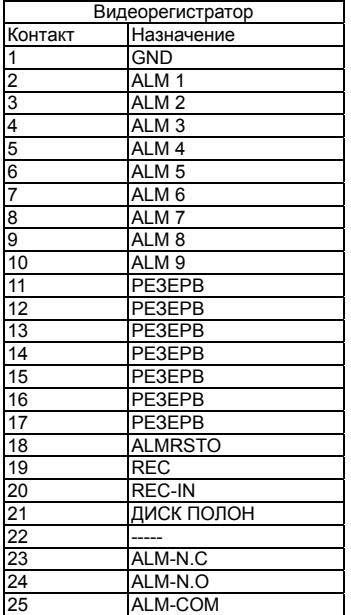

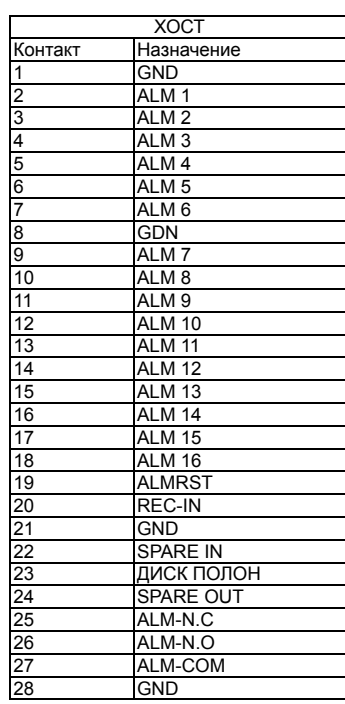

ALM10-ALM16 зарезервированы только для 16-канальных видеорегистраторов

ALM10~ALM16 are reserved only for 16 CH DVR.

# C

## Приложение C: Назначение контактов разъемов RJ45 (RS485)

На задней панели цифрового видеорегистратора расположены два разъема RJ-45 (RS-485). Назначение контактов показано на иллюстрации.

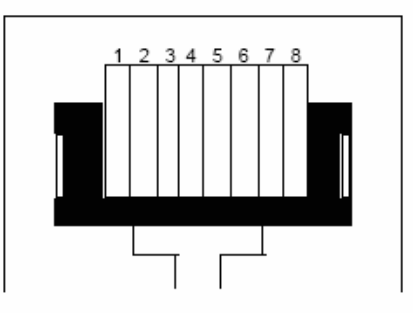

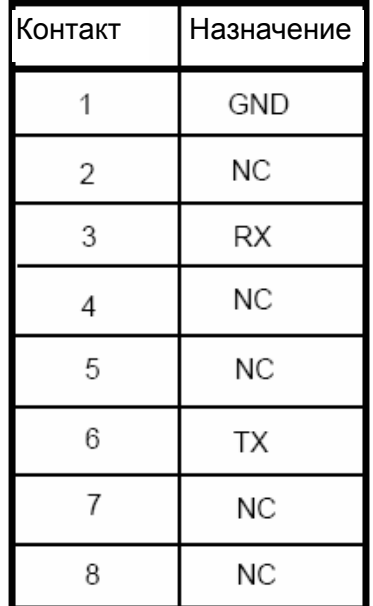

# D

## Приложение D: Расчетный объем памяти при различных режимах записи

#### **Разрешение: 720 x 480 Общий объем памяти в системе: 250 Гб**

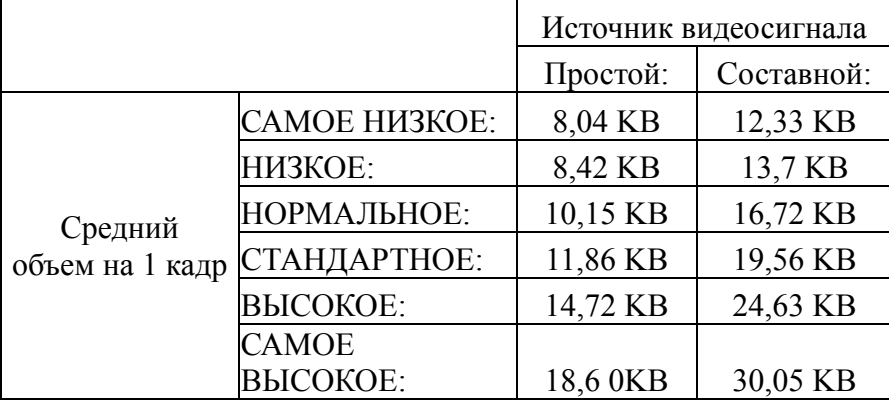

#### **Условия применения**

Требования к объему жесткого диска в вашем цифровом видеорегистраторе могут отличаться от приведенных расчетных данных в зависимости от конкретных условий. Общий объем дисковой памяти может зависеть от сложности снимаемых объектов, характеристик цифрового видеорегистратора и используемых настроек. Результаты испытаний и данные, приведенные в таблице, предназначены только для ознакомления. Ответственность за проведение испытаний и определение необходимого объема жёсткого диска для системы видеорегистрации несет пользователь.

#### *16-канальный, тип 1 / 4-канальный*

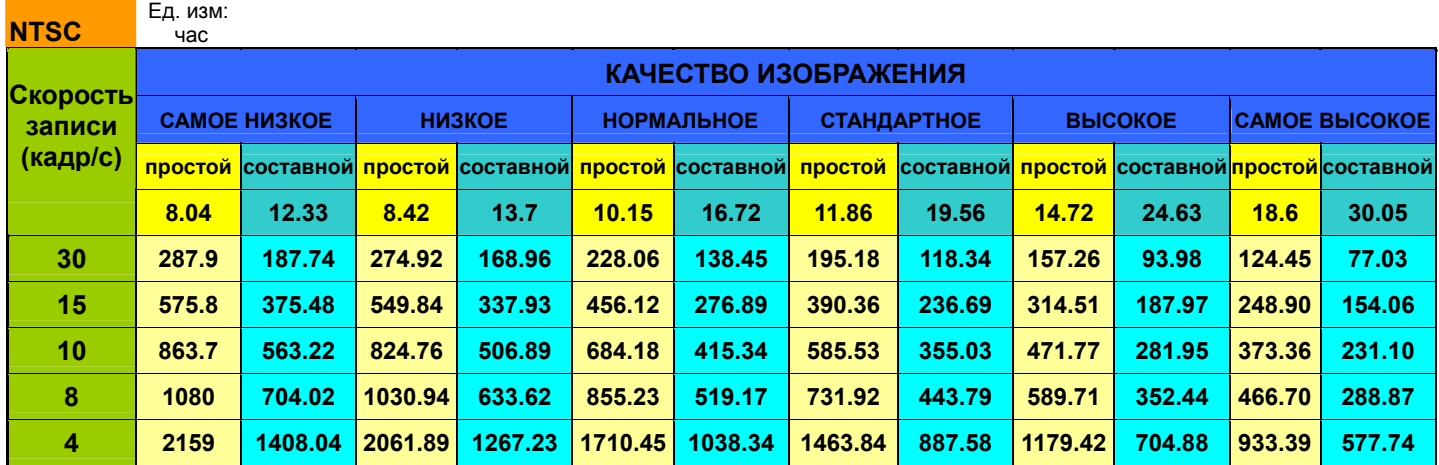

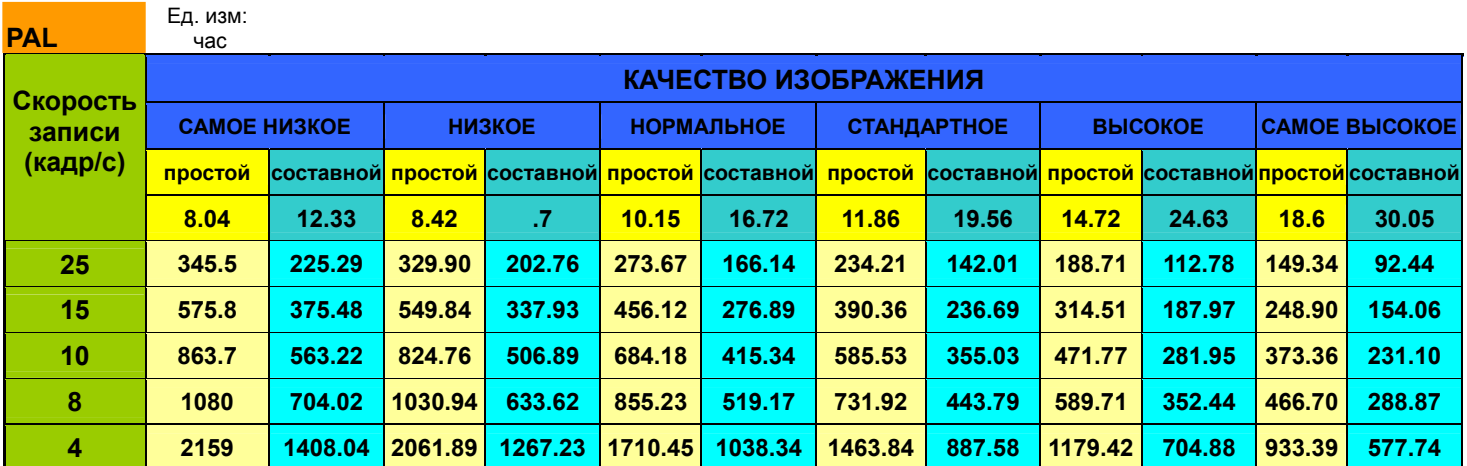

#### *16-канальный, тип 2 /9-канальный*

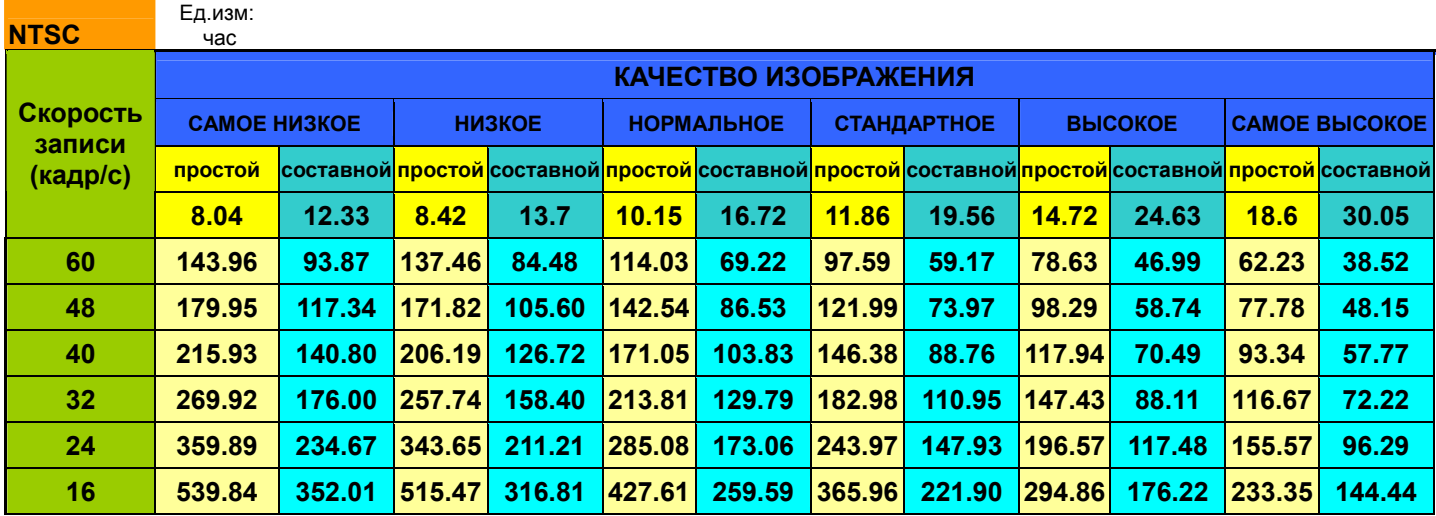

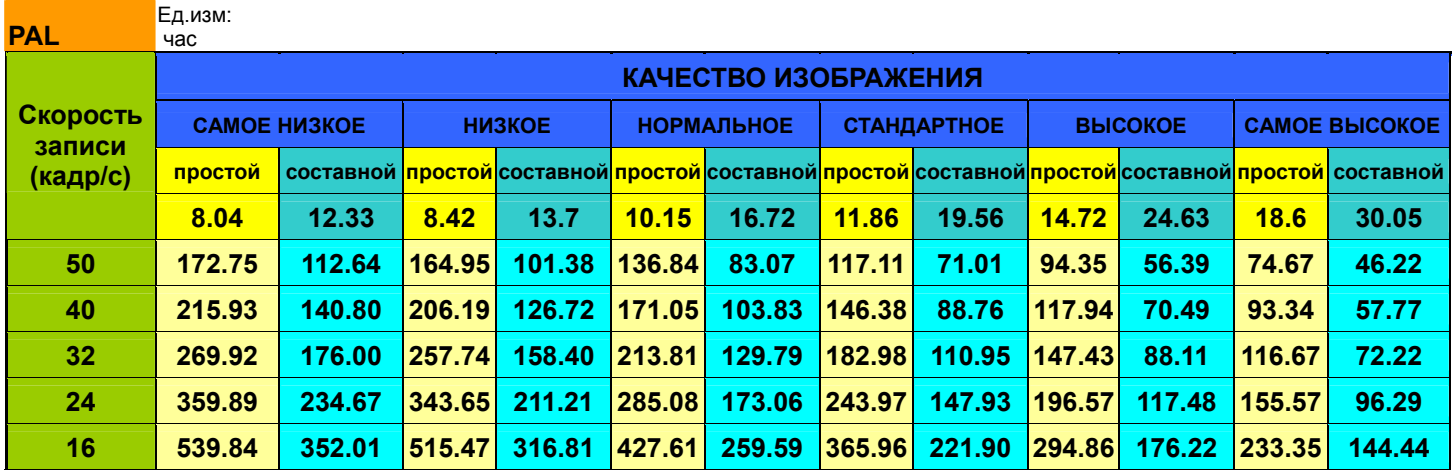
### *16 канальный, тип 3*

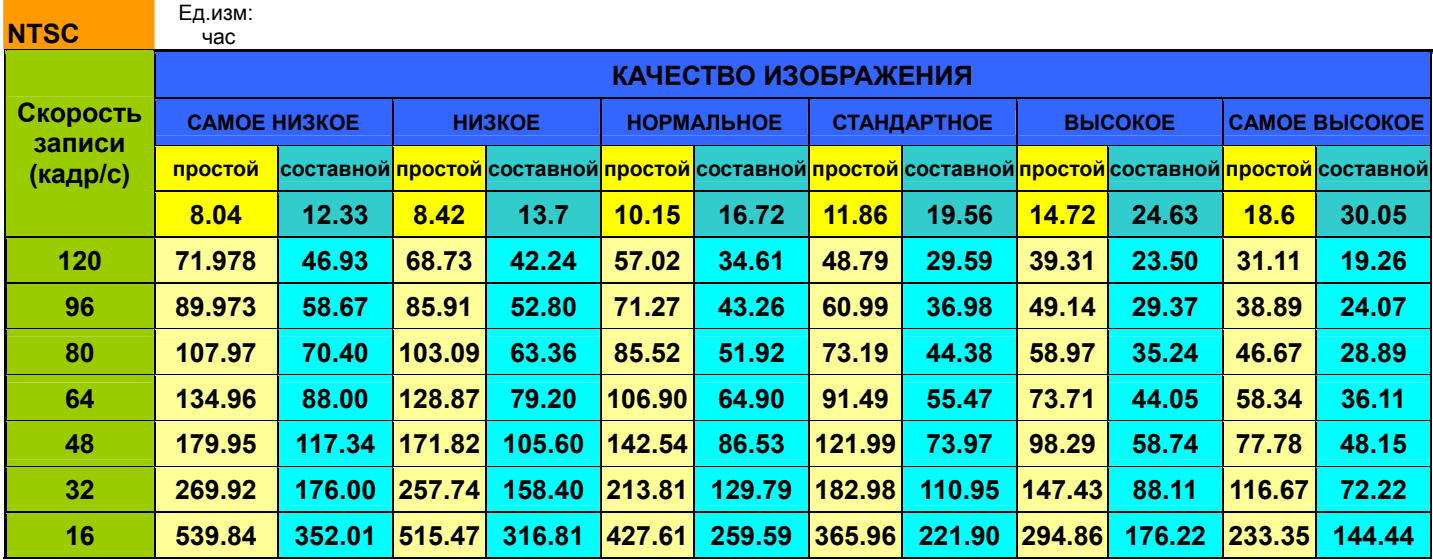

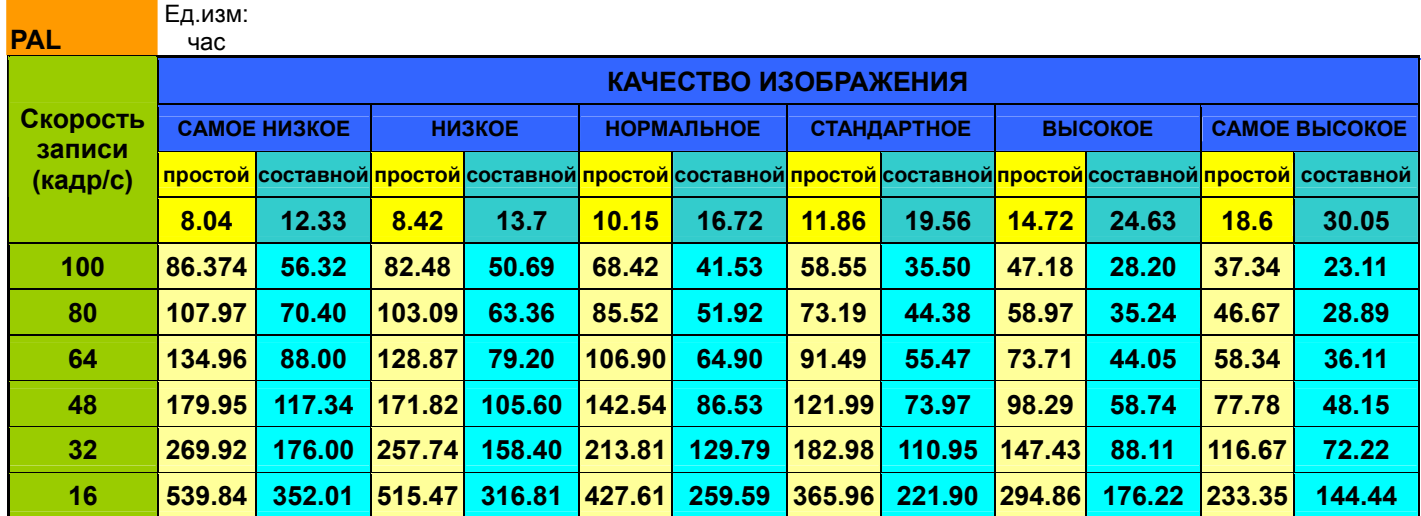

# Устранение неполадок

При возникновении трудностей в работе с системой изучите следующий перечень неполадок и методов их устранения.

### **Видеорегистратор не переходит в режим записи?**

 Убедитесь, что жесткий диск закрыт на ключ. Убедитесь, что жесткий диск установлен в режим C.S. (Cable Select, выбирается кабелем). На схеме, приведенной на этикетке жесткого диска, показано, как установить для жесткого диска режим C.S.

#### **На мониторе видеорегистратора нет изображения?**

- Сначала нужно проверить, правильно ли соединена между собой аппаратура. Подробные сведения см. в инструкции по установке.
- После этого нужно проверить, нормально ли функционируют все соединения.
- Затем нужно проверить, не занижено ли напряжение питания видеорегистратора.
- **Не отображается сигнал одного из каналов видеорегистратора?**
- Сначала нужно убедиться, что проблема связана именно с работой видеорегистратора или видеокамеры.
- Подключите нормально работающую камеру к порту, который считается неисправным. Если изображение появится, то проблема в камере.

#### **Не удается подключиться к видеорегистратору через Интернет?**

- 1. Сначала проверьте, не блокирует ли поставщик услуг Интернета какой-либо из портов.
- 2. Используете ли вы именно тот IP-адрес, который предоставлен поставщиком услуг Интернета?
- 3. Если используется маршрутизатор, то проверьте, открыты ли порты маршрутизатора? (**ПРИМЕЧАНИЕ:** Должен быть открыт порт HTTP, порт управления и порт данных. Инструкцию по настройке портов см. в разделе "Меню настройки сети". Например, порт HTTP: 00080, порт управления: 01600, порты данных: 37260, последняя цифра +1, т.е. 37261,+2, т.е. 37262 и +3, т.е. 37263.)

 $4.$ При использовании операционной системы Windows XP обновите виртуальную Java-машину. Для этого перейдите по ссылке http://java.sun.com и загрузите файл JavaVM.

#### $\Box$ Если используется динамический IP-адрес, предоставляемый поставщиком услуг Интернета.

 $\blacksquare$ Использование динамического IP-адреса может стать причиной конфликтов при подключении к видеорегистратору с помощью скоростного доступа в Интернет. Проблему можно решить, если установить маршрутизатор с поддержкой DDNS. Служба DDNS позволяет сопоставить динамическому внешнему IP-адресу постоянное имя хоста или домена. Это дает возможность получить доступ к видеорегистратору, веб-сайту, FTP-сервере или серверу другого типа, размещенных за маршрутизатором. Для использования этой функции необходимо зарегистрироваться в службе DDNS на веб-узле www.dyndns.org или www.tzo.com. (Рекомендуемые маршрутизаторы: Linksys BEFSR41 V3 или DLINK DI624, или любой другой маршрутизатор с поддержкой DDNS.

### *Корпорация EverFocus Electronics*

#### **Головной офис:**

12F, No.79 Sec. 1 Shin-Tai Wu Road, Hsi-Chih, Taipei, Taiwan (Тайвань) Тел: +886-2-26982334 Факс: +886-2-26982380 www.everfocus.com.tw

#### **Офис в США (Лос-Анджелес):**

1801 Highland Ave. Unit A Duarte, CA 91010, U.S.A. (США) Тел: +1-626-844-8888 Факс: +1-626-844-8838 www.everfocus.com

#### **Офис в США (Нью Йорк):**

415 Oser Avenue Unit S Hauppauge, NY 11788 Тел: 631-436-5070 Факс: 631-436-5027 www.everfocus.com

.

#### **Офис в Европе:**

Albert-Einstein-Strasse 1 D-46446 Emmerich, Germany (Германия) Тел: 49-2822-9394-0 www.everfocus.de

#### **Офис в Китае:**

Room 609, Technology Trade Building, Shandgdi Information Industry Base, Haidian District, Beijing,China (Китай) Тел: +86-10-62971096 Факс: +86-10-62971432 www.everfocus.com.cn

#### **Офис в Японии:**

1809 WBG MARIBU East 18F, 2-6 Nakase.Mihama-ku. Chiba city 261-7118, Japan (Япония) Тел: +81-43-212-8188 Факс: +81-43-297-0081 www.everfocus.com

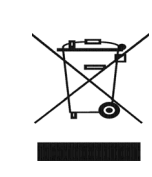

Устройство EverFocus спроектировано и изготованно из высококачественных материалов и<br>компонентов, которые могут быть переработаны и<br>использованы снова. Данный символ означает, что<br>электрическое и электронное оборудование по<br>утипизировано отдельно от бытовых о

thr EverFocus Produkt wurde entwickelt und<br>hergestellt mit qualitativ hochwerkigen<br>Materialien und Komponenten, die recycelt<br>und wieder verwendet werden können.<br>Dieses Symbol bedeutet, dass elektrische<br>und elektronische Ge Recycling Centre.<br>Helfen Sie uns bitte, die Umwelt zu erhalten,<br>in der wir leben<sub>!</sub>

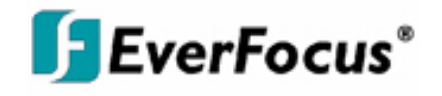

 $P/N$ :

## WWW.VIVA-TELECOM.RU